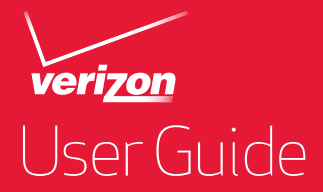

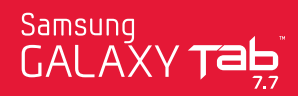

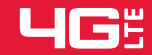

# Samsung GALAXY Tab

# **ANDROID TABLET**

**User Manual Please read this manual before operating your phone and keep it for future reference.**

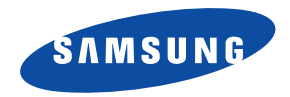

GH68\_36514A Printed in USA

# Intellectual Property

All Intellectual Property, as defined below, owned by or which is otherwise the property of Samsung or its respective suppliers relating to the SAMSUNG Galaxy Tab, including but not limited to, accessories, parts, or software relating there to (the "Galaxy Tab System"), is proprietary to Samsung and protected under federal laws, state laws, and international treaty provisions. Intellectual Property includes, but is not limited to, inventions (patentable or unpatentable), patents, trade secrets, copyrights, software, computer programs, and related documentation and other works of authorship. You may not infringe or otherwise violate the rights secured by the Intellectual Property. Moreover, you agree that you will not (and will not attempt to) modify, prepare derivative works of, reverse engineer, decompile, disassemble, or otherwise attempt to create source code from the software. No title to or ownership in the Intellectual Property is transferred to you. All applicable rights of the Intellectual Property shall remain with SAMSUNG and its suppliers.

#### *Open Source Software*

Some software components of this product incorporate source code covered under GNU General Public License (GPL), GNU Lesser General Public License (LGPL), OpenSSL License, BSD License and other open source licenses. To obtain the source code covered under the open source licenses, please visit:

[http://opensource.samsung.com.](http://opensource.samsung.com)

# Disclaimer of Warranties; Exclusion of Liability,

EXCEPT AS SET FORTH IN THE EXPRESS WARRANTY CONTAINED ON THE WARRANTY PAGE ENCLOSED WITH THE PRODUCT, THE PURCHASER TAKES THE PRODUCT "AS IS", AND SAMSUNG MAKES NO EXPRESS OR IMPLIED WARRANTY OF ANY KIND WHATSOEVER WITH RESPECT TO THE PRODUCT, INCLUDING BUT NOT LIMITED TO THE MERCHANTABILITY OF THE PRODUCT OR ITS FITNESS FOR ANY PARTICULAR PURPOSE OR USE; THE DESIGN, CONDITION OR QUALITY OF THE PRODUCT; THE PERFORMANCE OF THE PRODUCT; THE WORKMANSHIP OF THE PRODUCT OR THE COMPONENTS CONTAINED THEREIN; OR COMPLIANCE OF THE PRODUCT WITH THE REQUIREMENTS OF ANY LAW, RULE, SPECIFICATION OR CONTRACT PERTAINING THERETO. NOTHING CONTAINED IN THE INSTRUCTION MANUAL SHALL BE CONSTRUED TO CREATE AN EXPRESS OR IMPLIED WARRANTY OF ANY KIND WHATSOEVER WITH RESPECT TO THE PRODUCT. IN ADDITION, SAMSUNG SHALL NOT BE LIABLE FOR ANY DAMAGES OF ANY KIND RESULTING FROM THE PURCHASE OR USE OF

VZW\_SCH-i815\_UM\_Eng\_3.2\_FA02\_TE\_022412\_F3

THE PRODUCT OR ARISING FROM THE BREACH OF THE EXPRESS WARRANTY, INCLUDING INCIDENTAL, SPECIAL OR CONSEQUENTIAL DAMAGES, OR LOSS OF ANTICIPATED PROFITS OR BENEFITS.

SAMSUNG IS NOT LIABLE FOR PERFORMANCE ISSUES OR INCOMPATIBILITIES CAUSED BY YOUR EDITING OF REGISTRY SETTINGS, OR YOUR MODIFICATION OF OPFRATING SYSTEM SOFTWARE.

USING CUSTOM OPERATING SYSTEM SOFTWARE MAY CAUSE YOUR DEVICE AND APPLICATIONS TO WORK IMPROPERLY.

# Samsung Telecommunications America (STA), LLC

Headquarters: 1301 E. Lookout Drive Richardson, TX 75082 Customer Care Center: 1000 Klein Rd. Plano, TX 75074 Toll Free Tel: 1.888.987.HELP (4357)

Internet Address:

<http://www.samsung.com>

The Bluetooth<sup>®</sup> word mark, figure mark (stylized "B Design"), and combination mark (Bluetooth word mark and "B Design") are registered trademarks and are wholly owned by the Bluetooth SIG.

Adobe and Flash are either registered trademarks or trademarks of Adobe Systems Incorporated in the United States and/or other countries.

NVIDIA and the NVIDIA logo are trademarks and/or registered trademarks of NVIDIA Corporation in the United States and other countries.

Wi-Fi<sup>®</sup>, the Wi-Fi CERTIFIED logo, and the Wi-Fi logo are registered trademarks of the Wi-Fi Alliance.

DivX<sup>®</sup>, DivX Certified® and associated logos are registered trademarks of Rovi Corporation or its subsidiaries and are used under license.

DivX Certified<sup>®</sup> to play DivX<sup>®</sup> video up to HD 720p, including premium content.

ABOUT DIVX VIDEO: DivX<sup>®</sup> is a digital video format created by DivX, LLC, a subsidiary of Rovi Corporation. This is an official DivX [Certified® device that plays DivX video. Visit w](http://www.divx.com)ww.divx.com for more information and software tools to convert your files into DivX videos.

ABOUT DIVX VIDEO-ON-DEMAND: This DivX Certified® device must be registered in order to play purchased DivX Video-on-Demand (VOD) movies. To obtain your registration code, locate the DivX VOD section in License settings under Settings > About device > Legal information > License settings. Go to yod.divx.com for more information on how to complete your registration.

Google, the Google logo, Google Calendar, Search, Gmail, Maps, Navigation, Places, Google Talk, YouTube, Picasa, Android and Android Market are trademarks of Google, Inc.

©Samsung Telecommunications America, LLC. Samsung is a registered trademark of Samsung Electronics Co., Ltd. All product and brand names are trademarks or registered trademarks of their respective companies. Screen images simulated. Appearance of the device may vary.

©Verizon Wireless. Verizon Wireless and the Verizon Wireless logos are trademarks of Verizon Trademark Services LLC. All company names, trademarks, logos and copyrights not property of Verizon Wireless are the property of their respective owners.

# **Table of Contents**

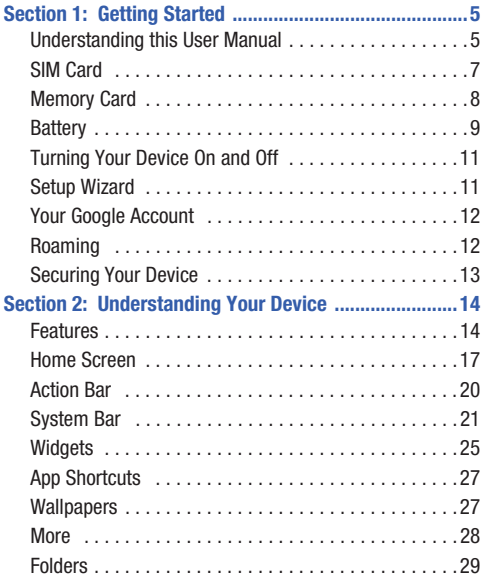

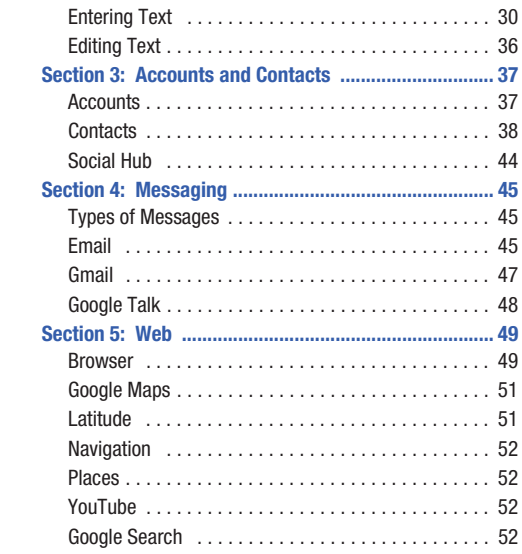

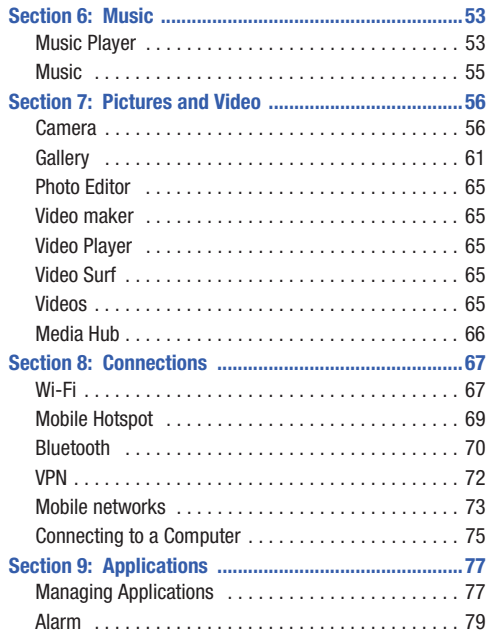

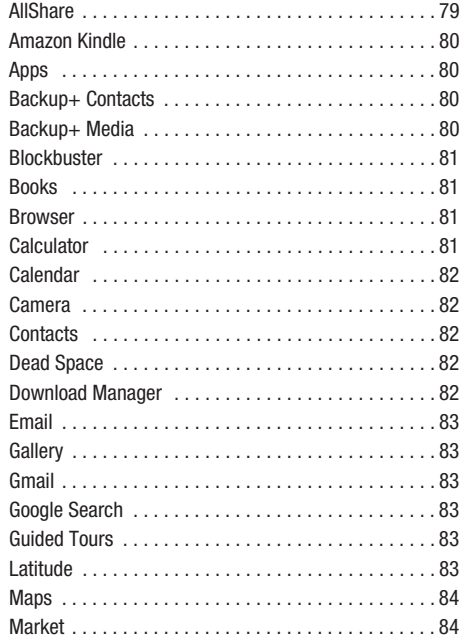

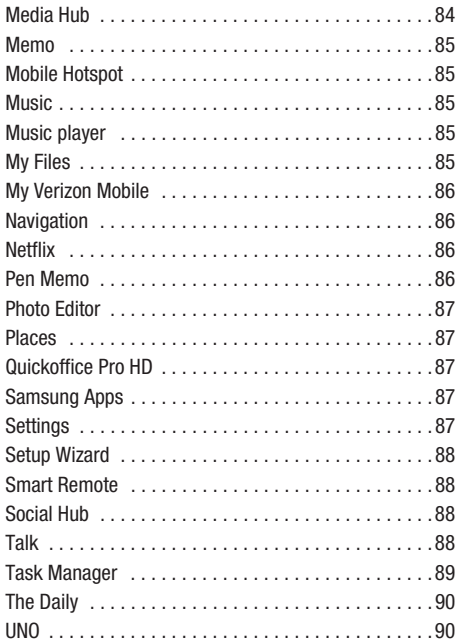

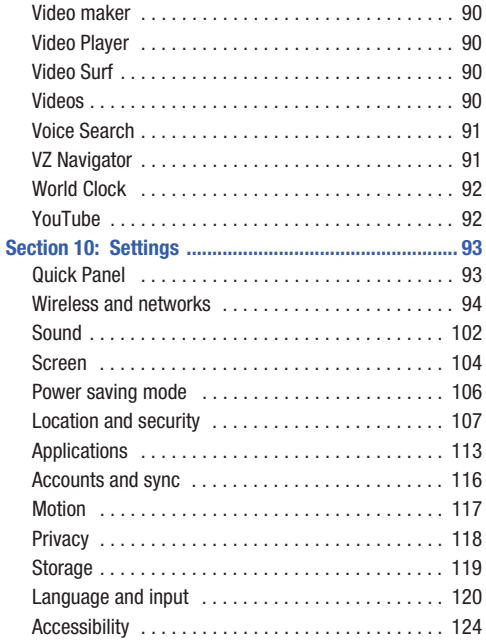

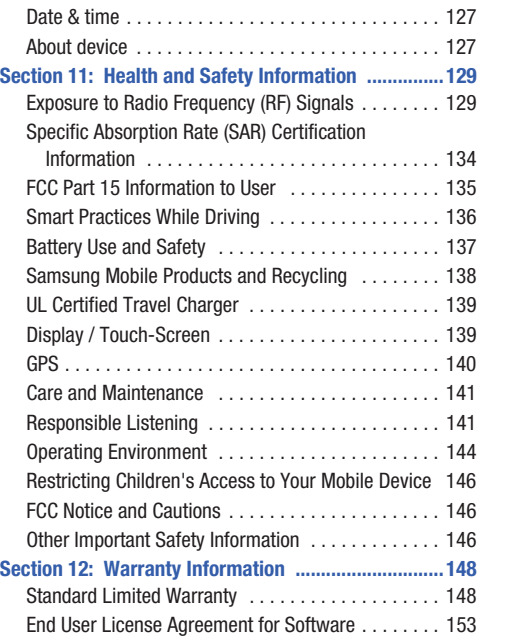

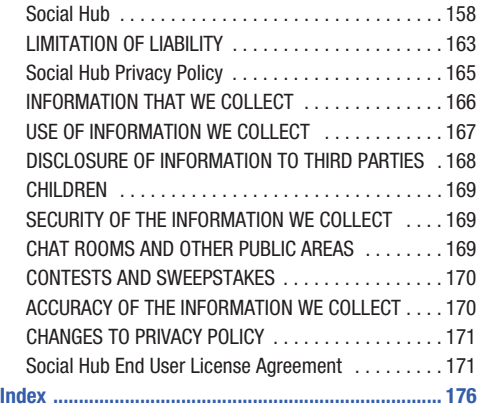

<span id="page-9-0"></span>This section helps you to quickly start using your device.

# <span id="page-9-1"></span>Understanding this User Manual

The sections of this manual generally follow the features of your device. A robust index for features begins on [page 176](#page-180-1).

Also included is important safety information beginning on [page 129](#page-133-2), that you should know before using your device.

This manual gives navigation instructions according to the default display settings. If you select other settings, navigation steps may be different.

Unless otherwise specified, all instructions in this manual assume that you are starting from the Home screen. To get to the Home screen, you may need to unlock the device. For more information, see *["Securing Your Device"](#page-17-0)* on page 13.

**Note:** Instructions in this manual are based on default settings, and may vary from your device, depending on the software version on your device, and any changes to the device's Settings.

Unless stated otherwise, instructions in this User Manual start with the device unlocked, at the Home screen.

All screen images in this manual are simulated. Actual displays may vary, depending on the software version of your device and any changes to the device's Settings.

## *Special Text*

In this manual, you'll find text that is set apart from the rest. These are intended to point out important information, share quick methods for activating features, to define terms, and more. The definitions for these methods are as follows:

- **Notes**: Presents alternative options for the current feature or menu.
- **Tips**: Provides quick or innovative methods, or useful shortcuts.
- **Important**: Points out important information about the current feature that could affect performance.
- **Warning**: Brings to your attention important information to prevent loss of data or functionality, or even damage to your device.

### *Text Conventions*

This manual provides condensed information about how to use your device. To make this possible, the following text conventions are used to represent often-used steps:

**→** Arrows are used to represent the sequence of selecting successive options in longer, or repetitive, procedures. For example:

"From the Home screen, touch  $\blacksquare \blacksquare \blacksquare$  Apps  $\rightarrow \bullet$  Settings."

# <span id="page-11-0"></span>SIM Card

Your device uses a 4G LTE SIM (Subscriber Identity Module). The 4G LTE SIM is a small, rectangular plastic card that stores your device number, information about your wireless service, and other information such as messages and contacts.

If you purchased your device at a Verizon Wireless store, the SIM card is activated and ready to use. If you ordered a new device, the card may need to be activated before you can use it. For more information about activating the SIM card, visit:

<http://www.verizonwireless.com/4GSIM>.

**Caution!:** Do not bend or scratch the SIM card. Take care when handling, installing, or removing the SIM card, and avoid exposing the SIM card to static electricity, water, or dirt. Keep the SIM card out of reach of small children.

## *Installing the 4G LTE SIM Card*

The SIM card must remain in the device when in use.

- **Important!:** Turn the device off before installing or removing the SIM card. To turn the device off, press and hold the Power/Lock Key.
	- **1.** Open the SIM card slot and carefully insert the 4G LTE SIM Card into the slot, with the Verizon Wireless logo facing up.
	- **2.** Push the SIM card in gently until it clicks into place.

**Warning!:** Do not insert a microSD or other memory card into the SIM card slot.

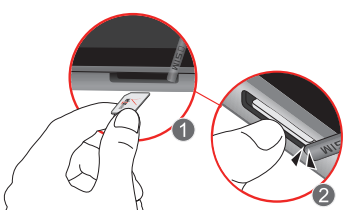

## *Removing the 4G LTE SIM Card*

**Important!:** Turn the device off before installing or removing the SIM card. To turn the device off, press and hold the Power/Lock Key.

- **1.** Open the SIM card slot and gently push the 4G LTE SIM Card inward to release it.
- **2.** Carefully slide the 4G LTE SIM Card out of the slot.

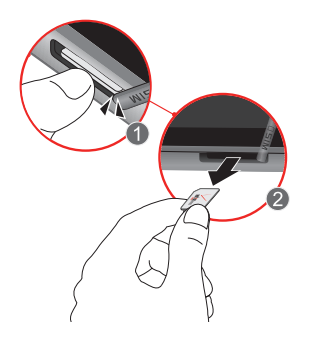

# <span id="page-12-0"></span>Memory Card

## *Installing a Memory Card*

Your device supports removable microSD™ or microSDHC™ memory cards for storage of music, pictures and other files.

- **1.** Locate the microSD card slot on the side of the device and open the cover.
- **2.** Orient the card with the gold strips facing down.
- **3.** Firmly press the card into the slot and make sure that it catches with the push-click insertion.
- **4.** Replace the slot cover.

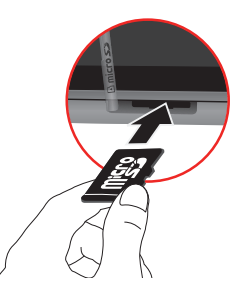

#### *Removing a Memory Card*

**Warning!:** Before removing a memory card, unmount it to prevent loss of data or damage to the card.

For more information, see *"SD card"* [on page 119.](#page-123-1)

- **1.** Locate the microSD card slot on the side of the device and open the cover.
- **2.** Firmly press the card into the slot and release it. The card should pop partially out of the slot.
- **3.** Remove the card from the slot.
- **4.** Replace the slot cover.

# <span id="page-13-0"></span>**Battery**

Your device is powered by a rechargeable, standard Li-Ion battery. A Wall/USB Charger (Charging Head and USB cable) are included with the device, for charging the battery.

**Note:** The battery comes partially charged. You must fully charge the battery before using your device for the first time. A fully discharged battery can requires up to 4 hours of charge time. After the first charge, you can use the device while charging.

**Warning!:** Use only approved charging devices. Approved accessories are designed to maximize battery life. Using other accessories may invalidate your warranty and may cause damage.

#### *Battery Indicator*

The battery icon  $\Box$  in the System Bar shows battery power level. Before the battery becomes too low to operate, the empty battery icon will flash and a tone will sound. If you continue to operate the device without charging, the device will shut down.

## *Charging the Battery*

Your device comes with a Wall/USB Charger (Charging Head) and USB cable) to charge your device from any 110/220 VAC outlet.

**Note:** The battery comes partially charged. You must fully charge the battery before using your device for the first time. A fully discharged battery requires up to 4 hours of charge time.

After the first charge, you can use the device while charging.

When you connect your device to a computer via USB cable, the data connection takes precedence over charging, and the device will only charge when it is turned off.

- **1.** Insert the USB cable into the USB port on the device.
- **2.** Connect the USB cable to the charging head.
- **3.** Plug the charging head into a standard AC power outlet.

**4.** When charging is complete, unplug the charging head from the power outlet and remove the USB cable from the device.

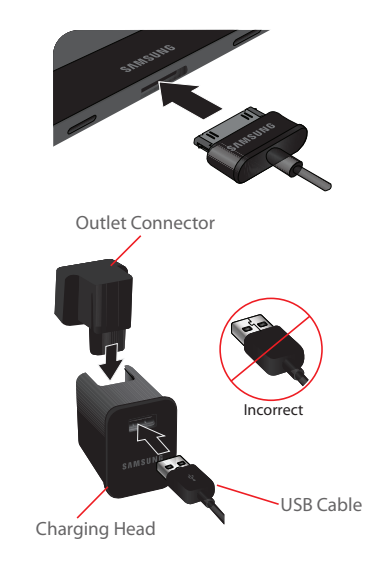

# <span id="page-15-0"></span>Turning Your Device On and Off

# *Turning Your Device On*

**Press and hold the**  $\phi$  **<b>Power/Lock Key**. While powering on, the device connects with the network, then displays the Home screen and active alerts.

## *Turning Your Device Off*

- **1.** Press and hold the  $\phi$  **Power/Lock Key.**
- **2.** Follow the prompts to confirm the shut-down.

# <span id="page-15-1"></span>Setup Wizard

The first time you turn on your device, the Setup Wizard will prompt you to set up the basics on your device.

- **1.** Turn on the device by pressing the  $\circ$ **Lock Key**. You may need to swipe the screen with your finger to unlock it.
- **2.** Follow the prompts to set up your new device:
	- **Language**: Choose a language for your device's screens.
	- **Activation**: If you purchased your device with a monthly plan, it should be active and ready to use. If you need to set up access on a pay-as-you go plan, follow the steps.
- **Google Service Login**: You'll need a Google account to use Google applications. Sign in with your account, or create a new one.
- **Account setup**: Set up accounts on your device, to receive your email and social networking messages on your device.
- **Privacy Caution**: This device can determine its location, which is useful for services such as navigation, shopping, and weather. To protect your privacy, make sure you trust the companies you are downloading from, and read their privacy policies and disclosures carefully. For more information about location settings, see *["Location and security"](#page-111-1)* on [page 107.](#page-111-1)
- **Location Consent:** Enable location settings to allow applications to use your location. You can always control your location in Location and security settings.

# <span id="page-16-0"></span>Your Google Account

Your new device uses your Google account to fully utilize its Android features, including Gmail, Google Talk and Android Market.

When you turn on your device for the first time, follow the prompts to set up a connection with your existing Google account, or create a new Google account.

To create a Google account, or set up your Google account on your device at any time, use Accounts and sync settings. For more information, see *["Accounts and sync"](#page-120-1)* on page 116.

# <span id="page-16-1"></span>Roaming

When you travel outside your home network's coverage area, your device can roam to acquire service on other compatible digital networks. Roaming during trips outside the USA may result in significantly higher charges. When Roaming is active, the Roaming icon appears in the System bar of the display.

**Tip:** You can set your device's roaming behavior. For more information, see *["Mobile networks"](#page-105-0)* on page 101.

During roaming, some services may not be available. Depending on your coverage area and service plan, extra charges may apply when accessing data networks. Contact Verizon Wireless for more information about your coverage area and service plan.

# <span id="page-17-0"></span>Securing Your Device

Use your device's screen lock features to secure your device.

**Note:** Unless stated otherwise, instructions in this User Manual start with the device unlocked, at the Home screen.

For lock screen options, use the Configure lock screen setting under Location and security settings. For more information, see *["Configure lock screen"](#page-114-0)* on page 110.

For other settings related to securing your device, [see](#page-111-1)  *["Location and security"](#page-111-1)* on page 107.

# *Locking the Device*

 $\blacktriangleright$  By default, the device locks automatically when the screen times out.

 $-$  or  $-$ 

Lock the device by pressing the  $\phi$ **Lock Key**.

## *Unlocking the Device*

Unlock the device using the default unlock, or for increased security, set and use a personal screen lock PIN, password, or pattern.

**Press the**  $\circ$  **Power/Lock Key, then touch and drag** 

the  $\left( \widehat{a}\right)$  lock icon across the screen.

# <span id="page-18-0"></span>Section 2: Understanding Your Device

# <span id="page-18-1"></span>**Features**

- 7.7" WVGA (1280x800) Super AMOLEDTM Plus touchscreen display with 720p resolution
- 1.4 GHz dual-core processor
- CDMA 1X EV-DO Rev A /LTE Wireless Technology
- SAFF<sup>TM</sup> certified
- Android<sup>®</sup> 3.2, Honeycomb
- Samsung TouchWiz<sup>TM</sup>, with Live Panels and Mini Apps Trav
- Android Market, plus pre-loaded Google applications
- Connections
	- Wi-Fi 802.11 a/b/g/n, including Wi-Fi Direct
	- Portable Wi-Fi Hotspot
	- Bluetooth 3.0
	- Tethering via USB or Bluetooth
	- VPN
- Messaging applications
- Gmail
- Email
- Google Talk with video chat
- 3.2 MP rear-facing camera with LED flash, with full 720p recording and 1080p playback (through HDMI dock or adapter, not included)
- 2 MP front-facing camera
- Built-in infrared blaster for use with the pre-loaded Peel Smart Remote app
- 3.5 mm Headset/Accessory Jack
- 16 GB on-device storage (actual formatted capacity is less)
- Support for microSD<sup>TM</sup> or microSDHC<sup>TM</sup> memory cards, up to 32GB capacity

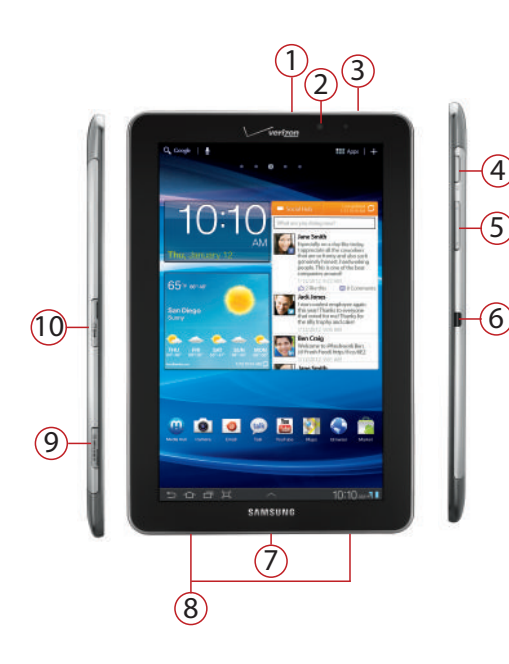

- **1. 3.5mm Headset Jack**: Plug in optional equipment.
- **2. 2 Megapixel Front Camera**: Use when taking pictures and recording video.
- **3. Microphone**: Capture sound for voice input, recording, and other features.
- **4. Power/Lock Key**: Press and hold to turn the device on or off, or to access Silent mode, Airplane mode, or Restart your device when the device is turned on. Press to lock the device, or to wake the screen for unlocking.
- **5. Volume Key**: From the Home screen, press to adjust Master Volume. During playback, press to adjust volume. Press to mute an alert notification.
- **6. Infrared Blaster**: Use with apps to control other devices.
- **7. USB Power/Accessory Port**: Connect a USB cable for charging or to sync music and files.
- **8. Speakers**: Play alert tones, music, audio, and sounds.
- **9. Memory Card Slot**: Install a microSD card, for storage of songs, pictures, and other data.
- **10. SIM Card Slot**: Install the 4G LTE SIM card.

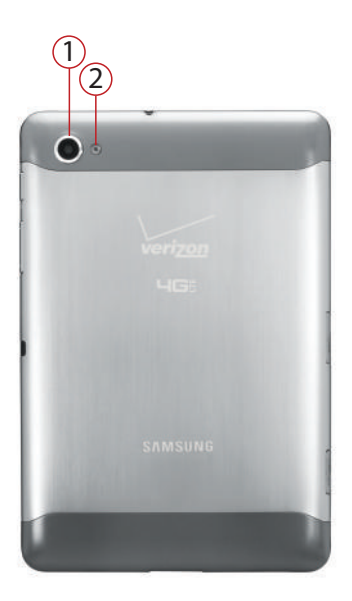

- **1. 3.2 MP Camera Lens**: Use when taking photos or recording videos.
- **2. LED Flash**: Used with camera when taking photos or recording video.

# <span id="page-21-0"></span>Home Screen

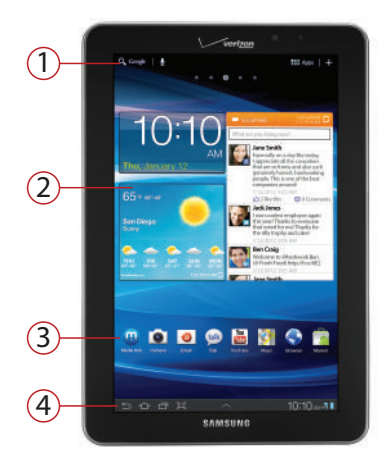

**Note:** Unless stated otherwise, instructions in this User Manual start with the device unlocked, at the Home screen. All screen images in this manual are simulated. Actual displays may vary, depending on the software version of your device and any changes to the device's Settings.

- **1. Action Bar**: Always available at the top of the screen. Updates automatically to provide options, navigation, and other items for the current application or screen. For more information, see *"Action Bar"* [on page 20.](#page-24-0)
- **2. Live Panels**: Resizable widgets for real-time access to your content and information. Touch and hold a widget to display resizing controls, or touch and drag to a new location on the Home screen. Touch a widget to display more information, or to customize.
- **3. App shortcuts**: Shortcuts to favorite applications from the Home screen. For more information, see *"App Shortcuts"* on [page 27](#page-31-0). You can also add widgets, folders, or other shortcuts to the Home screen. For more information, see *"Widgets"* on [page 25,](#page-29-0) *"Folders"* on [page 29,](#page-33-0) and *"More"* on [page 28](#page-32-0).
- **4. System Bar**: Always present at the bottom of the screen, to show notifications, system status, and soft keys for navigation. For more information, see *["System](#page-25-0)  Bar"* [on page 21.](#page-25-0)

## *Navigation*

**Warning!:** Please note that a touch screen responds best to a light touch from the pad of your finger. Using excessive force or a metallic object when pressing on the touch screen may damage the tempered glass surface and void the warranty. For more information, see *["Warranty Information"](#page-152-2)* on [page 148.](#page-152-2)

#### Touch

Touch items to select or launch them. For example:

- Touch the on screen keyboard to enter characters or text.
- Touch an item to select it.
- Touch an application's icon to launch the application.

#### Touch and Hold

Activate onscreen items by a touch and hold gesture. For example:

- Touch and hold a widget or app icon on the Home screen to move it.
- Touch and hold on a field to display a pop-up menu of options.

#### Flick or drag

Flick or slide your finger vertically or horizontally across the screen. For example:

- Unlocking the screen
- Scrolling the Home screen or a menu

#### Pinch

Using two fingers, make a pinch motion on the screen. For example:

- Pinch in to zoom in on pictures or screens.
- Pinch out to zoom out on pictures or screens.

#### *Extended Home Screen*

The Home screen consists of the Home panel, plus panels that extend beyond the display width to provide more space for adding shortcuts, widgets and folders.

Slide your finger horizontally across the screen to scroll to the left or right side panels. As you scroll, outlines on the right and left of the screen show whether another screen is available.

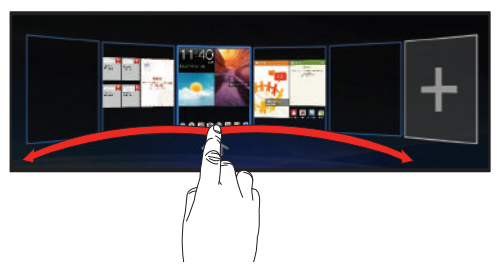

#### *Customizing the Home Screen*

Customize the Home screen to include your favorite widgets, shortcuts to applications, wallpaper and more.

**1.** Navigate to the Home screen you want to customize.

**2.** Touch  $\leftarrow$  **Customize** in the Action Bar at the top right of the screen.

 $-$  or  $-$ 

Touch and hold on an empty area of the Home screen.

- **3.** Touch a category of items:
	- **Widgets**: Add widgets to the screen. For more information, [see](#page-29-0)  *"Widgets"* [on page 25.](#page-29-0)
	- **App shortcuts**: Place a shortcut to an application. For more information, see *["App Shortcuts"](#page-31-0)* on page 27.
	- **Wallpapers**: Choose an image from Gallery, or select preloaded still or live wallpapers. For more information, [see](#page-31-1)  *["Wallpapers"](#page-31-1)* on page 27.
	- **More**: Add shortcuts to specific types of content, such as Browser bookmarks, directions in Maps, a music playlist, or a specific setting. For more information, see *["More"](#page-32-0)* on [page 28.](#page-32-0)
	- **Folders**: Use folders to store information on the Home screen for easy access. For more information, see *["Folders"](#page-33-0)* on [page 29.](#page-33-0)
- **4.** Touch an item to place it on the highlighted panel, or touch and hold to drag it to a different panel.

# <span id="page-24-0"></span>Action Bar

Action Bar is always available at the top of the screen, and updates automatically to provide access to items related to the current application or screen.

# *Google Search*

Touch **Google** to enter criteria to search the web or your device.

Touch  $\psi$  to speak your search criteria.

# *Apps*

Touch **Apps** to open the Apps screen to launch applications.

For information about applications, see see *["Applications"](#page-81-2)* on [page 77.](#page-81-2)

## *Customize*

Touch **- Customize** to configure the current screen to your preferences.

#### *Menu*

In some cases, a context-sensitive **Menu** is available at the right side of the Action bar. Touch **Menu** to display options for the current screen or feature.

# <span id="page-25-0"></span>System Bar

The System Bar offers navigation tools, plus information about your device's current status.

# *Home*

Touch  $\frown$  **Home** to display the Home screen.

# *Back*

Touch **Back** to return to the previous screen or step.

# *Recent apps*

Touch **Recent apps** to display apps you recently launched. From Recent apps, touch an app to return to it. Or, touch and hold Recent apps to launch the Apps screen for access to all apps.

## *Quick launch / Screen capture*

The Quick launch key is a multifunctional soft key, to allow you to quickly launch a favorite app or feature. By default, it is set to  $\boxed{\Box}$  **Screen Capture**, to take a picture of the current screen and save it to the clipboard.

You can select a function for the Quick launch in Screen settings. For more information, see *["Quick launch"](#page-109-0)* on [page 105.](#page-109-0)

# *Open and Close*

Depending on the screen, you can touch **Open** or **Close** to move between screens.

## *Mini App Tray*

The Mini App Tray is available from the System Bar, and offers shortcuts to useful apps, such as Calendar, Task manager and Calculator. The Mini App Tray is available from any screen, so you can launch these apps at any time.

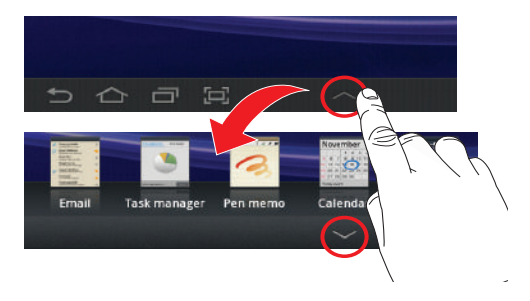

- **1.** From any screen, touch **Open** in the middle of the System Bar to open the Mini App Tray.
- **2.** Slide your finger right and left to scroll the available apps.
- **3.** Touch an icon to launch the application.
- **4.** Touch **Close** in the middle of the System Bar to close the Mini App Tray.

#### Customizing the Mini App Tray

You can choose apps to display on the Mini App Tray, and arrange them however you choose.

- **1.** From any screen, touch **Open** in the middle of the System Bar to open the Mini App Tray.
- **2.** Touch **Edit** at the right side of the tray.
- **3.** Touch and drag apps in and out of the tray, or to another position in the tray.
- **4.** Touch  $\swarrow$  **Done** to save your changes.

#### *Status details*

The Status details area of the System Bar shows notifications, the current time, and icons that tell you about messages and device status. Touch Status details to display more information.

Touch items to open them, or touch **X** to dismiss the notification.

#### → 5:05<sub>PM</sub> \* ■■ ଳ

#### Status & notification icons

- **Battery Level**: Shown fully charged.
- F

 $\overline{\mathbf{x}}$ 

- **Charging Indicator**: Battery is charging.
- **Device Power Critical**: Charge immediately. If not Ţ charged, device will shut down.
	- **USB Charging Indicator**: Connected to PC via USB cable. When connected to a PC, the battery only charges when the device is turned off.

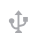

**USB Connected**: Connected to a PC using a USB cable.

- **Updates Available**: Updates to the applications you have downloaded are available.
	- **Airplane Mode**: Airplane Mode is enabled. You can use many of your device's features, but cannot access online information.
	- **New Email Message**: You have new email. Touch the icon to view the notification, then touch a notification to view the email. Icons vary, depending on the provider.
- M

 $\ast$ 

ଳ

<u>ි බ</u>

- **New Gmail Message**: You have new Gmail. Touch the icon for additional information.
- **Configure input methods**: When the keyboard is **Expert** displayed, touch for a menu of quick keyboard settings.
	- **Bluetooth Active**: Bluetooth is turned on.
	- **Music Player**: A song is playing. Touch the Music icon or Status details to see the song title and controls.

₹

着

**Wi-Fi Active**: Wi-Fi is connected, active, and communicating with a Wireless Access Point (WAP).

**3G Signal**: 3G wireless signal. More bars equal 豪 stronger signal, and flashing arrows indicate activity.

**4G LTE Signal**: 4G LTE wireless signal. More bars equal stronger signal, and flashing arrows indicate activity.

**Searching for GPS**: Device is searching for a GPS signal.

## *Quick panel*

Quick panel displays current date and time, battery status, Wi-Fi status and notification. Touch Status details in the System bar to launch Quick panel.

Slide your finger left and right across Quick settings to find available settings. For more information, see *["Quick Panel"](#page-97-2)* [on page 93.](#page-97-2)

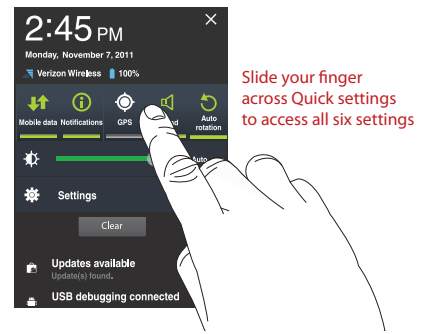

From Quick panel, touch **Settings** to access all settings. For more information about all the Settings available on your device, see *"Settings"* [on page 93.](#page-97-3)

# <span id="page-29-0"></span>**Widgets**

Place widgets on the Home screen for quick access to your favorites.

# *Adding Widgets to the Home screen*

- **1.** Navigate to the Home screen where you want to place the widget.
- **2.** Touch and hold on the screen.

 $-$  or  $-$ Touch **- Customize** in the Action bar.

- **3.** Touch **Widgets** to display available widgets. Scroll the widgets by sweeping your finger right and left.
- **4.** Touch a widget to add it to the selected Home screen  $-$  or  $-$

Touch and hold on a widget, then drag it to any Home screen.

# *Removing Widgets*

 $\triangleright$  Touch and hold the widget until **THE Remove** appears at the upper right corner of the screen, then drag the Widget to the **Remove** icon.

## **Widgets**

Available widgets include:

- **AccuWeather.com**: View weather information. Touch the widget to set locations.
- **Agenda**: Display upcoming events, and create new events for your Calendar, from the Home screen.
- **Analog clock**: Display an analog clock. Touch the widget to view alarms or add a new alarm. The alarms you set in the widget are also available in the Clock app.
- **Bookmark**: Link directly to a bookmarked web page.
- **Bookmarks**: Display your Browser bookmarks.
- **Books**: Link to your Google Books.
- **Buddies now**: Link to a contact from your accounts.
- **Calendar**: Display a calendar. For more information, [see](#page-86-5)  *["Calendar"](#page-86-5)* on page 82.
- **Contact**: Link to a contact, to view information, send a message, or locate them on a map.
- **Digital clock**: Display the time in digital format.
- **Dual clock**: Display the time in two time zones.
- **Email**: Access Email accounts set up on the device. If you have more than one account set up, all inboxes display. For more information, see *"Email"* [on page 45.](#page-49-3)
- **Gmail**: Access Gmail, Google's web-based email. For more information, see *"Gmail"* [on page 47.](#page-51-1)
- **Google Search**: Display a Google Search bar, for searching on the Home screen.
- **Latitude**: Locate your friends, and share or hide your location.
- **Market**: Download and manage applications from the Android Market. For more information, see *"Market"* [on page 84.](#page-88-3)
- **Memo**: Create a text Memo on the Home screen.
- **Month**: View the current month's calendar.
- **Music**: Control music playback from the Home screen. For more information, see *"Music"* [on page 55.](#page-59-1)
- **My Verizon Data**: Launch Browser, to view information about your Verizon account.
- **Pen memo**: Create and save a drawing.
- **Picture frame**: Display a photo from Gallery.
- **Program monitor**: Display the number of active applications, and launch Task manager.
- **Social Hub**: Manage your activities in one location, including incoming messages and social networking updates, email, syncing contacts, and managing schedules and events.
- **The Daily**: Get real-time updates on news, entertainment, culture, opinion, gossip, sports, and tech.
- **Today**: Display today's events and other tasks.
- **Traffic**: Check the traffic conditions for a set destination.
- **Yahoo! Finance**: View information about your selected stocks.
- **YouTube**: Search YouTube and watch videos.

# <span id="page-31-0"></span>App Shortcuts

Use App shortcuts to quickly access applications from the Home screen. For information about applications, [see](#page-81-2)  *["Applications"](#page-81-2)* on page 77.

#### Adding Shortcuts from the Home screen

**1.** From the Home screen, touch and hold on the screen.  $-$  or  $-$ 

Touch **- Customize** in the Action bar.

- **2.** Touch **App shortcuts** to display available shortcuts. Scroll the shortcuts by sweeping your finger right and left.
- **3.** Touch a shortcut to add it to the Home screen  $-$  or  $-$

Touch and hold on a shortcut, then drag it to a panel.

#### Adding shortcuts from Apps

- **1.** Touch **Apps.**
- **2.** Touch and hold on an app, then drag it to a Home screen.

#### Removing Shortcuts

 $\triangleright$  Touch and hold the Shortcut until **III** Remove appears, then drag the Shortcut to the Remove icon.

# <span id="page-31-1"></span>**Wallpapers**

Choose a picture to display in the background of the Home screen and Lock screen. You can choose from pre-loaded wallpaper images, or select a picture you've taken with the Camera or downloaded.

- **1.** Touch and hold on the Home screen.  $-$  or  $-$ Touch **- Customize** in the Action bar.
- **2.** Touch **Wallpapers**, then select a source, from **Gallery**, **Live Wallpapers**, or **Wallpapers**.
- **3.** Select a screen, from **Home screen wallpaper** or **Lock screen wallpaper**.
- **4.** Select a photo or wallpaper, then follow the prompts to update the screen.

# <span id="page-32-0"></span>**More**

More includes shortcuts to specific items, such as contacts, Browser bookmarks, and directions to a favorite location.

**1.** Touch and hold on the screen.

 $-$  or  $-$ Touch **- Customize** in the Action bar.

- **2.** Touch **More** to display available shortcuts. Scroll the shortcuts by sweeping your finger right and left.
- **3.** Touch a shortcut to add it to the selected Home screen  $-$  or  $-$

Touch and hold on a shortcut, then drag it to a panel.

#### Removing Shortcuts

 $\triangleright$  Touch and hold the shortcut until **III** Remove appears, then drag the shortcut to the Remove icon.

## *More shortcuts*

Available shortcuts include:

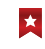

**Bookmark**: Launch a bookmarked web page from the Home page.

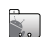

**Contact**: Link to a specific contact.

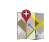

**Directions & Navigation**: Access directions and navigation to a favorite location.

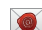

**Email account**: Access an email account.

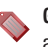

- **Gmail label**: Access marked info from your Gmail account.
- 
- **Music playlist**: Control playback for a saved playlist.
- **Select setting**: Link to favorite or often-used setting.
- **VZ Navigator**: Get directions.

# <span id="page-33-0"></span>Folders

Place Folders on the Home screen to organize items for easy access.

#### Adding Folders from the Home screen

- **1.** Navigate to a Home screen.
- **2.** Touch and hold on the screen.

 $-$  or  $-$ 

Touch **- Customize** in the Action bar.

- **3.** Touch **Folders** to display available folders. Scroll the folders by sweeping your finger right and left.
- **4.** Touch a folder to add it to the selected Home screen  $-$  or  $-$

Touch and hold on a folder, then drag it to a panel.

#### Removing Folders

 $\triangleright$  Touch and hold the folder until **III** Remove appears, then drag the folder to the Remove icon.

### Folders

Available folders include:

- **New folder**: Create a new, empty folder.
- - **All contacts**: Create a folder containing all contacts.
	- **Contacts with phone numbers**: Create a folder containing only contacts with stored phone numbers.
- 
- **Received list from Bluetooth**: Create a folder to contain items received via Bluetooth.
- - **Starred contacts**: Create a folder to contain contacts marked with a star in their contact record (Favorites).

# <span id="page-34-0"></span>Entering Text

# *Text Input Methods*

Your device offers several text input methods:

- **Swype**: Swype is a new text input method that allows you to enter words by gliding your finger over the virtual QWERTY keyboard, lifting your finger between words. You can also enable Word prediction, to match your key touches to words automatically.
- **Android keyboard**: Enter text by touching keys on a virtual QWERTY keyboard. Android keyboard includes predictive text, which matches your key touches to common words so you can select a word to insert it into your text.
- **Samsung keypad**: Enter text by touching keys on a virtual QWERTY keyboard. Samsung keypad includes optional XT9 predictive text, which matches your key touches to common words so you can select a word to insert it into your text.
- **Voice input**: Use the Voice Input option of any keyboard or application to speak your entries.

# *Virtual QWERTY Keyboard*

Your device offers virtual QWERTY keyboards for text entry. Use the keyboard to enter letters, punctuation, numbers, and other characters into text entry fields or applications.

Touch any text entry field to display a keyboard at the bottom of the screen. By default, when you rotate the device, the screen updates to display the keyboard at the bottom of the screen.

# *Choosing the Text Entry Method*

You can choose a default entry method in Settings, and choose a method at any time from the System bar.

For information about choosing the default entry method, [see](#page-125-0)  *["Current input method"](#page-125-0)* on page 121.

To change the entry method while entering text, touch  $\frac{1}{2}$ in the System bar, then choose a new keyboard, or voice input.

## *Entering Text using Swype*

Swype is a new way to enter text on touch screens. Instead of touching each key individually, use your finger to trace over the letters of a word. For each word, place your finger on the first letter and glide to the subsequent letters, lifting on the last letter.

#### Swype Help

While entering text, you can get information about Swype.

• Touch and hold **Swype** to access Settings, for the **How to Swype** tutorial.

# Configuring Swype

Configure Swype options in the Language and input settings. For more information about Swype settings, see *["Configure](#page-126-0)  [input methods"](#page-126-0)* on page 122.

Some useful settings include:

• **Language**: You can use Swype in many languages. In Swype settings, touch **Language**. To switch to another language while entering text, touch  $\frac{1}{4}$  until you find the desired language.

• **Choosing keyboard size**: On the Swype keyboard, touch to change the keyboard from the full width of the screen to a smaller, movable size (touch and hold on the side of the smaller keyboard to move it from side to side).

#### Entering Symbols and Numbers

Using the Swype Keyboard:

- Touch and hold on a key to enter the character at the top of the key.
- Touch and hold on a key until a menu of all characters available on that key appears, then touch a character to enter it.
- Touch  $\|$ <sub>n</sub>  $\|$  to switch to Symbol mode, then touch a key.

## Using the Numeric Keyboard

Switch to a Numeric Keyboard, to quickly enter numbers and mathematical operators.

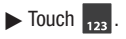
#### Editing Keyboard

The Editing Keyboard provides a quick way to move the cursor and highlight text. If the application in which you are working supports editing, you can cut, copy or paste highlighted text.

 $\triangleright$  Swype from  $\triangleright$  Swype to  $\bigtriangleright$   $\bigtriangleright$ .

### Using Swype Voice Input

Enter text by speaking. Swype recognizes your speech and enters text for you.

 $\triangleright$  Touch **Q** Voice Input. At the prompt, speak the text you want to enter

### *Entering Text Using the Samsung Keypad*

The Samsung keypad is a custom virtual QWERTY keyboard, featuring optional XT9 predictive text. Input characters by tapping the on-screen keys with your finger, or use speech recognition.

You can enable XT9 predictive text, to have the Samsung keypad match your key touches to common words and displays them. Select a word from the display to insert it into your text.

#### Configuring Samsung keypad

Configure the Samsung keypad to your preferences.

- While entering text, touch ➔ **Configure input methods**, then select  $\frac{0}{\Phi_n}$  **Settings** next to Samsung keypad.
- For more information, see *["Configure input methods"](#page-126-0)* on [page 122.](#page-126-0)
- Some useful settings include:
	- $-$  To set the size of the Samsung keypad, touch  $\overline{1}$  to toggle between two keyboard sizes.
	- $-$  If you have enabled multiple languages, touch  $\Box$  on the keyboard to switch between languages.

#### Entering Upper and Lower Case Letters

The default case is Abc, so the first word of sentences is automatically capitalized.

To enter upper and lower case letters:

- Touch **Shift** to toggle the case.
- Touch and hold to switch to ABC mode.

## Entering Symbols and Numbers

To enter common symbols:

- Touch  $\frac{1}{2128}$  to switch to a symbols keypad.
- Touch and hold  $\begin{array}{|c|c|} \hline \end{array}$  for a pop-up menu of symbols and emoticons.

To enter other symbols, touch  $\frac{1}{2123}$ , then touch  $\frac{1}{13}$  to scroll through three sets of symbols and emoticons.

To enter accented letters or other special letters, touch and hold on the letter to select from a pop-up menu.

To enter numbers:

• Touch  $\frac{1}{2128}$  to switch to a symbols keypad.

• In number fields, such as the Phone field in Contact records, the keyboard displays a numeric keypad to make entering numbers easy.

#### Using Samsung Keypad Voice Input

Enter text by speaking. Samsung keypad recognizes your speech and enters text for you.

- **Note:** Enable Voice input in Samsung keypad settings. For more information, see *["Configure input methods"](#page-126-0)* on [page 122.](#page-126-0)
- $\triangleright$  Touch  $\bigcirc$  **Voice Input**, then follow the prompts.

### Using Clipboard

 $\triangleright$  To attach an item from the Samsung keypad, touch  $\blacksquare$ , then touch an item to insert it into the current field or application.

#### Using Handwriting

Use the Handwriting feature of the Samsung keypad to enter text by writing with your finger on the screen.

- **10. Touch 12.** to switch to Handwriting input.
- **2.** Using your finger, write on the screen. You can write in plain text or cursive. When you pause, Samsung keypad interprets your entry and displays the text.
- **3.** Touch  $\left\{ \begin{matrix} 4 \\ 4 \end{matrix} \right\}$  to insert the entry into the text field.
- **4.** Options you can use while handwriting include:
	- Touch **the access numbers and symbols.**
	- To access Settings, touch **...**
	- Touch  $\Box$  to switch between enabled languages.
	- To switch to number writing, touch  $\begin{bmatrix} 1 & 123 \\ 1 & 123 \end{bmatrix}$ .
	- Touch **the second to insert a space.**
	- Touch **the state of the state of the keyboard.**
	- Touch  $\Box$  to switch to voice input.

**Note:** For more information about configuring Handwriting settings, see *["Configure input methods"](#page-126-0)* on page 122.

#### Using XT9 Predictive Text

XT9 is a predictive text entry mode that makes text entry faster by matching your key touches to common words, or words you have saved to your settings.

 $\triangleright$  To enable XT9 from the Samsung keypad, touch  $\frac{1}{2}$ , then touch  $\frac{0}{\sqrt{2}}$  next to Samsung keypad, then touch **XT9**.

While entering text:

- As you touch keys, matching words appear at the top of the keypad. Touch a word to insert it.
- For more matching words, touch  $\circlearrowright$ .
- To add a new word to your settings, touch  $\textcircled{c}$   $\rightarrow$  **Add word**.

For more information about configuring XT9 advanced settings, see *["Configure input methods"](#page-126-0)* on page 122.

### *Entering Text Using Android Keyboard*

The Android Keyboard is a custom virtual QWERTY keyboard, featuring predictive text. Input characters by tapping the onscreen keys with your finger, or use speech recognition.

As you enter characters, predictive text matches your key touches to common words and displays them. Select a word from the display to insert it into your text.

#### Configuring Android Keyboard

Configure the Android Keyboard to your preferences.

• While entering text, touch ➔ **Android keyboard settings**.

**Note:** For more information about configuring Android keyboard settings, see *["Configure input methods"](#page-126-0)* on [page 122.](#page-126-0)

#### Entering Upper and Lower Case Letters

The default case is lower case (abc). Enter upper and lower case alphabet letters by touching  $\sim$  to toggle the case, before touching the letter key(s).

- Touch once to switch from abc to Abc mode.
- Touch twice quickly to lock the keyboard in ABC mode. Touch the key again to return to Abc mode.

#### Entering Symbols and Numbers

To enter common symbols, touch  $\frac{1}{2}$  to switch to symbol mode, then touch the corresponding key.

To enter less-common symbols, touch  $\lim_{n\to\infty} \rightarrow \lim_{n\to\infty}$ , then touch the corresponding key.

Enter numbers by touching  $\frac{1}{2}$  as a then touching the number keys.

#### Using Android Voice Input

Enter text by speaking. Android Keyboard recognizes your speech and enters text for you.

**From Android keyboard, touch Q Voice Input.** 

## Editing Text

Use the text selection tools to select text or position a cursor for inserting text, then use the editing tools in the Action bar to select, cut, copy and paste text.

**Note:** Some applications do not support editing, or may offer other ways to select and modify text.

#### Inserting new text

 $\blacktriangleright$  Touch the text to display the  $\lceil \cdot \rceil$  insertion cursor (touch and drag the cursor into position in the text if needed).

#### Selecting text

 $\blacktriangleright$  Touch and hold on the text you want to select to display the selector cursors, then touch and drag the cursors to highlight the text you want to select.

**Tip:** Touch **Select all** in the Action bar to select all text in the field. Touch on another area of the screen or touch **Done** to deselect the text.

#### Copying or cutting text

- **1.** Touch and hold on the text you want to select to display the  $\blacksquare$  selector cursors, then touch and drag the cursors to highlight the text you want to cut or copy.
- **2.** Touch **Cut** or **Copy** from the Action bar at the top right of the screen.

#### Pasting copied or cut text

- **1.** Touch in a text entry field to display the insertion cursor (touch and drag the cursor into position in the text, if needed).
- **2.** Touch **Paste** from the insertion pop-up menu to insert previously cut or copied text.

**Note:** If the Paste pop-up menu does not appear automatically, touch the insertion cursor to display it.

## **Accounts**

Your device provides the ability to synchronize information from a variety of accounts, including Google, a Corporate Exchange server, and Email accounts. With synchronization, you can ensure that information on your device is updated with any information that changes in your accounts.

**Tip:** For more information on setting up your email, visit the Smartphone Resource Center at [https://](https://smartphones.verizonwireless.com) [smartphones.verizonwireless.com,](https://smartphones.verizonwireless.com) click on the Smartphone Support tab and select your device.

### <span id="page-41-0"></span>*Setting Up Your Accounts*

Set up and manage your synchronized accounts with the Accounts and sync setting.

For information about setting up email accounts, [see](#page-49-0)  *["Configuring Email Accounts"](#page-49-0)* on page 45.

#### Adding an account

- **1.** From the Home screen, touch  $\blacksquare$  **Apps**  $\rightarrow$  $\bullet$ **Settings** ➔ **Accounts and sync** ➔ **Add account**.
- **2.** Touch an account type, then follow the prompts to enter your credentials and sign in.
- **3.** The device communicates with the provider's server to set up your account on the device.

#### Managing accounts

Configure synchronization of account details, such as calendar events and contacts.

- **1.** From the Home screen, touch  $\blacksquare$  Apps  $\rightarrow$   $\bullet$ **Settings** ➔ **Accounts and sync**.
- **2.** Touch an account, to configure settings. Available settings depend on the type of account.

# **Contacts**

## <span id="page-42-0"></span>*Creating Contacts*

- **1.** From the Home screen, touch  $\blacksquare$  Apps  $\rightarrow$ **Contacts**  $\rightarrow +$ .
- **2.** At the prompt, select an account for saving the contact (options depend on the accounts you have set up, and whether a memory card is installed).
- **3.** Touch contact fields to enter information. While entering information, touch  $\left(\frac{1}{\epsilon}\right)$  to add fields, or  $\left(\frac{1}{\epsilon}\right)$  to delete a field:
	- **•** Touch the blank **Photo** to choose a picture to identify the contact.
	- **•** Enter the contact's name in the **First name** and **Last name** fields, then touch  $\Diamond$  to enter other name-related fields like **Name prefix**, **Middle name**, and **Name suffix**.
	- **•** Touch **Phone number** to enter a telephone number, then touch to choose a label from **Home**, **Mobile**, **Work**, **Main**, **Work Fax**, **Home Fax**, **Pager**, **Other**, **Callback** or **Custom** to create a new label.
	- **•** Touch **Internet call** to enter a username for an internet calling service.
- Touch **Email** to enter an email address, then touch to choose a label from **Home**, **Work**, **Other**, or **Custom** to create a new label.
- **•** Touch **Instant messenger** to enter a username for an IM service, then touch to choose a label from **Google Talk**, **AIM**, **Windows Live**, **Yahoo**, **Skype**, **QQ**, **ICQ**, **Jabber**, or **Custom** to create a new label.
- **•** Touch **Groups** to assign the contact to a group, then touch a group to add the contact to the group. For more information about using Groups, see *"Groups"* [on page 43.](#page-47-0)
- Touch **Address** to enter a physical address, then touch to choose a label from **Home**, **Work**, **Other**, or **Custom** to create your own label.
- **•** Touch **Company** name and **Title** to enter Organization fields.
- **•** Touch **Add another field** to create new fields for the contact, including **Phonetic name**, **Phone number**, **Email**, **Instant messenger**, **Address**, **Organization**, **Notes**, **Website**, **Event**, **Relationship**, or **Nickname**.
- **4.** Touch  $\swarrow$  **Done** to save the contact.

### *Updating Contacts*

Make changes to update an existing contact.

- **1.** From the Home screen, touch  $\blacksquare$  **Apps**  $\rightarrow$ **Contacts.**
- **2.** Touch a contact to display it, then touch **Edit**.
- **3.** Touch contact fields to modify information. While entering information, use these controls:
	- Touch  $\left( + \right)$  to add fields.
	- Touch  $\ominus$  to delete a field.
	- **•** Touch **Add another field** to create a new field for the contact.
- **4.** Touch  $\swarrow$  **Done** to save the contact.

## *Adding SNS friends*

Bring contacts over from your social networks.

- **1.** From the Home screen, touch  $\blacksquare$  **Apps**  $\rightarrow$ **Contacts**.
- **2.** Touch  $\equiv$  **Menu**  $\rightarrow$  **View SNS friends.**
- **3.** Choose account(s), then follow the prompts to import contacts from the account.

## *My Profile*

My Profile contains your own contact information from the accounts set up on your device. You can send My Profile to friends via Bluetooth, as an attachment in Email, Gmail, or to a Wi-Fi device via Wi-Fi Direct.

- **1.** From the Home screen, touch  $\blacksquare$  Apps  $\rightarrow$ **Contacts**.
- **2.** Touch  $\equiv$  **Menu**  $\rightarrow$  **My Profile.**
- **3.** Touch  $\Diamond$  **Edit**, then touch fields to modify information. While entering information, use these controls:
	- Touch  $\left( \bigoplus$  to add fields.
	- Touch  $\ominus$  to delete a field.
	- **•** Touch **Add another field** to create a new field for the contact.
- **4.** Touch  $\swarrow$  **Done** to save the changes.

### Sending My Profile

- **1.** From the Home screen, touch  $\blacksquare$  Apps  $\rightarrow$ **Contacts**.
- **2.** Touch  $\equiv$  **Menu**  $\rightarrow$  **My Profile**.
- **3.** Touch **Send**, then follow the prompts to send the namecard.

### *Customizing the Contacts Display*

### <span id="page-45-0"></span>Choosing contacts to display

- **1.** From the Home screen, touch  $\blacksquare$  Apps  $\rightarrow$ **Contacts**.
- **2.** Touch a tab to choose contacts to display from **Contacts**, **Favorites**, or **Groups**.

### Choosing how contacts display

**1.** From the Home screen, touch  $\blacksquare$  **Apps**  $\rightarrow$ 

**Contacts**.

- **2.** Touch  $\equiv$  **Menu**  $\rightarrow$  **Settings** for these options:
	- **•** Touch **Only contact with phones** to only display contacts with a stored phone number.
	- **•** Touch **List by** to sort contacts by first or last name.
	- **•** Touch **Display contacts by** to show contacts by first or last name.
	- Touch  $\odot$  beside an account to choose contacts to display by account-specific attributes (such as group or starred status).

## *Joining Contacts*

Your device can synchronize contacts with multiple accounts. When you synchronize contacts with your device, you may have multiple contacts for one person. When you join contacts, all the contact's information displays in one Contact record.

Joining also helps you keep contacts updated, because changes in the respective accounts are made automatically when you synchronize with the account.

#### Joining contacts

- **1.** From the Home screen, touch  $\blacksquare$  **Apps**  $\rightarrow$ **Contacts**.
- **2.** Touch a contact to display it.
- **3.** Touch  $\equiv$  **Menu**  $\rightarrow$  **Join contact.**
- **4.** Touch a contact to join it to the original contact, then follow the prompts to set the primary contact record.
- **5.** Touch  $\swarrow$  **Join** to complete the join.

**Tip:** If another contact has a similar name, Contacts displays it here for you to choose.

#### Removing joined contacts

- **1.** From the Home screen, touch  $\blacksquare$  Apps  $\rightarrow$ **Contacts**.
- **2.** Touch a contact to display it.
- **3.** On the contact record, touch the Joined contacts field.
- **4.** Touch  $\ominus$  to remove a joined contact.
- **5.** Touch  $\swarrow$  **Join** to save the change.

## *Exporting and Importing Contacts*

To back up and restore your contact information, you can export your contact list to a memory card or import your contact list (previously exported) from a memory card.

- **1.** From the Home screen, touch  $\blacksquare$  Apps  $\rightarrow$ **Contacts**.
- **2.** Touch  $\equiv$  **Menu**  $\rightarrow$  **Import/Export.**
- **3.** Touch an option, then follow the prompts to complete the operation:
	- **Import from SD card**
	- **Export to SD card**
	- **Import from SIM card**
	- **Export to SIM card**

### *Sending Namecards*

You can send contact namecards as vCards via Bluetooth to a Bluetooth device, via Wi-Fi Direct, or as an attachment via Gmail or Email.

**Note:** Not all Bluetooth devices will accept contacts, and not all devices support transfers of multiple contacts. Check the target device's documentation.

- **1.** From the Home screen, touch  $\blacksquare$  Apps  $\rightarrow$ **Contacts**.
- **2.** Touch  $\equiv$  **Menu**  $\rightarrow$  **Send namecard via.**
- **3.** Touch contacts to select them, or touch **Select all**, then touch **Send**.
- **4.** Choose a sending method, then follow the prompts.

### <span id="page-47-0"></span>*Groups*

Assign contacts to Groups to make searching for contacts faster. For more information about displaying contacts by group, see *["Choosing contacts to display"](#page-45-0)* on page 41.

#### Creating a new group

- **1.** From the Home screen, touch  $\blacksquare$  Apps  $\rightarrow$ **Contacts**  $\rightarrow$  **Groups**  $\rightarrow$   $\rightarrow$  .
- **2.** Touch **Tap to enter name**, then enter a name.
- **3.** touch  $\swarrow$  **Done** to save the new group.

#### Working with groups

- **1.** From the Home screen, touch  $\blacksquare$  Apps  $\rightarrow$ **Contacts** ➔ **Groups**.
- **2.** Touch , then select a group to display it.
- **3.** Touch  $\equiv$  **Menu**, then choose an option:
	- **Delete groups**: Erase the group (not the contacts).
	- **Edit group**: Change the name, or members of the group.
	- **Edit group members**: Add or remove contacts from the group.
	- **Send email**: Create an email to members of the group.

**Tip:** Add or remove contacts from groups when you create or edit the contact. For more information, see *["Creating](#page-42-0)  Contacts"* [on page 38.](#page-42-0)

### *Favorites*

Identify favorite contacts with  $\sqrt{\phantom{a}}$ .

### Marking Favorites

- **1.** From the Home screen, touch  $\blacksquare$  Apps  $\rightarrow$ **Contacts**.
- **2.** Touch a contact to display it, then touch the **Star** on the contact to mark it. When marked, the star is colored; when unmarked, the star is gray.

**Tip:** To display only starred contacts, touch **Favorites** in the Action bar.

# Social Hub

Social Hub is a smart communication service. Talk to who you want, when you want, and how you want.You can review past conversations and messages (push e-mail, text, and SNS), see what friends are talking about, and let networks know your latest news, all from one place without having to access individual applications. Social Hub supports all major email and social networking portals.

- **Contacts**: Start communications in an integrated contact screen.
- **Inbox**: Manage all your incoming and outgoing messages and conversations from one place.
- **Email**: Set up your email accounts, for real-time access to all your messages.
- **Calendar**: Manage events from all your accounts in one view.
- $\triangleright$  From the Home screen, touch  $\blacksquare$  **Apps**  $\rightarrow$

Social Hub.

**Note:** For more information, visit [socialhub.samsungmobile.com](http://www.samsung.com/ca/mobile/featured-applications/social-hub.html).

# Section 4: Messaging

This section describes how to send and receive messages, and other features associated with messaging.

## Types of Messages

Your device supports these types of messages:

- **Email**: Send and receive email from your email accounts, including Corporate Exchange mail.
- **Gmail**: Send and receive Gmail from your Google account.
- **Google Talk**: Chat with other Google Talk users.

**Note:** Messaging service availability depends on your network and service plan. Multimedia Messaging charges apply per your Calling Plan. Monthly plans are available. Higher rates apply for International Multimedia Messaging (when available). Compatible Device required. Consult Verizon Wireless for more information.

## Email

<span id="page-49-0"></span>Send and receive email using popular email services.

### *Configuring Email Accounts*

You can configure Email for most accounts in just a few steps.

#### Configuring the first email account

- **1.** From the Home screen, touch **Apps**  $\rightarrow \bullet$ **Email**.
- **2.** Select your email provider, then follow the prompts to set up your email account.

**Note:** For more information on setting up your email, visit the Smartphone Resource Center at [https://](https://smartphones.verizonwireless.com) [smartphones.verizonwireless.com,](https://smartphones.verizonwireless.com) click on the Smartphone Support tab and select your device.

#### Configuring additional email accounts

- **1.** From the Home screen, touch  $\blacksquare$  Apps  $\rightarrow$ **Email**.
- **2.** Touch  $\equiv$  **Menu**  $\rightarrow$  **Settings**  $\rightarrow$   $\leftarrow$  **Add account**.
- **3.** Select your email provider, then follow the prompts to set up your email account.

## *Composing and Sending Email*

- **1.** From the Home screen, touch  $\blacksquare$  Apps  $\rightarrow$ **Email**.
- **2.** Select an account from, then touch  $\begin{bmatrix} 0 \\ 1 \end{bmatrix}$  **Compose.**
- **3.** Touch fields to enter recipients, a subject, and the email text.
- **4.** Touch **Send** to send the message.

## *Managing Email*

#### Combined view

You can view email from all accounts together in the Combined view.

- **1.** From the Home screen, touch  $\blacksquare$  Apps  $\rightarrow$ **Email**.
- **2.** Touch in the Action bar, then choose **Combined view**.

### Syncing Your Email Account

Refresh your account to update your device from the servers.

**1.** From the Home screen, touch  $\blacksquare$  Apps  $\rightarrow$ 

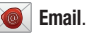

**2.** Touch **Sync** in the Action bar.

#### Email Account Settings

Use Account settings to configure handling of your email.

**Note:** Email settings differ, depending on the provider.

- **1.** From the Home screen, touch  $\blacksquare$  Apps  $\rightarrow$ **Email**.
- **2.** Touch in the Action bar, then select an account to view it.
- **3.** Touch  $\equiv$  **Menu**  $\rightarrow$  **Settings**.

## Gmail

Send and receive emails via Gmail, Google's web-based email.

### *Setting Up Your Gmail Account*

The first time you launch Gmail, your device will prompt you to set up your Google account.

- **1.** From the Home screen, touch  $\blacksquare$  Apps  $\rightarrow$ **Gmail**.
- **2.** Follow the prompts to sign in, or create a new account.
- **3.** The device communicates with the Google server to set up your account and synchronize your email.

**Note:** You can use more than one Google account on your device. To add another account, touch  $\equiv$  Menu  $\rightarrow$ **Settings** ➔ **Add account**.

## *Syncing Your Gmail Account*

Sync your account to update messages on your device.

- **1.** From the Home screen, touch  $\blacksquare$  **Apps**  $\rightarrow$ **Gmail**.
- **2.** Touch **Sync** in the Action bar.

## *Managing Your Gmail Account*

Use menu options to manage your Gmail.

- **1.** From the Home screen, touch  $\blacksquare$  Apps  $\rightarrow$ **Gmail**.
- **2.** Touch  $\equiv$  **Menu**  $\rightarrow$  **Settings**.

## *Composing and Sending Gmail*

- **1.** From the Home screen, touch  $\blacksquare$  Apps  $\rightarrow$ **Gmail**.
- **2.** Select an account from, then touch  $\mathbb{Z}_+$  in the Action bar.
- **3.** Touch fields to enter recipients, a subject, and the email text.
- **4.** Touch **Send** to send the message.

# Google Talk

Chat with other Google Talk users.

For more information about Google Talk, visit [http://](http://www.google.com/talk/start.html) [www.google.com/talk/start.html.](http://www.google.com/talk/start.html)

**Note:** Talk requires that you have a Google account set up on your device. For more information, see *["Setting Up Your](#page-41-0)  Accounts"* [on page 37.](#page-41-0)

**→** From the Home screen, touch **Apps → (talk**) Talk.

## **Browser**

Your device is equipped with a full HTML Browser, which allows you to access the internet.

#### Command Keys

• Touch  $\leftarrow$  **Back** in the window header to return to the previous page, or touch  $\rightarrow$  **Forward** to go forward to a recent page.

#### Touching and dragging

• Touch and drag your finger on the screen to navigate pages, and to reposition pages within the screen.

#### Entering text in a field

• While browsing, touch a text field to display the virtual QWERTY keyboard to enter text.

#### Zoom

- Tap the screen twice to zoom in or out.
- Use two fingers, such as your index finger and thumb, to make a pinch motion on the screen. Pinch to zoom in, and sweep your fingers outward to zoom out.

#### Selecting items on a page

While browsing pages, use gestures and menus to navigate:

- **•** Touch an item to select it.
- **•** Touch a hyperlink to follow the link.
- **•** Touch and hold on a hyperlink for options.

#### Entering a URL

#### Access a website quickly by entering the URL.

- **1.** From the Home screen, touch **Apps**  $\rightarrow$ **Browser**.
- **2.** Touch the **URL** field at the top of the screen, then enter the URL using the virtual QWERTY keyboard.
- **3.** As you enter characters, potential matches display. Continue entering characters, or touch a match to complete the URL, then touch **Go** to load the page.

#### Copying text

Copy information from a web page.

- **1.** From the Home screen, touch **Apps**  $\rightarrow$ **Browser**.
- **2.** Browse to the desired website.
- **3.** Touch and hold on the text to enable the text selector, then use the onscreen tools.

# *Using Browser Tabs*

You can have multiple tabs open at one time, and you can switch between tabs.

- **1.** From the Home screen, touch **Apps**  $\rightarrow$ **Browser**.
- **2.** To open a new tab, touch  $\|\cdot\|$  on a new tab.
- **3.** To switch between tabs, touch the tab headers.
- **4.** To close a tab, touch  $\sim$  on the tab header.

## *Using Bookmarks*

While browsing, bookmark a site to quickly access it later.

#### Creating a bookmark

- **1.** From the Home screen, touch **Browser.**
- **2.** Browse to the desired website, then touch **Bookmark**
- **3.** At the prompt, confirm the Label and Address for the bookmark, choose a bookmark folder, then touch **OK**.

### Accessing bookmarks and history

Launch a bookmarked page, or reload recent pages.

- **1.** From the Home screen, touch **Apps**  $\rightarrow$ **Browser**.
- **2.** Touch **Bookmarks**.
- **3.** On the tabs, use these options:
	- **•** Touch an item to load the page.
	- **•** Touch and hold on an item for options.

**Tip:** Touch and hold **Back** to display bookmarks and history.

## Google Maps

Use Google Maps to find your current location, get directions, and other location-based information.

**Note:** Some features require Standalone or Google location services. For more information, see *["Location and](#page-111-0)  security"* [on page 107.](#page-111-0)

### *Navigating the Map*

#### Command keys

- To search for a location, touch the field next to  $\bigcirc$ , then enter criteria. To speak search criteria, touch
- To display your location on the map, touch  $\cdot \bullet$ .
- Touch to launch Places.
- For directions, touch  $\bullet$  .
- Touch  $\approx$  to choose layers to display on the map.

#### Touching and dragging

• Touch and drag your finger on the screen to navigate pages, and to reposition pages within the screen.

#### Entering text in a field

• While browsing, touch a text field to display the virtual QWERTY keyboard to enter text.

#### Zoom

- Tap the screen twice to zoom in or out.
- Use two fingers, such as your index finger and thumb, to make a pinch motion on the screen. Pinch to zoom in, and sweep your fingers outward to zoom out.

## Latitude

Use Google Latitude to locate your friends on a map, and share or hide your location.

**► From the Home screen, touch <b>APPS** Apps → **AP** Latitude.

## **Navigation**

Use Google Navigation to search for locations, and get turnby-turn directions.

- **Note:** You must enable location services to use Navigation, and some features require Standalone or Google location services. For more information, see *["Location](#page-111-0)  and security"* [on page 107.](#page-111-0)
- **► From the Home screen, touch <b>Apps** →

**Navigation**.

## Places

Google Places uses your location to help you find destinations.

**Note:** You must enable location services to use Navigation, and some features require Standalone or Google location services. For more information, see *["Location](#page-111-0)  and security"* [on page 107.](#page-111-0)

▶ From the Home screen, touch **Apps → Y** Places.

# YouTube

View and upload YouTube videos, right from your device.

▶ From the Home screen, touch **Apps → YouTube**.

## Google Search

Use Google to search the Web, and for content on your device.

- **1.** From the Home screen, touch **Apps**  $\rightarrow$  **8 Google Search**.
- **2.** Enter search criteria. Search results display automatically. Touch a search result to display it.
- **3.** To choose items for searching, touch  $\equiv$  **Menu.**

**Tip:** Google Search is also available at the left side of the Action bar on the Home screen.

# Section 6: Music

## Music Player

Music player plays music and other audio files that you copy from your computer.

You can listen to music from your device's built-in speakers, through a wired headset or via Bluetooth stereo headset or speakers. For more information, see *["Pairing with a](#page-75-0)  [Bluetooth Device"](#page-75-0)* on page 71.

- **1.** From the Home screen, touch  $\blacksquare$  **Apps**  $\rightarrow$ *C* Music player.
- **2.** Music player searches for music on your device and installed memory card, then displays it. Browse music by touching songs, albums, and playlists. Touch a song or playlist to begin playback. Use the tabs on the left side of the screen to change the view of your music library.
- **3.** During playback, use the sound and playback controls:
	- Touch **the song as a favorite.**
	- Touch  $\hat{J}$  to view information about the current song.
- **•** Touch and drag in the scale to set volume. You can also press the Volume Key on the side of the device to adjust volume.
- Touch 5.1th to enable stereo sound.
- Touch  $\Box$  to launch AllShare, to share music with another device via Wi-Fi.
- **•** Touch and drag in the progress bar to scan forward or backward through the current song.
- Touch  $\blacktriangleright$  to switch between shuffle and list order.
- Set the repeat options by touching **(b)** to repeat the current song, **to** to repeat all songs until you stop playback, or **A** to play all songs once then stop.
- Touch **cal** to advance to the next song. Touch and hold **call** to scan forward through the current song.
- Touch  $\leftarrow$  to go back to the previous song. Touch and hold **tx** to scan backward through the current song.
- Touch **the pause playback. Touch to resume.**

**Tip:** If you switch to another application while playing music, touch  $\Box$  in the System bar to display playback controls.

## *Managing Your Music*

### Searching for music

- **1.** From the Home screen, touch  $\blacksquare$  Apps  $\rightarrow$ *Music player.*
- **2.** Touch **Search**.
- **3.** Type the name of an artist, album, or song.
- **4.** Matching songs are displayed in a list below the search box. Touch a matching song to play it. Touch a matching album, or artist to view a list of songs.

### Creating playlists

- **1.** From the Home screen, touch  $\blacksquare$  Apps  $\rightarrow$ *Music player.*
- **2.** Touch  $\overline{\equiv} \oplus \rightarrow$  **New playlist.**
- **3.** Enter a name for the playlist, then touch **OK**.
- **4.** Add and remove songs:
	- Touch  $\left( + \right)$  next to each song, or next to **Add all** to add all songs to the playlist.
	- Touch  $\leftarrow$  to remove a song from the playlist.
- **5.** Touch  $\swarrow$  **Done** to save the playlist.

### Editing playlists

- **1.** From the Home screen, touch  $\blacksquare$  **Apps**  $\rightarrow$ **Music player.**
- **2.** Touch **Playlists**, then choose a playlist to display it.
- **3.** Use these options to edit the playlist:
	- Touch  $\equiv$  **Menu**  $\rightarrow$  **Rename playlist** to enter a new name.
	- Touch **Search** to search for new songs to add
	- Touch  $\frac{p}{n+1}$  **Reorder**, then touch and drag songs to a new playing order.
	- Touch  $\Box$   $\oplus$  , then add or remove songs using  $\Box$  and  $\Box$ .
	- Touch  $\overline{\mathbf{m}}$  then touch songs to delete from the playlist and touch **Remove**. This removes songs from the playlist, but the songs remain in memory.

#### Options while playing music

To change settings in the Music player application:

- **1.** From the Home screen, touch  $\blacksquare$  Apps  $\rightarrow$ *•* Music player.
- **2.** Touch  $\equiv$  **Menu** for options (available options depend on the type of items highlighted):
	- **Delete**: Touch the box for any item, or Select all, to mark items for removal. A check mark  $\Box$  indicates selected items. Touch **Delete** to remove the selected items.
	- **Upload/Download**: Move music between your Backup Assistant Plus account and your device.
	- **Share via**: Share your music using AllShare, Backup Assistant Plus, Wi-Fi Direct, Bluetooth, Gmail, or Email. Select items to share, then touch **Share** and follow the prompts.
	- **Set as alarm tone**: Choose a song and touch **Set** to use the song as an alarm tone. (Only available for individual songs).
	- **Settings**: Configure options:
		- **Advanced** ➔ **Sound settings**: Choose **Equalizer** and **Sound effects** settings.
		- **Advanced** ➔ **Lyrics**: Enable to display song lyrics, if available.
- **Advanced** ➔ **Music auto off**: Select a time period, after which music will stop playing.
- **Music menu**: Select categories for presenting music in the main Music player screen.

## **Music**

Use Google Music to purchase and download, manage, and play songs synced with your Google account.

- **Note:** Google Music requires a Google account. Sign in to your Google account to manage music associate with your account.
- **→ From the Home screen, touch <b>Apps → √ Music**.

## Camera

Use the built-in Camera to take pictures and record video.

▶ From the Home screen, touch **Apps → ● Camera.** 

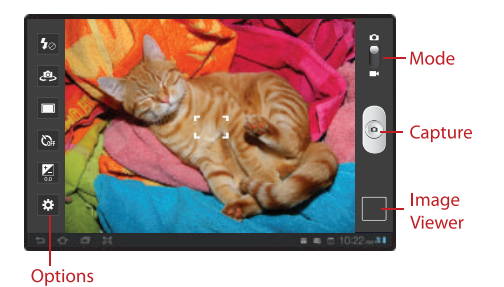

**Important!:** Do not take photos of people without their permission.

Do not take photos in places where cameras are not allowed.

Do not take photos in places where you may interfere with another person's privacy.

### Taking Pictures

- **1.** From the Home screen, touch  $\blacksquare$  Apps  $\rightarrow \odot$ **Camera**.
- **2.** Using the display as a viewfinder, compose your picture by aiming the lens at the subject.
	- **•** Touch the screen to focus on the area you touched.
	- **•** To configure settings, see *["Camera Options"](#page-61-0)* on page 57.
- **3.** To take the picture, touch the **Capture** button.
- **4.** After taking a picture, touch **Image Viewer** to view the picture. While viewing the picture, use these options:
	- **•** "Pinch" the screen, or touch the zoom icons, to zoom in or out, or double-tap to zoom all the way in or out.
	- Touch **Share via** to share the picture.
	- Touch  $\Box$  **Set as** to assign the picture to a contact, or display as a Lock screen or Wallpaper.
	- Touch **Tull Delete** to erase the picture.
	- Touch **A Go to Gallery** to launch the Gallery app to view all pictures on your device.
- Touch  $\triangle$  **Upload** to upload the picture to your account.
- Touch **•• Back** to return to the Camera to take more pictures.

### <span id="page-61-0"></span>Camera Options

Use the shortcuts at the left side of the screen to set camera options:

- **Flash**: Choose Off, On, or Auto flash.
- **Self-portrait**: Switch to the front camera lens, for selfportraits.
- **Example:** Choose an automatic shooting mode, from:
	- **Single shot**: Take a single photo.
	- **Smile shot**: Touch Capture to focus on the subject's face. If a smile is detected, the picture is taken automatically.
	- **Panorama**: Touch Capture to take a picture, then use the onscreen guide to move the camera to take the next 7 shots automatically.
	- **Action shot**: Detects action to automatically take multiple pictures to create a panorama.
- **Timer**: Set a timer for how long to wait before taking a photo. Options are: Off, 2 sec, 5 sec, and 10 sec.

• **Exposure value**: Choose a value to set the brightness of the picture.

## **• <b>F**<sub>1</sub> Settings

- **Edit shortcuts**: Configure the shortcuts on the Camera screen. For more information, see *["Editing Camera shortcuts"](#page-62-0)* on [page 58.](#page-62-0)
- **Self-portrait**: Switch to the front camera to take a picture of yourself.
- **Flash**: Set the default flash mode.
- **Shooting mode**: Set the default automatic shooting mode.
- **Scene mode**: Choose a mode to match conditions.
- **Exposure value**: Choose a value to set the brightness of the picture.
- **Focus mode**: Choose a type of automatic focus.
- **Timer**: Choose a time period to delay between touching Capture and taking the picture.
- **Effects**: Apply an effect to pictures.
- **Resolution**: Choose a resolution for the picture.
- **White balance**: Choose a setting to match the light source.
- **Metering**: Select a method for measuring available light.
- **Outdoor visibility**: Enable or disable automatic adjustments for typical outdoor conditions.
- **Guidelines**: Display lines on the screen to aid in picture composition.
- **GPS tag**: Save GPS location information in the picture details.
- **Storage**: Set the default location for saving pictures.
- **Reset**: Return all camera settings to the defaults.

**Tip:** Slide your finger over the list to see all settings.

#### <span id="page-62-0"></span>Editing Camera shortcuts

In Camera Settings, you can choose options to display on the camera screen, for easy access to the option settings.

- **1.** From the Home screen, touch **Apps**  $\rightarrow \odot$ **Camera**.
- **2.** Touch **Settings → Edit shortcuts**.
- **3.** Touch and drag options to replace a shortcut on the left of the screen:
	- **Guidelines**: Display a grid on the screen to aid in composition.
	- **Scene mode**: Choose a mode to match conditions.
	- **Focus mode**: Choose a type of automatic focus.
	- **Effects**: Apply an effect to pictures.
	- **Resolution**: Choose a resolution for the image.
	- **White balance**: Choose a setting to match the light source.
	- **Metering**: Select a method for measuring available light.
	- **Outdoor visibility**: Enable or disable automatic adjustments for typical outdoor conditions.
	- **GPS tag**: Save GPS location information in the photo details.
	- **Storage**: Set the default location for saving pictures.
	- **Reset**: Change shortcuts to the defaults.

### *Camcorder*

Use your device's built-in Camcorder to record video.

**►** From the Home screen, touch **Apps → ● Camera**, then slide the mode button to **Camcorder**.

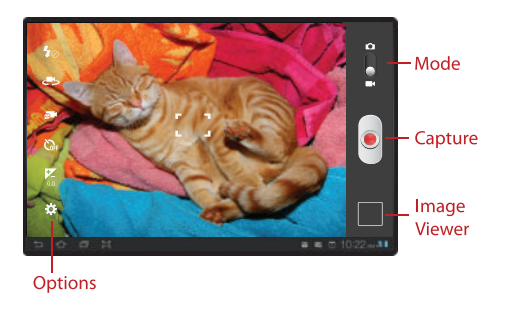

**Important!:** Do not take videos of people without their

permission.

Do not take videos in places where cameras are not allowed.

Do not take videos in places where you may interfere with another person's privacy.

### Capturing Video

- **1.** From the Home screen, touch **Apps**  $\rightarrow$  $\odot$ **Camera**, then slide the mode button to **Camcorder**.
- **2.** Using the display as a viewfinder, compose your shot by aiming the lens at the subject. To configure settings, see *"Camcorder Options"* on page 60.
- **3.** To start recording, touch **P** Record. During recording, the Record flashes.
- **4.** To stop recording, touch **a** again.
- **5.** After recording, touch **Image Viewer** to view the video. While viewing the video, use these options:
	- Touch **M** Share via to share the picture.
	- Touch **III Delete** to erase the picture.
	- Touch **M** Go to Gallery to launch the Gallery app to view all pictures on your device.
	- Touch  $\triangleq$  **Upload** to upload the picture to your account.
	- Touch **Back** to return to the Camcorder to record videos.

**Tip:** Image Viewer options will disappear after a few moments: just touch the screen to display them again.

#### Camcorder Options

Use the shortcuts at the left side of the screen to set camcorder options:

- **Flash**: Choose Off or On.
- **Self-recording**: Switch to the front camera lens to record yourself.
- **Recording mode**: Choose Limit for email, to restrict the video to a size suitable for sending via email, or Normal for regular recording.
- $\odot$  **Timer**: Set a timer for how long to wait before recording. Options are: Off, 2 sec, 5 sec, and 10 sec.
- **<b>Exposure value**: Choose a value to set the brightness of the video.

## • **Settings**:

- **Edit shortcuts**: Configure the shortcuts on the Camera screen. For more information, see *["Editing Camcorder shortcuts"](#page-65-0)* on [page 61.](#page-65-0)
- **Self-recording**: Switch to the front camera to record yourself.
- **Flash**: Choose a default flash mode.
- **Recording mode**: Choose normal recording (any length), or limit the recording so that it is suitable for attaching to an email.
- **Exposure value**: Choose a value to set the brightness of the video.
- **Timer**: Choose a time period to delay between touching Record and starting recording.
- **Effects**: Apply an effect to videos.
- **Resolution**: Choose a resolution for the video.
- **White balance**: Choose a setting to match the light source.
- **Outdoor visibility**: Enable or disable automatic adjustments for typical outdoor conditions.
- **Guidelines**: Display a grid on the screen to aid in composing videos.
- **Storage**: Set the default location for saving videos.
- **Reset**: Return all settings to their defaults.

#### <span id="page-65-0"></span>Editing Camcorder shortcuts

In Camcorder Settings, you can choose options to display on the screen, for easy access to the option settings.

- **1.** From the Home screen, touch **Apps**  $\rightarrow \circled{}$ **Camera**, then slide the mode button to **Camcorder**.
- **2.** Touch **Settings → Edit shortcuts**.
- **3.** Touch and drag options to replace a shortcut on the left of the screen:
	- **Effects**: Apply an effect to videos.
	- **Resolution**: Choose a resolution for the video.
	- **White balance**: Choose a setting to match the light source.
	- **Outdoor visibility**: Enable or disable automatic adjustments for typical outdoor conditions.
	- **Guidelines**: Display a grid on the screen to aid in composing videos.
	- **Storage**: Set the default location for saving videos.
	- **Reset**: Change shortcuts to the defaults.

# **Gallery**

Use Gallery to view, capture, and manage pictures and videos.

- **1.** From the Home screen, touch  $\blacksquare$  Apps  $\rightarrow$ **Gallery.**
- **2.** Choose items to display by making selections from the menus in the Action bar: **By album**, **By time**, **By location**, **By tags**, or **By size**.
- **3.** Use Action bar buttons:
	- Touch **to** to switch to Camera.
	- Touch **f** to view information about pictures and videos.
	- Touch  $\blacksquare$  to view a slideshow of all items, or touch an item to view it.
	- Touch  $\equiv$ , for options, including:
		- **Images and videos**: Choose whether to view all items, or Images only or Videos only.
		- **Make available offline**: For items you've synced with an online service, select items to be available when your device is not connected to the network or to Wi-Fi.

## *Viewing Pictures*

- **1.** From the Home screen, touch  $\blacksquare$  Apps  $\rightarrow$ Gallery.
- **2.** Choose items to display by making selections from the menus in the Action bar: **By album**, **By time**, **By location**, **By tags**, or **By size**.
- **3.** Touch  $\equiv$   $\rightarrow$  **Images and videos**  $\rightarrow$  **Images only** to display only pictures. Touch a picture to view it fullscreen.
- **4.** While viewing a picture, touch the screen for options:
	- Touch **I Slideshow** to view a slideshow of all pictures and videos.
	- Touch < **Share via** to share the picture.
	- Touch  $\triangle$  **Upload** to upload the picture to your Backup Assistant Plus account.
	- Touch **In Delete** to erase the picture.
	- $\bullet$  Touch  $\equiv$ , **Menu** for options, including:
		- **Details**: Display information about the photo.
		- **Rotate Left**: Rotate the picture counter-clockwise 90 degrees.
		- **Rotate Right**: Rotate the picture clockwise 90 degrees.
- **Set picture as**: Assign a photo as a Contact photo, Lock Screen, or Wallpaper.
- **Crop**: Resize the image. Touch and drag the crop box, or move the sides or corners of the crop box to create the crop area, then touch **OK**.
- **Print**: Send the picture to a Samsung printer via Wi-Fi.
- **Copy**: Create a duplicate of the picture, saved in the same location.
- **Motion**: Set the motion option for tilt-zoom. When enabled, you can tilt the device to zoom in or out. For more information, [see](#page-121-0)  *"Motion"* [on page 117.](#page-121-0)

### *Viewing Videos*

- **1.** From the Home screen, touch  $\blacksquare$  Apps  $\rightarrow$ **Gallery.**
- **2.** Choose items to display by making selections from the menus in the Action bar: **By album**, **By time**, **By location**, **By tags**, or **By size**.
- **3.** Touch  $\equiv$  **Menu**  $\rightarrow$  **Images and videos**  $\rightarrow$  **Videos only** to display videos. Touch a video, then touch  $\blacktriangleright$  to start playback.
- **4.** While viewing a video, touch the screen for options:
	- Touch **be** to advance to the next video. Touch and hold **be** to scan forward through the current video.
	- Touch **KI** to go back to the previous video. Touch and hold **to** scan backward through the current video.
	- Touch **the pause playback. Touch the resume** playback.
	- Touch  $\sqrt{2}$  to switch between full-screen, letterbox and normal screen playback.
	- **•** Touch and drag the slider to adjust volume. You can also adjust volume by pressing the Volume Key on the side of the device.
	- Touch 5.1st to enable or disable stereo sound.
- Touch  $\Box$  to launch AllShare, to share the video with another device via Wi-Fi.
- Touch  $\lceil \cdot \rceil$  to bookmark a frame in the video, so that you can return to it later using the  $\equiv$  **Menu**  $\rightarrow$  **Bookmarks** option.
- While viewing a video, touch **Menu** for options, including:
	- **Share via**: Send the video, or post it to an online site.
	- **Trim**: Adjust the length of the video, by dragging the end markers, then touch Trim.
	- **Bookmarks**: View frames you've bookmarked in the video.
	- **Color tone**: Adjust the temperature of the color in the video.
	- **Outdoor visibility**: Enable or disable automatic adjustment of the video playback to enhance viewability outdoors.
	- **Video maker**: Create a movie using this video.
	- **Details**: Display information about the video file.

### *Setting a Picture as a Contact Photo*

- **1.** From the Home screen, touch  $\blacksquare$  Apps  $\rightarrow$ **Gallery.**
- **2.** Touch a picture to select it.
- **3.** Touch  $\equiv$  **Menu**  $\rightarrow$  **Set picture as**  $\rightarrow$  **<b>Contact photo.**
- **4.** Select a contact, or create a new contact, to use the photo.

## *Setting a Picture as Wallpaper or Lock Screen*

- **1.** From the Home screen, touch  $\blacksquare$  Apps  $\rightarrow$ **Gallery**.
- **2.** Touch a category, then touch a picture to select it.
- **3.** Touch  $\equiv$  **Menu**  $\rightarrow$  **Set picture as**, then choose **Lock Screen** or **Wallpaper**.
- **4.** Touch and drag the edges Use the crop tool to edit the picture, then touch **OK** to set the edited picture.

## *Sharing pictures and video*

Share media via Email, Gmail, Bluetooth, Picasa or YouTube.

- **1.** From the Home screen, touch  $\blacksquare$  Apps  $\rightarrow$ Gallery.
- **2.** Touch and hold on an item, then select additional items by touching them.
- **3.** Touch an option:
	- **• Share via**: Send the picture as an attachment, or post it to one of your accounts.
	- **• Upload**: Upload to your Backup Assistant Plus account.
- **4.** Follow the prompts to complete the operation.

**Tip:** While playing a video, you can touch  $\Rightarrow$  to launch AllShare, to share the video with another device via Wi-Fi.

## Photo Editor

Modify pictures, by cropping, resizing, adjusting the color and other attributes, adding effects, and more. Share your creation with friends, or set it as a contact photo or wallpaper.

**►** From the Home screen, touch **Apps** → **Photo editor.** 

## Video maker

Create a movie, using a video you download or record with Camera, or by combining images. Add audio, to create a soundtrack, then share your movie with your friends.

▶ From the Home screen, touch **Apps → Video maker**.

# Video Player

Play videos, download and share them with your friends.

**►** From the Home screen, touch **Apps** →

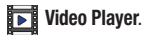

Video Surf

Use the Video Surf search engine to find videos from across the web to play on your device. Get instant recommendations, and share your recommendations with your Facebook friends.

**►** From the Home screen, touch **Apps** →

**Video Surf**.

## Videos

View your videos, or browse and rent videos from Android Market.

**→ From the Home screen, touch <b>APPS** → **PPPS** → **PPPS** Videos.

## Media Hub

Samsung Media Hub is your one stop for the hottest movie and TV content. With hundreds of titles available at your fingertips, entertaining on the go has never been easier. You can rent or purchase your favorite content and watch from the convenience of anywhere. Featuring the stunning viewing quality Samsung is known for, Samsung Media Hub is your gateway to mobile video like you've never experienced it before.

Browse the latest movies and TV shows, then rent or purchase the media for viewing on your device.

**Note:** To rent or buy media, you must have a Media Hub account. Media Hub service depends on service availability. You can connect up to 5 devices to one Media Hub account.

The device must be in 4G LTE or Wi-Fi coverage to download content.

- **1.** From the Home screen, touch  $\blacksquare$  **Apps**  $\rightarrow$ **Media Hub**.
- **2.** Touch  $\equiv$  **Menu**  $\rightarrow$  **My Account** to log in to your account, or create an account, then follow the prompts to log in.
- **3.** Browse content using these options:
	- **Movies**: Movies you can rent or purchase.
	- **TV Shows**: TV shows you can purchase.
	- **My Media**: Content you have previously purchased or rented.
- **4.** When you find media you want to view, you can watch a preview, then rent or purchase the media.

# Section 8: Connections

Your device includes features to connect to the internet and to other devices.

## Wi-Fi

Wi-Fi is a wireless networking technology that provides access to local area networks, and to other Wi-Fi Direct devices.

Wi-Fi networks, or Access Points (WAPs) can be Open (unsecured), or Secured (requiring you to provide login credentials). Your device supports Wi-Fi 802.11 a/b/g/n.

By default, your device will notify you of nearby Wi-Fi networks when you launch a high data usage application. You can also configure your device to automatically connect to known Wi-Fi networks when you launch a high data usage application. To configure these and other Wi-Fi settings, refer to **Settings > Wireless and networks > Wi-Fi settings**.

## *Configuring Wi-Fi Settings*

Configure your device's Wi-Fi settings. For more information, see *["Wi-Fi settings"](#page-99-0)* on page 95.

## *Turning Wi-Fi On or Off*

Turn your device's Wi-Fi service on or off. When you turn Wi-Fi service on, your device automatically searches for available, in-range Wireless Access Points (WAPs).

- **1.** From the Home screen, touch  $\blacksquare$  Apps  $\rightarrow$ **Settings** ➔ **Wireless and networks**.
- **2.** Touch **Wi-Fi** to turn Wi-Fi On or Off. When on, a check appears in the checkbox.

**Tip:** To quickly turn on Wi-Fi from any screen, touch the right side of the **System bar**, then touch **Wi-Fi Off**.
#### <span id="page-72-0"></span>*Scanning and Connecting to a Wi-Fi Network*

When you turn on Wi-Fi, your device searches for available Wi-Fi connections, then displays them on screen.

**1.** From the Home screen, touch  $\blacksquare$  Apps  $\rightarrow$ 

## **Settings** ➔ **Wireless and networks** ➔ **Wi-Fi Settings**.

- **2.** Touch **Wi-Fi** to turn Wi-Fi On. When on, a check appears in the checkbox.
- **3.** Your device automatically scans for nearby Wi-Fi networks and displays them. Touch a Wi-Fi network to connect.
- **4.** If the Wi-Fi network is open, you will be automatically connected. If the Wi-Fi network is secured, enter the password at the prompt to connect.

### *Adding a Wi-Fi Network Manually*

- **1.** From the Home screen, touch  $\blacksquare$  Apps  $\rightarrow$ **Settings** ➔ **Wireless and networks** ➔ **Wi-Fi settings**.
- **2.** Touch **Wi-Fi** to turn Wi-Fi On or Off. When on, a check appears in the checkbox.
- **3.** Your device automatically scans for nearby Wi-Fi networks and displays them. Below the list of networks, touch **Add Wi-Fi network**, then enter these fields:
	- **Network SSID**: Enter the name of the Wi-Fi Wireless Access Point.
	- **Security**: Select the type of security used by the WAP.
		- If Security is Open, continue to set the Proxy settings (optional) and IP settings (optional).
		- If Security is WEP, WPA/WPA2 PSK, or 802.1x EAP, enter the Password and continue to set the Proxy settings (optional) and IP settings (optional).

## <span id="page-73-1"></span>Mobile Hotspot

Use the Mobile Hotspot feature to share your device's internet connection with a PC or other device via Wi-Fi.

**Note:** Mobile Hotspot consumes battery power and uses data service. While the Mobile Hotspot is active, your device's applications will use the Mobile Hotspot data feature allowance.

## *Configuring Mobile Hotspot Settings*

Configure your device's Mobile Hotspot settings, including your device's name and password, and set the visibility of your device's Wi-Fi hotspot.

For more information, see *["Configure Mobile Hotspot"](#page-100-0)* on [page 96.](#page-100-0)

### <span id="page-73-0"></span>*Activating Mobile Hotspot*

Activate your device's Mobile Hotspot to allow other devices to use your device's internet connection.

- **1.** From the Home screen, touch  $\blacksquare$  **Apps**  $\rightarrow$ **W** Mobile Hotspot.
- **2.** Touch **Mobile Hotspot** to turn the hotspot On or Off.
- **3.** Your device establishes a connection to the network for the mobile hotspot.
- **4.** Activate Wi-Fi on your PC or other device, then follow the prompts on your devices to connect.
- **Tip:** By default, your device's mobile hotspot has no security applied, and any device can connect. For more information about configuring your mobile hotspot, [see](#page-100-0)  *["Configure Mobile Hotspot"](#page-100-0)* on page 96.
	- **5.** When you are finished using Mobile hotspot, touch **Mobile Hotspot** to turn the service off.

#### *Connecting a Device via Mobile Hotspot*

Use the other device's Wi-Fi control to connect to your device's Mobile Hotspot.

- **1.** Activate Mobile Hotspot on your device. For more information, see *["Activating Mobile Hotspot"](#page-73-0)* on [page 69.](#page-73-0)
- **2.** Activate Wi-Fi on the device, using the device's Wi-Fi control.
- **3.** Scan for Wi-Fi hotspots, and select your device from the list. To find your device's name, see *["Configure](#page-100-0)  [Mobile Hotspot"](#page-100-0)* on page 96.
- **4.** At the prompt, enter your device's Mobile Hotspot password, if you have security enabled. For more information, see *["Configure Mobile Hotspot"](#page-100-0)* on [page 96.](#page-100-0)

## **Bluetooth**

Bluetooth is a short-range wireless communications technology for exchanging information over a distance of about 30 feet.

You don't need to line up the devices to send information with Bluetooth. If the devices are in range, you can exchange information between them, even if they are in different rooms.

### *Configuring Bluetooth Settings*

Configure your device's Bluetooth settings. For more information, see *"Bluetooth"* [on page 98.](#page-102-0)

**Note:** Bluetooth profiles are specifications for services supported by individual devices. For a list of profiles your device supports, see *["Bluetooth profiles"](#page-102-1)* on [page 98.](#page-102-1)

### *Turning Bluetooth On or Off*

**1.** From the Home screen, touch  $\blacksquare$  Apps  $\rightarrow$ 

**Settings** ➔ **Wireless and networks**.

**2.** Touch **Bluetooth** to turn Bluetooth On or Off. When on, a check appears in the checkbox.

#### <span id="page-75-0"></span>*Pairing with a Bluetooth Device*

Search for a Bluetooth device and pair with it, to exchange information between your device and the target device. After pairing, your device and the target device will recognize each other and exchange information without a passcode or PIN.

**Note:** When paired, the  $\hat{\mathcal{R}}$  **Bluetooth** icon displays in the System Bar. If you receive a new request for pairing while paired with a Bluetooth headset, a new Bluetooth icon appears in the System Bar.

**1.** From the Home screen, touch  $\blacksquare$  Apps  $\rightarrow$ 

**Settings** ➔ **Wireless and networks** ➔**Bluetooth**.

- **2.** Activate the target device's discoverable mode.
- **3.** Touch **Bluetooth settings** ➔ **Scan for nearby devices**.
- **4.** From the list of scanned devices, touch the target device, then follow the prompts on your device and the target device to complete the pairing. If the target device requires a PIN, enter a PIN for the target device and touch OK. When prompted, enter the PIN on the

target device. If the device allows automatic or smart pairing, your device will attempt to pair with the device automatically.

**Tip:** Some devices use a default PIN of 0000. Refer to the target device's user manual.

# <span id="page-76-0"></span>VPN

You can use your device's VPN (Virtual Private Network) feature to connect to VPNs.

## *Configuring VPN Settings*

Configure your device's VPN settings. For more information, see *["VPN settings"](#page-104-0)* on page 100.

## *Adding a VPN*

**1.** From the Home screen, touch  $\blacksquare$  Apps  $\rightarrow$ 

**Settings** ➔ **Wireless and networks** ➔ **VPN settings**.

- **2.** Touch **Add VPN** to set up a connection to a VPN, using the following settings:
	- **Add PPTP VPN**: Set up a connection to a VPN with Point-to-Point Tunneling Protocol.
	- **Add L2TP VPN**: Set up a connection to a VPN with Layer 2 Tunneling Protocol.
	- **Add L2TP/IPSec PSK VPN**: Set up a connection to a VPN with pre-shared key-based Layer 2/IPsec Tunneling Protocol.
	- **Add L2TP/IPSec CRT VPN**: Set up a connection to a VPN with Certificate-based Layer 2/IPsec Tunneling Protocol.

## *Tethering*

The tethering features allow you to share your device's mobile data network connection with other devices via USB or Bluetooth.

**Note:** Touch **Help** under Tethering settings to view information about tethering, and for links to more information.

### USB tethering

Use USB tethering to share your device's network connection with another device that connects to your device via USB cable.

- **1.** From the Home screen, touch  $\blacksquare$  Apps  $\rightarrow$ 
	-

**Settings** ➔ **Wireless and networks** ➔ **Tethering**.

- **2.** Connect the other device to your device via USB cable.
- **3.** Touch **USB tethering** to turn tethering On or Off. When On, a check appears in the checkbox.

#### Bluetooth tethering

Share your device's network connection with another device that connects to your device via Bluetooth.

Before starting, pair your computer with your tablet, then configure your computer to obtain its network connection via Bluetooth.

**1.** From the Home screen, touch **Apps** →

**Settings** ➔ **Wireless and networks** ➔ **Tethering**.

**2.** Touch **Bluetooth tethering** to turn tethering On or Off. A checkmark displays when Bluetooth is On.

**Note:** Tethering consumes battery power and increases your data usage. Roaming while using tethering will incur extra data charges.

## Mobile networks

Configure your device's use of mobile data network services, including roaming behavior.

**Important!:** Depending on your service plan, changes you make to Mobile networks settings may incur extra charges. Consult Verizon Wireless for more information.

### *Using packet data*

Packet data refers to the mobile data network, used to access the internet from your device. You can control whether your device connects to the mobile data network, to control usage (such as while roaming), or to conserve battery power.

- **1.** From the Home screen, touch  $\blacksquare$  **Apps**  $\rightarrow$ **Settings** ➔ **Wireless and networks** ➔ **Mobile networks**.
- **2.** Touch **Use packet data** to enable or disable your device's connection to the mobile data network.

**Tip:** You can control access to packet data from the Quick panel: Touch the Status details in the System bar, then touch Mobile data on the Quick panel.

#### *Configuring Global Data Roaming Access*

Accessing the mobile data network while traveling outside the USA may result in significant charges. Use the Global Data Roaming Access to control your device's connection to the network.

**Important!:** Depending on your service plan, changes you make to Mobile networks settings may incur extra charges. Consult Verizon Wireless for more information.

- **1.** From the Home screen, touch  $\blacksquare$  Apps  $\rightarrow$ **Settings** ➔ **Wireless and networks** ➔ **Mobile networks**.
- **2.** Touch **Global Data Roaming Access** to configure options:
	- **•** Allow access for all trips
	- **•** Allow access only for this trip
	- **•** Deny data roaming access

## *System selection*

Configure how your device connects to the network when moving in or out of your provider's home network.

- **1.** From the Home screen, touch  $\blacksquare$  Apps  $\rightarrow$ 
	- **Settings** ➔ **Wireless and networks** ➔ **Mobile networks**.
- **2.** Touch **System selection** to select the roaming mode for CDMA networks:
	- **LTE automatic**: Allow your device to automatically access the 4G LTE mobile data network when it is available.
	- **CDMA mode**: Choose **Home only** to restrict your device to your provider's network, or choose **Automatic** to allow roaming.

## Connecting to a Computer

## *Connecting to a Windows Computer via USB*

You can use a USB cable to connect your device to a Windows computer, and transfer music, pictures, and other files between the computer and your device. This connection uses the MTP protocol, supported by most recent versions of Windows.

**Note:** If you are using USB tethering, you must turn that off before using USB to transfer files between your device and computer.

When you connect your phone to the USB port on your computer, its USB storage is mounted as a drive and appears on your computer screen. You can copy files back and forth as you would using any other external device.

- **1.** Connect your device to the computer with a USB cable.
- **2.** At the prompt, choose a method for transferring files.
- **3.** Transfer files using the selected method.
- **4.** When finished, disconnect the phone from the computer.

**Note:** When you connect your device to a computer via USB cable, the data connection takes precedence over charging, and the device will only charge when it is turned off.

#### *Connecting to a Macintosh Computer via USB*

You can use a USB cable to connect your device to a computer running Mac OS X with a USB cable, and transfer music, pictures, and other files between the computer and the device.

This connection uses the MTP protocol, which is not supported by Mac OS X natively. Google offers a free Android File Transfer application, available from www.android.com/ filetransfer, with installation instructions.

After installing Android File Transfer, follow these steps:

**1.** If you are using Android File Transfer for the first time, double-click it to open it.

After you start Android File Transfer once, it opens automatically when you connect your device to your computer.

**2.** Connect your device to the computer with a USB cable. Android File Transfer starts, if it's not already running, and opens a window that displays the contents of your device, along with storage space details at the bottom of the window.

- **3.** Work with this window much as if it were a Finder window: opening and closing folders, creating new folders, and dragging files to or from it and other Finder windows.
- **4.** When finished, disconnect the phone from the computer.

**Note:** When you connect your device to a computer via USB cable, the data connection takes precedence over charging, and the device will only charge when it is turned off.

## Managing Applications

The Apps screen holds all applications installed on your wireless device. Applications that you download and install from Android Market or from the web are displayed on the My apps tab.

- **1.** From the Home screen, touch **Apps.**
- **2.** Browse apps by sliding your finger across the screen. There are multiple app screens; just slide your finger left or right until the next screen appears. When you install new apps, additional screens are added to hold them.
- **3.** Touch the tabs at the left of the Apps screen to choose apps to display, from **All** apps installed on your device, **My apps** for apps that you've downloaded and installed, and **Frequent** for apps you open often.

**Tip:** You can place shortcuts to applications on the Home screen, for quick access to the application. For more information, see *["App Shortcuts"](#page-31-0)* on page 27.

#### *Application information*

To view information about an App, force an App to stop, uninstall updates, and clear data, use the Information feature.

- **1.** From the Home screen, touch **Apps.**
- **2.** Touch and hold an App icon, then drag it to  $\vec{j}$  to view App details.
- **3.** Touch  $\rightarrow$  to return to the Apps screen.

### *Editing the Apps Screen*

- **1.** From the Home screen, touch **Apps.**
- **2.** Touch  $\oslash$  **Edit** to show editing options:
	- Touch **External of New folder** to create a folder for grouping shortcuts.
	- To delete an icon, touch and hold until **THE Remove turns red,** then drag the icon to the  $\overline{\mathbf{u}}$ . Not all icons can be deleted; if the trash can does not turn red when you touch and hold on an icon, it cannot be deleted.
	- **•** To rearrange icons, drag them to a new location in the Apps screen. To move an icon between App screens, drag the icon to the edge of the screen until the next App screen displays, then drop the icon.
- **3.** Touch  $\swarrow$  **Done** to save changes.

### *Downloading and Installing New Apps*

Find new apps to download and install on your device, from **Android Market, <b>PA V CAST Apps**, or **Samsung Apps**.

Browse the app stores and follow the prompts to download and install apps on your device.

## *Uninstalling Apps*

You can uninstall apps you download and install. Pre-loaded apps cannot be uninstalled.

- **1.** From the Home screen, touch  $\blacksquare$  **Apps**  $\rightarrow$ 
	- **Settings** ➔ **Applications** ➔ **Manage applications**.
- **2.** Touch the **Downloaded**, **All** or **Running** tab to find the app, then touch the app to view its details.
- **3.** Touch **Uninstall**, then follow the prompts to uninstall the app.

## Alarm

Set alarms for reminders, or for wake-up times.

**Note:** Alarms you set in Alarm are also available in the Analog clock widget.

 $\blacktriangleright$  From the Home screen, touch **Alam**.

## AllShare

Use AllShare to share multimedia content from your device via Wi-Fi with DLNA (Digital Living Network Alliance) certified devices. With AllShare, you can:

Play multimedia content from your device on another player, such as a Wi-Fi-capable TV or other playback device.

Play multimedia content from another source, such as a wireless media server, on your device.

Play multimedia content from another source, such as a wireless media server, on another device. Your device retrieves content from the source and delivers it to another device via Wi-Fi, and acts as a remote to control playback.

**Note:** AllShare uses your device's Wi-Fi services. For more information about connecting with Wi-Fi, see see *["Wi-](#page-71-0)Fi"* [on page 67.](#page-71-0)

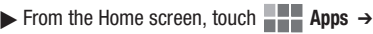

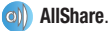

## Amazon Kindle

Amazon Kindle™ links you to more than one million eBooks available in the Kindle store. Enjoy personalized recommendations, customer reviews, and automatic syncing with other Kindle-capable devices you own.

**►** From the Home screen, touch **Apps** → **Amazon Kindle**.

## Apps

V CAST<sup>SM</sup> Apps is Verizon Wireless's mobile storefront. providing thousands of apps, games, and more.

▶ From the Home screen, touch **Apps → Apps.** 

# Backup+ Contacts

Backup Assistant Plus is a free service from Verizon Wireless, to allow you to import contacts from a mobile device with Backup Assistant Plus.

For more information, visit [verizonwireless.com/baplus.](http://products.verizonwireless.com/index.aspx?id=fnd_backupAssistantPlus)

▶ From the Home screen, touch **Apps → Backup+ Contacts**.

## Backup+ Media

Previously V CAST<sup>SM</sup> Media Manager, the new Backup Assistant Plus can be used on all of your devices to securely save, manage, and share media.

- Save your pictures, videos, music, and documents, and access them virtually anywhere.
- Download the Backup Assistant Plus desktop application to transfer media between your device and computer.
- Create playlists, albums, and multimedia slide shows.
- Share your media with friends or social networks.

For more information, visit [verizonwireless.com/baplus.](http://products.verizonwireless.com/index.aspx?id=fnd_backupAssistantPlus)

- ► From the Home screen, touch **Apps →** 
	- **Backup+ Media**.

## **Blockbuster**

Browse and search the entire mobile catalog of Blockbuster On Demand titles, plus access other Blockbuster content.

- **Note:** To rent and buy movies to download and watch on your device, you will need to register your device with an existing Blockbuster account. For more information, visit [www.blockbuster.com.](http://www.blockbuster.com)
- ▶ From the Home screen, touch **Apps → Blockbuster.**

# **Books**

Google eBooks is a new way to discover, buy, and enjoy your favorite books online and offline.

▶ From the Home screen, touch **Apps → ↑ Books**.

## **Browser**

Your device includes a full HTML Browser, to access the internet.

For more information about using Browser, see *["Browser"](#page-53-0)* on [page 49.](#page-53-0)

**►** From the Home screen, touch **Apps** →

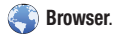

# **Calculator**

Use your device's Calculator to perform mathematical calculations.

- **►** From the Home screen, touch **Apps** →
	- $\frac{+}{2}$  Calculator.

## Calendar

Record events and appointments to manage your schedule.

- **Tip:** A Calendar widget is available in Widgets. For more information about placing widgets on the Home screen, see *"Widgets"* [on page 25.](#page-29-0)
- ► From the Home screen, touch **Apps → Calendar**.

### Camera

Take pictures and record video with your device's built in Camera. For more information, see *"Camera"* [on page 56.](#page-60-0)

**► From the Home screen, touch <b>Apps** →

**Camera**.

# **Contacts**

Store contact information for your friends, family and colleagues, to quickly access information or to send a message.

For more information, see *"Contacts"* [on page 38.](#page-42-0)

**►** From the Home screen, touch **Apps** → **Contacts.** 

# Dead Space

Play the popular action-packed game on your device.

► From the Home screen, touch **Apps** → **Dead Space.** 

# Download Manager

Files, apps, and other items you download in Browser, Gmail, Email, or in other ways, are stored on your device's internal storage. Use Downloads manager to view, reopen, or delete what you have downloaded.

**► From the Home screen, touch Apps →** 

$$
\blacksquare \blacksquare \blacksquare
$$
 **Apps**  $\rightarrow$ 

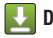

**Download manager**.

## Email

Send and receive email using popular email services.

For more information, see *"Email"* [on page 45.](#page-49-0)

**► From the Home screen, touch <b>Apps → C** Email.

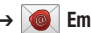

# **Gallery**

Use Gallery to view, capture, and manage pictures and videos.

[For more information, refer to](#page-65-0) *"Gallery"* on page 61.

**► From the Home screen, touch <b>Apps → Callery**.

# Gmail

Send and receive emails via Gmail, Google's web-based email.

For more information, see *"Gmail"* [on page 47.](#page-51-0)

**►** From the Home screen, touch **Apps → ⊙** Gmail.

# Google Search

Use Google to search the Web, and for content on your device.

- **Tip:** The Google Search Widget is available on the Home screen. For more information about widgets, see *["Adding](#page-29-1)  [Widgets to the Home screen"](#page-29-1)* on page 25.
- **►** From the Home screen, touch **Apps** →

**Google Search**.

# Guided Tours

Get information about using your device, including videos, useful tips, and other information.

**►** From the Home screen, touch **Apps** → **Guided Tours.** 

# Latitude

Use Google Latitude to locate your friends on a map, and share or hide your location.

**► From the Home screen, touch <b>APPS** Apps → **A** Latitude.

# Maps

Use Google Maps to find your current location, get directions, and other location-based information.

**Note:** You must enable location services to use Maps, and some features require Standalone or Google location services. For more information, see *["Location and](#page-111-0)  security"* [on page 107.](#page-111-0)

**→ From the Home screen, touch <b>Apps → ◆** Maps.

## Market

Browse for new Android applications, games or downloads for your device. You'll need to have a Google account set up on your device to download a new application.

- **1.** From the Home screen, touch **Apps**  $\rightarrow \rightarrow \rightarrow$ **Market**.
- **2.** The first time you open Market, read the Terms of Service, then touch **Accept** to continue.
- **3.** Browse for applications to download, then follow the prompts.

# Media Hub

Samsung Media Hub is your one stop for the hottest movie and TV content. With hundreds of titles available at your fingertips, entertaining on the go has never been easier. You can rent or purchase your favorite content and watch from the convenience of anywhere. Featuring the stunning viewing quality Samsung is known for, Samsung Media Hub is your gateway to mobile video like you've never experienced it before.

Browse the latest movies and TV shows, then rent or purchase the media for viewing on your device.

For more information, see *["Media Hub"](#page-70-0)* on page 66.

**Note:** Media Hub service requires a Media Hub account, and depends on service availability.

The device must be in 4G LTE or Wi-Fi coverage to download content.

 $\blacktriangleright$ From the Home screen, touch  $\blacksquare$ **Apps**  $\rightarrow$ 

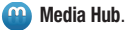

## Memo

Create text notes, for updating your status, sharing with friends, or printing on a Samsung printer via Wi-Fi.

**→ From the Home screen, touch <b>APPS** Apps → TMemo.

## Mobile Hotspot

Use Mobile Hotspot to share your device's internet connection with a PC or other device via Wi-Fi.

For more information about connecting devices,see *["Mobile](#page-73-1)  Hotspot"* [on page 69.](#page-73-1)

► From the Home screen, touch **Apps → <sup>** $\bullet$ **</sup>** Mobile Hotspot.

## **Music**

Play songs stored on your device.

For more information, see *"Music"* [on page 55.](#page-59-0) 

**→ From the Home screen, touch <b>APPS** → Music.

# Music player

Music player plays music and other audio files that you copy from your computer.

You can listen to music from your device's built-in speakers, through a wired headset or via Bluetooth stereo headset or speakers.

**►** From the Home screen, touch **Apps →** 

**C**<sub>C</sub> Music player.

# My Files

Find, view and manage files stored on your device. If the file is associated with an application on your device, you can launch the file in the application.

 $\triangleright$  From the Home screen, touch  $\blacksquare$  Apps  $\rightarrow$   $\blacksquare$  My files.

# My Verizon Mobile

Use My Verizon Mobile to access self-serve functionality for managing your wireless account directly from your device.

- **Note:** You can use My Verizon Mobile free of charge. You will not incur any airtime or megabyte charges when you use My Verizon Mobile in the national Enhanced Service Area.
- ► From the Home screen, touch **Apps →**

**A** My Verizon Mobile.

# **Navigation**

Use Google Navigation to search for locations, and get turnby-turn directions.

**Note:** You must enable location services to use Navigation, and some features require Standalone or Google location services. For more information, see *["Location](#page-111-0)  and security"* [on page 107.](#page-111-0)

▶ From the Home screen, touch **Apps →** 

**Navigation**.

# **Netflix**

Instantly watch TV shows and movies, streaming from **Netflix** 

- **Note:** [The Netflix app works as part of your Netflix](http://www.netflix.com)  [membership. For more information, about membership,](http://www.netflix.com)  [visit](http://www.netflix.com) www.netflix.com.
- ▶ From the Home screen, touch **Apps → Register Apps**

## Pen Memo

Create a drawing, then share it with friends, set it as a contact photo or wallpaper, or print it on a Samsung printer via Wi-Fi.

**► From the Home screen, touch Apps →** 

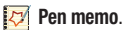

## Photo Editor

Modify pictures, by cropping, resizing, adjusting the color and other attributes, adding effects, and more. Share your creation with friends, or set it as a contact photo or wallpaper.

**►** From the Home screen, touch **Apps** → **Photo editor.** 

### Places

Google Places uses your location to help you find nearby destinations, such as restaurants, bars, hotels, attractions, ATMs and gas stations, or you can enter a location.

**Note:** You must enable location services to use Navigation, and some features require Standalone or Google location services. For more information, see *["Location](#page-111-0)  and security"* [on page 107.](#page-111-0)

▶ From the Home screen, touch **Apps → Y** Places.

# Quickoffice Pro HD

Use Quickoffice to create and save Microsoft Word, Excel, and Powerpoint documents, and to view PDFs.

**►** From the Home screen, touch **Apps → Quickoffice HD.** 

# Samsung Apps

Samsung Apps recommends the top picks in apps and games for your Samsung device. Browse apps and share your favorites on Facebook®.

- ▶ From the Home screen, touch **Apps →** 
	- **Samsung Apps.**

# **Settings**

Configure your device to your preferences.

For more information, see *"Settings"* [on page 93.](#page-97-0)

- **►** From the Home screen, touch **Apps** →
	- **Settings**.

# Setup Wizard

Follow prompts to quickly get started using your new device. Setup Wizard launches automatically the first time you turn on your device, or you can return to it any time to step through setup.

For more information, see *["Setup Wizard"](#page-15-0)* on page 11.

**► From the Home screen, touch Apps →** 

**Setup Wizard**.

# Smart Remote

Peel Smart Remote frees you from flipping through hundreds of channels, and from scrolling through your never-ending channel listing. Peel suggests top picks for you based on what you like to watch, and elegantly puts them all at your fingertips.

**► From the Home screen, touch Apps →** 

**Smart Remote**.

# Social Hub

Social Hub is a smart communication service. Talk to who you want, when you want, and how you want.You can review past conversations and messages (push e-mail, text, and SNS), see what friends are talking about, and let networks know your latest news, all from one place without having to access individual applications.

Social Hub supports all major email and social networking portals.

- **►** From the Home screen, touch **Apps** →
	- **Social Hub**.

# Talk

Use Google Talk to chat with other Google Talk users. For more information, see *["Google Talk"](#page-52-0)* on page 48.

 $\triangleright$  From the Home screen, touch  $\blacksquare$  Apps  $\rightarrow$   $\spadesuit$  **Talk**.

## Task Manager

Your device can run applications simultaneously, with some applications running in the background.

Use Task Manager to see which applications are running on your device, and to end running applications to extend battery life. You can also uninstall applications from your device and see how much memory is used by applications.

Task Manager provides information about applications, including:

- **Active applications**: View and end running applications.
- **Downloaded**: View and uninstall application packages.
- **RAM manager**: View and manage RAM (Random Access Memory) usage.
- **Storage**: View memory usage.
- **Help**: Useful tips for extending battery life.
	- **1.** From the Home screen, touch  $\blacksquare$  Apps  $\rightarrow$

**Task manager**.

**2.** Touch the **Active applications** tab to view applications running on your device. Touch **End** to end an application, or **End all** to stop all running applications.

- **3.** Touch the **Downloaded** tab to view applications you've installed. Touch **Uninstall** to remove an application from your device.
- **4.** Touch the **RAM manager** tab to display the amount of RAM (Random Access Memory) currently in use. Touch **Clear memory** to clear inactive and background processes.
- **5.** Touch the **Storage** tab for Device memory and External SD card memory statistics.
- **6.** Touch the **Help** tab for information about extending battery life.
- **Tip:** To access Task manager from any screen, touch and hold **Home**, or launch it from the Mini Apps Tray.

You can also access Task manager from the Program Monitor widget.

# The Daily

With a subscription, get instant updates in the first tabletoptimized "newspaper," to keep in touch with news and culture. Use The Daily Widget to see headlines on the Home screen.

**►** From the Home screen, touch **Apps** →

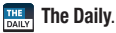

## UNO

Play the classic card game in an easy and fun touch format.

**► From the Home screen, touch Apps → SAPPS** UNO.

# Video maker

Create a movie, using a video you download or record with Camera, or by combining images. Add audio, to create a soundtrack, then share your movie with your friends.

**►** From the Home screen, touch **Apps** → **Video maker**.

# Video Player

Play videos, download and share them with your friends.

**►** From the Home screen, touch **Apps** → **Video Player.** 

# Video Surf

Use the Video Surf search engine to find videos from across the web to play on your device. Get instant recommendations, and share your recommendations with your Facebook friends.

► From the Home screen, touch **Apps** →

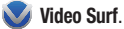

# Videos

View your videos, or browse and rent videos from Android Market.

▶ From the Home screen, touch **Apps → OF** Videos.

## Voice Search

Voice Search offers voice-activated Google searches.

- **1.** From the Home screen, touch  $\blacksquare$  Apps  $\rightarrow$ **Voice Search**.
- **2.** Voice Search uses your location to improve search results and offer other services. Touch **Agree** to allow location-based searches, or **Disagree** to disallow.
- **3.** At the **Speak now** prompt, speak your search criteria slowly and clearly. Google searches for the information and displays results.

**Tip:** You can perform voice searches fromthe Home screen by touching  $\mathbb Q$  in the Action bar.

# VZ Navigator

Use VZ Navigator<sup>®</sup> to find, share and navigate to millions of locations, avoid traffic and drive or walk with ease.

- **Note:** Download, subscription, and airtime required for use; airtime and data usage for download only. Roaming rates may apply. VZ Navigator only available in National Enhanced Services Coverage Area; accuracy and completeness of information is not guaranteed; information about location of device will be used to deliver service. You must have VZ Navigator added to your account in order for GPS features to work.
- **►** From the Home screen, touch **Apps** → **VZ Navigator**.

# World Clock

View the date and time in any city.

**►** From the Home screen, touch **Apps** → World Clock.

# YouTube

View and upload YouTube videos, right from your device. For more information, see *"YouTube"* [on page 52.](#page-56-0)

**►** From the Home screen, touch **Apps** →

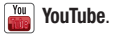

# <span id="page-97-0"></span>Section 10: Settings

## Quick Panel

To quickly find and configure often-used settings, use Quick Panel, available from the System bar at the bottom left of the screen.

**1.** To display Quick Panel, touch the right side of the

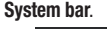

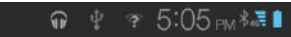

**2.** Configure on/off settings by touching the icon (slide your finger to scroll right and left to see all on/off settings).

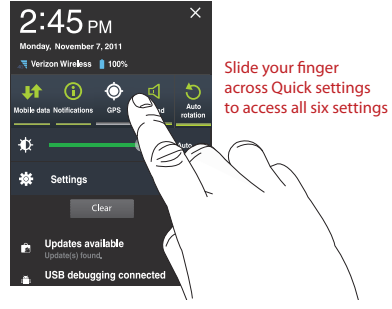

- **3.** Configure on/off settings by touching the icon (slide your finger to scroll right and left to see all on/off settings):
	- **Mobile data**: Turn access to the Mobile data network On or Off. When ON, you can access the internet with your device.
- **Notifications**: Turn all alerts On or Off. When On, your device will notify you to new messages and other events.
- **GPS**: Turn GPS location information On or Off.
- **Sound/Vibration:** Toggle between your sound settings and Vibrate mode.
- **Auto-rotation**: Turn automatic screen rotations On or Off. When ON, the screen automatically updates when you rotate the device.
- **Bluetooth**: Turn Bluetooth On or Off.
- **4.** Configure other settings:
	- **Brightness**: Touch and drag the slider to set screen brightness, or touch AUTO for automatic brightness adjustment.
	- **Settings**: Access all Settings.
	- **Wi-Fi**: Turn Wi-Fi service On or Off. When Wi-Fi is On, you can connect to Wi-Fi networks.

**Tip:** When Quick Settings are displayed, new notifications appear at the bottom of the panel.

## Wireless and networks

Control your device's wireless connections.

### *Airplane mode*

When airplane mode is On, all your device's wireless connections are disabled, and you cannot make or receive calls or messages or connect to networks. While in airplane mode, you can use other features of your device, such as playing music, watching downloaded videos, or other applications.

**1.** From the Home screen, touch  $\blacksquare$  Apps  $\rightarrow$ 

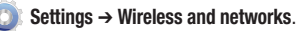

**2.** Touch **Airplane mode** to turn it On or Off.

**Tip:** You can quickly access Airplane mode from any screen: **press and hold the**  $\circ$  **<b>Power/Lock Key**, then touch **Airplane mode**.

### *Wi-Fi*

Set up and manage Wireless Access Points (WAPs). Your device supports Wi-Fi 802.11 a/b/g/n.

#### Turning Wi-Fi On or Off

Turn your device's Wi-Fi service on or off. When you turn Wi-Fi service on, your device automatically searches for available, in-range Wireless Access Points (WAPs).

**1.** From the Home screen, touch  $\blacksquare$  **Apps**  $\rightarrow$ 

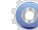

**Settings** ➔ **Wireless and networks**.

- **2.** Touch **Wi-Fi** to turn Wi-Fi On or Off. When on, a check appears in the checkbox.
- **Tip:** To quickly access Wi-Fi settings from any screen, touch the right side of the **System bar** to display Quick Settings, then touch **Wi-Fi Off/On**.

#### Wi-Fi settings

Set up and manage Wireless Access Points (WAPs).

**1.** From the Home screen, touch **Apps** →

**Settings** ➔ **Wireless and networks** ➔ **Wi-Fi settings**.

- **2.** Touch settings to configure:
	- **Wi-Fi**: Touch to turn Wi-Fi On or Off.
	- **Notify me**: When enabled, your device automatically notifies you about nearby Wi-Fi networks when you launch high data usage applications.
	- **Always connect to known networks**: When enabled, your device will automatically connect to known Wi-Fi networks when you launch a high-data-usage application, even if Wi-Fi is turned off when you launch the application. A known Wi-Fi network is one that you previously connected to using Wi-Fi settings. For more information, see *["Scanning and](#page-72-0)  [Connecting to a Wi-Fi Network"](#page-72-0)* on page 68.
	- **Wi-Fi sleep policy**: Specify when to automatically turn off Wi-Fi. This setting can affect the behavior of devices you connect to your device, such as when tethering or using your device as a portable hotspot.
	- **Add Wi-Fi network**: Enter the Network SSID and security credentials for a new Wi-Fi network. For more information, [see](#page-72-0)  *["Scanning and Connecting to a Wi-Fi Network"](#page-72-0)* on [page 68.](#page-72-0)

### *Mobile Hotspot*

Use Mobile Hotspot to share your device's mobile data network connection with a PC or other device via Wi-Fi. For more information about using your device as a mobile hotspot, see *["Mobile Hotspot"](#page-73-1)* on page 69.

### Turning Mobile Hotspot On or Off

**1.** From the Home screen, touch  $\blacksquare$  Apps  $\rightarrow$ 

**Settings** ➔ **Wireless and networks** ➔ **Mobile Hotspot**.

**2.** Touch **Mobile Hotspot** to turn the hotspot On or Off. When on, a check appears in the checkbox.

**Note:** Using your device as a mobile hotspot consumes battery power and increases your data usage. Roaming while using your device as a mobile hotspot will incur extra data charges.

#### <span id="page-100-0"></span>Configure Mobile Hotspot

- **Note:** Mobile Hotspot must be turned On to configure the hotspot.
	- **1.** From the Home screen, touch  $\blacksquare$  Apps  $\rightarrow$ **Settings** ➔ **Wireless and networks** ➔ **Mobile Hotspot** ➔ **Network settings**.
	- **2.** Touch **Configure** to configure your Mobile Hotspot. Follow the prompts, then select:
		- **Automatic**: Automatically create an SSID and Key for your hotspot.
		- **Manual**: Configure your Mobile Hotspot.
			- **Network Name (SSID)**: View and edit your phone's name, used by other devices when connecting to your mobile hotspot.
			- **Broadcast SSID**: Enable to allow your device's Network Name (SSID) to be broadcast, so other devices can search for it. When enabled, a check appears in the checkbox. When disabled, your device is "hidden", and your hotspot can only be accessed by devices you specifically allow.
			- **Security**: Choose a security level.
- **Password**: Touch to require a password to access your phone as a hotspot, and set a password.
- **Show password**: Touch to enable display of your password in the Password field. When disabled, the password is not shown.
- **Broadcast Channel**: Choose Auto to have the phone automatically choose a channel for broadcasting, or choose a channel.
- **3.** Touch **Manage Devices** to view and manage devices you've allowed to connect to your Mobile Hotspot, then:
	- **•** Touch **View Connected Devices** to see devices connected to your Mobile Hotspot.
	- **•** Touch **Manage Allowed Devices** to manage a list of devices you will allow to connect to your mobile hotspot.
		- Touch **Allow all devices to connect** to allow any device to connect.
		- Touch **Add Device** to enter the MAC address for a new device.
- **4.** Touch **Battery Management** to choose a time period to have Mobile Hotspot remain on after you turn it on. If you choose Always enabled, the hotspot remains on until you turn it off.
- **Note:** Using your device as a mobile hotspot consumes battery power and increases your data usage. Roaming while using your device as a mobile hotspot will incur extra data charges.

### <span id="page-102-0"></span>*Bluetooth*

Your device supports Bluetooth<sup>®</sup> 3.0.

Manage Bluetooth connections, set your device's name, and control your device's visibility to other devices.

**Note:** Bluetooth must be turned On to access Bluetooth settings.

#### <span id="page-102-1"></span>Bluetooth profiles

Bluetooth profiles are specifications for services supported by individual devices. Profiles improve the ability of different devices to work together. Your device supports these Bluetooth profiles:

- **Serial Port**: SPP allows a remote Bluetooth device to act as a virtual serial port.
- **Stereo**: A2DP, AVRCP, GAVDP, AVCTP and AVDTP support delivery of stereo audio to compatible Bluetooth devices.
- **Object Exchange**: OPP allows sending and receiving of contact name cards (vCard 2.1), calendar events (vCalendar), and other non-DRM items between devices.
- **Human Interface Devices**: HID supports certain interface devices.
- **Personal Area Network**: PAN profile supports connections between multiple Bluetooth devices.
- **Note:** This device does not support all Bluetooth profiles. For vehicle/accessory compatibility, visit [www.verizonwireless.com/bluetoothchart.](http://www.verizonwireless.com/bluetoothchart)

#### Turning Bluetooth On or Off

Turn your device's Bluetooth service on or off.

- **1.** From the Home screen, touch  $\blacksquare$  **Apps**  $\rightarrow$ **Settings** ➔ **Wireless and networks**.
- **2.** Touch **Bluetooth** to turn Bluetooth On or Off. When on, a check appears in the checkbox.

#### Bluetooth settings

**Note:** Bluetooth must be turned On to configure Bluetooth settings.

- **1.** From the Home screen, touch  $\blacksquare$  Apps  $\rightarrow$ **Settings** ➔ **Wireless and networks** ➔ **Bluetooth settings**.
- **2.** Touch a setting to configure Bluetooth:
	- **Bluetooth**: Touch to turn Bluetooth On or Off. Bluetooth must be turned on to access other settings.
	- **Device Name**: Your device's default name appears on screen. Touch to change the device name. Available when Bluetooth is On.
	- **Visible**: Control your device's visibility to other devices' searches. Touch to turn On or Off. Available when Bluetooth is On.
	- **Visible time-out**: Set the length of time your device remains visible.
	- **Show received files**: Display a list of files transferred to your device from other devices via Bluetooth.

**• Scan for nearby devices**: Touch to scan for discoverable devices. After searching, available devices appear here; touch a device to pair with it. For more information, see *["Pairing](#page-75-0)  [with a Bluetooth Device"](#page-75-0)* on page 71.

#### *Tethering*

The tethering features allow you to share your device's mobile data network connection with other devices via USB or Bluetooth.

**Note:** Touch **Help** under Tethering settings to view information about tethering, and for links to more information.

#### USB tethering

Use USB tethering to share your device's network connection with another device that connects to your device via USB cable.

**1.** From the Home screen, touch  $\blacksquare$  Apps  $\rightarrow$ 

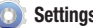

**Settings** ➔ **Wireless and networks** ➔ **Tethering**.

- **2.** Connect the other device to your device via USB cable.
- **3.** Touch **USB tethering** to turn tethering On or Off. When On, a check appears in the checkbox.

#### Bluetooth tethering

Share your device's network connection with another device that connects to your device via Bluetooth.

**1.** From the Home screen, touch  $\blacksquare$  **Apps**  $\rightarrow$ 

**Settings** ➔ **Wireless and networks** ➔ **Tethering**.

**2.** Touch **Bluetooth tethering** to turn tethering On or Off. A checkmark displays when Bluetooth is On.

**Note:** Bluetooth tethering consumes battery power and increases your data usage. Roaming while using Bluetooth tethering will incur extra data charges.

## <span id="page-104-0"></span>*VPN settings*

Set up and manage Virtual Private Networks (VPNs). For more information about using VPNs, see *"VPN"* [on page 72.](#page-76-0)

#### Adding a VPN

**1.** From the Home screen, touch  $\blacksquare$  Apps  $\rightarrow$ 

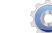

- **Settings** ➔ **Wireless and networks** ➔ **VPN settings**.
- **2.** Touch **Add VPN** to set up a connection to a VPN, using the following settings:
	- **Add PPTP VPN**: Set up a connection to a VPN with Point-to-Point Tunneling Protocol.
	- **Add L2TP VPN**: Set up a connection to a VPN with Layer 2 Tunneling Protocol.
	- **Add L2TP/IPSec PSK VPN:** Set up a connection to a VPN with pre-shared key-based Layer 2/IPSec Tunneling Protocol.
	- **Add L2TP/IPSec CRT VPN**: Set up a connection to a VPN with Certificate-based Layer 2/IPSec Tunneling Protocol.

#### *Mobile networks*

Set options for roaming, networks and APNs.

- **Important!:** Depending on your service plan, changes you make to Mobile networks settings may incur extra charges. Consult Verizon Wireless for more information.
	- **1.** From the Home screen, touch  $\blacksquare$  Apps  $\rightarrow$

**Settings** ➔ **Wireless and networks** ➔ **Mobile networks**.

- **2.** Set these options:
	- **Use packet data**: Enable or disable your device's connection to the mobile data network.
	- **Global Data Roaming Access**: Enable or disable connection to data services when your device is roaming on another network. For more information about roaming, see *["Roaming"](#page-16-0)* on [page 12.](#page-16-0)
- **System selection**: Select the roaming mode for CDMA networks.
	- **LTE automatic**: Allow your device to automatically access the LTE mobile data network when it is available.
	- **CDMA mode**: Choose **Home only** to restrict your device to your provider's network, or choose **Automatic** to allow roaming.

### *View Verizon Account*

Launch the Browser to view information and manage your Verizon account.

- **►** From the Home screen, touch **Apps** →
	- **Settings** ➔ **Wireless and networks** ➔ **View Verizon Account**.

# Sound

# *General*

#### Vibrate

When enabled, your device vibrates to alert you to messages and other events.

- **1.** From the Home screen, touch  $\blacksquare$  Apps  $\rightarrow$ **Settings** ➔ **Sound**.
- **2.** Touch **Vibrate** to choose a vibrate mode.

#### Volume

Set default volume for notifications, media playback, alarms, and system notifications.

**Note:** You can also set System volume from the Home screen by pressing the **Volume Key**.

- **1.** From the Home screen, touch  $\blacksquare$  Apps  $\rightarrow$ 
	- **Settings** ➔ **Sound** ➔ **Volume**.
- **2.** Touch and drag the slider to set **Notification** volume.
- **3.** Touch and drag the slider to set **Media** volume.
- **4.** Touch and drag the slider to set **Alarm** volume.
- **5.** Touch and drag the slider to set **System** volume.
- **6.** Touch **OK** to save your setting.

#### <span id="page-106-0"></span>Vibration intensity

Set the intensity of vibration feedback for Notifications and Haptic feedback for screen touches

To enable Haptic feedback, see *["Haptic feedback"](#page-107-0)* on [page 103.](#page-107-0)

- **1.** From the Home screen, touch  $\blacksquare$  Apps  $\rightarrow$ **Settings** ➔ **Sound** ➔ **Vibration intensity**.
- **2.** Touch and drag the slider to set the strength of the vibration for Notifications and Haptic feedback.
- **3.** Touch **OK** to save your setting.

### *Notifications*

#### Notification ringtone

Select a default ringtone for message, alarm, and other notifications.

**1.** From the Home screen, touch  $\blacksquare$  **Apps**  $\rightarrow$ 

**Settings** ➔ **Sound** ➔ **Notification ringtone**.

- **2.** Touch a ringtone to hear a sample and select it.
- **3.** Touch **OK** to save the setting.

## *Feedback*

#### Audible selection

When enabled, tones play when you touch the screen for selections.

- **1.** From the Home screen, touch  $\blacksquare$  Apps  $\rightarrow$ 
	- **Settings** ➔ **Sound**.
- **2.** Touch **Audible selection** to enable or disable tones. When enabled, a check mark appears in the check box.

#### Screen lock sounds

When enabled, tones play when unlocking and locking the screen.

- **1.** From the Home screen, touch **Apps** → **Settings** ➔ **Sound**.
- **2.** Touch **Screen lock sounds** to enable or disable tones. When enabled, a check mark appears in the check box.

### <span id="page-107-0"></span>Haptic feedback

When enabled, the device vibrates to indicate screen touches and other interactions.

**1.** From the Home screen, touch  $\blacksquare$  **Apps**  $\rightarrow$ 

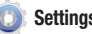

**Settings** ➔ **Sound**.

**2.** Touch **Haptic feedback** to enable or disable vibration. When enabled, a check mark appears in the check box.

**Note:** To set the intensity of Haptic feedback, use the Vibration intensity setting. For more information, see *["Vibration](#page-106-0)  intensity"* [on page 102.](#page-106-0)
# Screen

## **Brightness**

Set the default screen brightness.

- **1.** From the Home screen, touch  $\blacksquare$  Apps  $\rightarrow$ **Settings** ➔ **Screen** ➔ **Brightness**.
- **2.** Select **Automatic brightness**, or touch and drag the slider to set the brightness.
- **3.** Touch **OK** to save the setting.

# Screen display

Set the font style, and wallpaper backgrounds for the Home and Lock screens.

- **1.** From the Home screen, touch  $\blacksquare$  **Apps**  $\rightarrow$ **Settings** ➔ **Screen** ➔ **Screen display**.
- **2.** Touch an option, then follow the prompts:
	- **Font style**: Set the font for screen displays.
	- **Home screen**: Touch Wallpaper to select a background for the Home screen, from pictures in Gallery, Live Wallpapers, or preloaded Wallpapers.
	- **Lock screen**: Touch Wallpaper to select a photo from the Gallery or from Wallpapers.

# Mode

Choose a screen mode.

- **1.** From the Home screen, touch **Apps** → **Settings** ➔ **Screen** ➔ **Mode**.
- **2.** Touch an option, then touch **OK** to save the setting.

## Auto-rotate screen

When enabled, the screen's orientation changes automatically when you rotate the device.

- **1.** From the Home screen, touch  $\blacksquare$  Apps  $\rightarrow$ **Settings** ➔ **Screen**.
- **2.** Touch **Auto-rotate screen** to enable or disable automatic screen rotation. When enabled, a check mark displays.

#### Animation

Set the level of animations for transitions between screens.

**1.** From the Home screen, touch  $\blacksquare$  Apps  $\rightarrow$ 

**Settings** ➔ **Screen** ➔ **Animation**.

**2.** Touch an option to select it.

#### Timeout

Set the length of delay between the last key press or screen touch and the automatic screen timeout (dim, then lock).

**1.** From the Home screen, touch  $\blacksquare$  Apps  $\rightarrow$ 

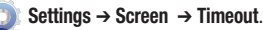

**2.** Touch a setting to select it.

#### Quick launch

Set the function for the multifunctional soft key, available on the System bar next to the Back, Home, and Recent apps soft keys.

**1.** From the Home screen, touch  $\blacksquare$  Apps  $\rightarrow$ 

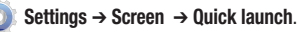

**2.** Choose an option to select it.

#### Auto adjust screen power

Save power by allowing the device to analyze the display to automatically adjust the LCD brightness.

- **1.** From the Home screen, touch  $\blacksquare$  Apps  $\rightarrow$ 
	- **Settings** ➔ **Screen**.
- **2.** Touch **Auto adjust screen power** to enable or disable the feature.

#### Horizontal calibration

Adjust the calibration of the display.

- **1.** From the Home screen, touch  $\blacksquare$  Apps  $\rightarrow$ **Settings** ➔ **Screen** ➔ **Horizontal calibration**.
- **2.** Place the device on a horizontal flat surface.
- **3.** Touch **Calibrate**, then avoid moving the device until calibration completes.

# Power saving mode

Set actions, including turning off services, that the phone can take automatically to conserve power when battery power falls below a value you set.

## *Turning Power saving mode On or off*

Enable custom power saving to allow the phone to automatically switch to power saving mode when battery power falls below a value you set.

- **1.** From the Home screen, touch  $\blacksquare$  Apps  $\rightarrow$ **Settings** ➔ **Power saving mode**.
- **2.** Touch **Use custom power saving** to turn it On or Off. When On, a check appears in the check box.

## *Custom power saving settings*

Configure settings for power saving mode.

**Note:** The **Use custom power saving** option must be turned **On** to access Custom power saving settings.

- **1.** From the Home screen, touch  $\blacksquare$  Apps  $\rightarrow$ 
	-

**Settings** ➔ **Power saving mode**.

- **2.** Touch **Custom power saving settings** to configure:
	- **Power saving mode on**: Choose a battery power level, at which power saving mode will begin.
	- **Turn off Wi-Fi**: When On, Wi-Fi will automatically turn off when Power saving mode starts.
	- **Turn off Bluetooth**: When On, Bluetooth will automatically turn off when Power saving mode starts.
	- **Turn off GPS**: When On, GPS will automatically turn off when Power saving mode starts.
	- **Turn off Sync**: When On, automatic synchronization with accounts will be disabled when Power saving mode starts.
	- **Brightness**: When On, screen brightness will automatically set to the Brightness level you choose when Power saving mode starts.
	- **Brightness**: Choose a brightness level for the device to use in Power saving mode.
	- **Timeout**: Choose delay between the last screen touch and screen timeout after Power saving mode starts.

#### *Power saving tips*

View information about steps you can take to conserve battery power.

**►** From the Home screen, touch **Apps** →

**Settings** ➔ **Power saving mode** ➔ **Learn about power saving**.

# Location and security

Location settings control your device's use of GPS signals. GPS signals may be affected by your surroundings, including the following:

- Buildings
- Tunnels or underground structures
- Weather conditions
- High-voltage or electromagnetic fields
- Tinted windows

**Important!:** Verizon Wireless values your privacy. Because of this, location services on your device are turned off by default. To use Location-Based Services, you must first enable location services on your device.

# *My Location*

## VZW location services

Enable or disable location service from Verizon Wireless.

**Note:** VZW location services must be enabled to use some applications.

**Important!:** By selecting **VZW location services**, you are enabling Verizon Wireless and third-party authenticated and validated location-enabled services access to certain location information available through this network or device.

- **1.** From the Home screen, touch  $\blacksquare$  Apps  $\rightarrow$ **Settings** ➔ **Location and security**.
- **2.** Touch **VZW location services** to enable or disable Verizon Wireless location services. When enabled, a check mark appears in the check box.

#### Use wireless networks

Enable or disable location service determined by Wi-Fi and/or mobile networks.

- **Note:** Wireless location services must be enabled to use some applications.
- **Important!:** By selecting **Use wireless networks**, you are enabling Verizon Wireless and third-party authenticated and validated location-enabled services access to certain location information available through this network or device.
	- **1.** From the Home screen, touch  $\blacksquare$  Apps  $\rightarrow$ **Settings** ➔ **Location and security**.
	- **2.** Touch **Use wireless networks** to enable or disable wireless network location services. When enabled, a check mark appears in the check box.

#### Standalone GPS services

Enable or disable location service from GPS satellites.

**Note:** Standalone GPS satellite services must be enabled to use some applications.

**Important!:** By selecting **Standalone GPS services**, you are allowing access to all location information by any third party through web access or any software or peripheral components you choose to install, download, add or attach to the device or any other means. Enabling this functionality could pose certain risks to users of this device.

- **1.** From the Home screen, touch  $\blacksquare$  Apps  $\rightarrow$ **Settings** ➔ **Location and security**.
- **2.** Touch **Standalone GPS services** to enable or disable GPS satellite services. When enabled, a check mark appears in the check box.

#### Use location data for Google Search

Enable or disable use of location information for Google Search, Voice Search and other Google services.

#### **Important!:** By selecting **Use location data for Google Search**, you are allowing access to all location information by Google through web access or any software or peripheral components you choose to install, download, add or attach to the device or any other means. Enabling this functionality could pose certain risks to users of this device.

- **1.** From the Home screen, touch  $\blacksquare$  Apps  $\rightarrow$ **Settings** ➔ **Location and security**.
- **2.** Touch **Use location data for Google Search** to enable or disable Google location services. When enabled, a check mark appears in the check box.

# *Lock Screen*

#### Configure lock screen

Choose settings for unlocking your screen. For more information about using the lock and unlock features, [see](#page-17-0)  *["Securing Your Device"](#page-17-0)* on page 13.

- **1.** From the Home screen, touch  $\blacksquare$  Apps  $\rightarrow$ 
	-

**Settings** ➔ **Location and security**.

- **2.** Touch **Configure lock screen** for these settings:
	- **Off**: Disable all lock settings, so the screen will never lock.
	- **Unsecure**: The default lock level. If you have previously set a security lock, touch to remove the security Pattern, PIN or **Password.**
	- **Pattern**: A screen unlock pattern is a touch gesture you create and use to unlock your device. Follow the prompts to create or change a screen unlock pattern.
	- **PIN**: Select a PIN to use for unlocking the screen.
	- **Password**: Create a password for unlocking the screen.
- **3.** Touch **Owner information** to enable display of your own text on the lock screen. Touch the text field to enter text for the display.

# *Encryption* Encrypt device

As a security measure, you can encrypt the contents of your device and require a PIN or password to decrypt the contents each time you turn it on.

- **1.** From the Home screen, touch  $\blacksquare$  Apps  $\rightarrow$ 
	- **Settings** ➔ **Location and security**.
- **2.** Touch **Encrypt device** to start encryption. Follow the prompts to complete encryption.

## Encrypt SD card

As a security measure, you can encrypt the contents of an installed SD card, and require a PIN or password to decrypt the contents each time you access the card.

**1.** From the Home screen, touch  $\blacksquare$  Apps  $\rightarrow$ 

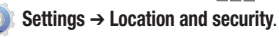

**2.** Touch **Encrypt SD card** to start encryption. Follow the prompts to complete encryption.

## *SIM card lock* Set up SIM card lock

As a security measure, you can choose to require a PIN for accessing the SIM card to use your device.

- **1.** From the Home screen, touch  $\blacksquare$  Apps  $\rightarrow$ **Settings** ➔ **Location and security**.
- **2.** Touch **Set up SIM card lock** for these settings:
	- **Lock SIM card**: Enable to require a PIN be entered for access to the SIM card, then set the PIN.
	- **Change SIM PIN**: Enter a new PIN for accessing the SIM card.

## *Passwords*

#### Visible passwords

When enabled, password characters will display briefly as you enter them.

- **1.** From the Home screen, touch  $\blacksquare$  **Apps**  $\rightarrow$ **Settings** ➔ **Location and security**.
- **2.** Touch **Visible passwords** to enable or disable brief displays of password characters. When enabled, a check mark appears in the check box.

#### *Device administration* Device administrators

Add or remove device administrators, used by some applications when synchronizing with your device.

**1.** From the Home screen, touch  $\blacksquare$  **Apps**  $\rightarrow$ 

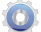

- **Settings** ➔ **Location and security**.
- **2.** Touch **Device administrators**.

## *Credential storage*

#### Use secure credentials

You can install credentials from USB storage (stored on a memory card), and allow applications to access the secure certificates and other credentials. Secure credentials are used to establish some kinds of VPN and Wi-Fi connections.

**Note:** You must have installed encrypted certificates to use this feature.

- **1.** From the Home screen, touch  $\blacksquare$  Apps  $\rightarrow$ **Settings** ➔ **Location and security**.
- **2.** Touch **Use secure credentials** to enable or disable. When enabled, a check mark appears in the check box.

#### Install from USB storage

Install encrypted certificates from USB storage.

- **1.** From the Home screen, touch  $\blacksquare$  Apps  $\rightarrow$ **Settings** ➔ **Location and security**.
- **2.** Touch **Install from USB storage**, then choose a certificate and follow the prompts to install.

#### Set password

Set or change a password to protect credentials.

- **1.** From the Home screen, touch  $\blacksquare$  Apps  $\rightarrow$ **Settings** ➔ **Location and security**.
- **2.** Touch **Set password**, then follow the prompts.

#### Clear storage

Clear stored credentials and reset the password.

- **Note:** This setting only appears if you have installed encrypted certificates.
	- **1.** From the Home screen, touch  $\blacksquare$  Apps  $\rightarrow$ **Settings** ➔ **Location and security**.
	- **2.** Touch **Clear storage** to clear stored credentials and reset the password.

# Applications

You can download and install applications from Android Market, V CAST Apps, or Samsung Apps, or create applications using the Android SDK and install them on your device. Use Applications settings to manage applications on your device.

Warning!: Because this device can be configured with system software not provided by or supported by Google or any other company, end-users operate these devices at their own risk.

## *Manage applications*

Manage and remove applications from your device.

**1.** From the Home screen, touch  $\blacksquare$  Apps  $\rightarrow$ 

**Settings** ➔ **Applications** ➔ **Manage applications**.

**2.** Touch the **Downloaded**, **All** or **Running** tab to view and update information about applications, including memory usage, default settings and permissions.

**3.** While viewing application details, use the controls to **Force stop** the application (closes the application). **Uninstall updates** or **Uninstall** (uninstall is only available for applications you install), **Clear data**, **Clear cache**, or **Clear defaults**.

## *Running services*

View and control services running on your device.

- **Warning!:** Not all services can be stopped, and stopping services may have undesirable consequences on the application or Android System.
	- **1.** From the Home screen, touch  $\blacksquare$  Apps  $\rightarrow$ **Settings** ➔ **Applications** ➔ **Running services**.
	- **2.** To stop a service, touch the service, then touch **Stop** at the confirmation prompt.

#### *Memory usage*

View memory usage for applications running on your device.

**1.** From the Home screen, touch  $\blacksquare$  Apps  $\rightarrow$ 

**Settings** ➔ **Applications** ➔ **Memory usage**.

**2.** Touch an application to view and update information about Downloaded, All or Running applications.

## *Battery use*

View power usage for applications running on your device.

**1.** From the Home screen, touch  $\blacksquare$  Apps  $\rightarrow$ 

**Settings** ➔ **Applications** ➔ **Battery use**.

**2.** Touch a process to view and update information about running processes.

#### *Unknown sources*

When enabled, allows installation of applications from sources other than the Android Market.

- **1.** From the Home screen, touch  $\blacksquare$  Apps  $\rightarrow$ 
	-

**Settings** ➔ **Applications** ➔**Unknown sources**.

**2.** Touch **Unknown sources** to enable or disable the setting. When enabled, a check mark appears in the check box.

#### *Development*

Set options for application development.

## USB debugging

When enabled, allows debugging when the device is attached to a PC by a USB cable.

**1.** From the Home screen, touch  $\blacksquare$  Apps  $\rightarrow$ 

**Settings** ➔ **Applications** ➔ **Development**.

**2.** Touch **USB debugging** to enable or disable the setting. When enabled, a check mark appears in the check box.

#### Stay awake

When enabled, the screen will never go to sleep while charging.

**1.** From the Home screen, touch  $\blacksquare$  Apps  $\rightarrow$ 

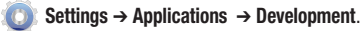

**2.** Touch **Stay awake** to enable or disable the setting. When enabled, a check mark appears in the check box.

#### Allow mock locations

This setting is used by developers when developing applications.

- **1.** From the Home screen, touch  $\blacksquare$  Apps  $\rightarrow$ 
	- **Settings** ➔ **Applications** ➔ **Development**.
- **2.** Touch **Allow mock locations** to enable or disable the setting. When enabled, a check mark appears in the box.

# Accounts and sync

Manage accounts, including your Google, social networking, and Email accounts

## *General sync settings*

#### Background data

When enabled, all accounts can sync, send, and receive data at any time, in the background.

- **Important!:** Disabling background data can extend battery life and lower data use. Some applications may still use the background data connection, even if this setting is disabled.
	- **1.** From the Home screen, touch  $\blacksquare$  Apps  $\rightarrow$

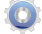

**Settings** ➔ **Accounts and sync**.

**2.** Touch **Background data** to enable or disable the setting. When enabled, a check mark appears in the check box.

#### Auto-sync

When enabled, all accounts sync data at any time. automatically.

- **1.** From the Home screen, touch  $\blacksquare$  Apps  $\rightarrow$ 
	-

**Settings** ➔ **Accounts and sync**.

**2.** Touch **Auto-sync** to enable or disable the setting. When enabled, a check mark appears in the check box.

#### *Manage accounts*

Use Manage accounts to set up and configure your accounts.

**Note:** Available settings depend on the type of account. Not all settings are available for all accounts.

**1.** From the Home screen, touch  $\blacksquare$  Apps  $\rightarrow$ 

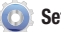

**Settings** ➔ **Accounts and sync**.

**2.** Under **Manage accounts**, touch an account to modify its settings.

#### Removing an account

**Important!:** Removing an account also deletes all of its messages, contacts and other data from the device.

- **1.** From the Home screen, touch  $\blacksquare$  Apps  $\rightarrow$ **Settings** ➔ **Accounts and sync**.
- **2.** Touch an account to display its settings.
- **3.** Touch **Remove account**, then follow the prompts to remove the account and delete all its messages, contacts and other data.

# **Motion**

When Motion settings are enabled, your device responds to motions you make with the device, such as tilting or panning.

- **1.** From the Home screen, touch  $\blacksquare$  Apps  $\rightarrow$ 
	- **Settings** ➔ **Motion**.
- **2.** Touch **Motion activation** to enable or disable motion.
- **3.** Touch **Tilt to zoom** to configure tilt options for zooming:
	- **Tilt**: Enable or disable the tilt motion.
	- **Sensitivity**: Set the amount of tilt motion needed to zoom.

**Tip:** Under **Learn about tilt**, view a tutorial about using the tilt motion to zoom on the screen.

- **4.** Touch **Pan to edit** to configure panning options for moving icons on the screen:
	- **Pan**: Enable or disable use of a panning motion to move icons.
	- **Sensitivity**: Set the amount of panning motion needed to move icons on the screen.

**Tip:** Under **Learn about pan**, view a tutorial about using the panning motion to move icons on the screen.

# **Privacy**

Use Privacy settings to manage use of personal information by your device.

## *Backup and restore*

## Back up my data

Enable or disable backup of your current settings and application data to the Google server for the Backup account.

**1.** From the Home screen, touch  $\blacksquare$  **Apps**  $\rightarrow$ 

**Settings** ➔ **Privacy**.

**2.** Touch **Back up my data** to enable or disable backup of data to the Google server.

#### Backup account

This is the Google account where your settings and other data are backed up. You would sign in to this account with a new device, to restore the settings from the account to the device.

- **1.** From the Home screen, touch **Apps** → **Settings** ➔ **Privacy**.
- **2.** Touch **Backup account** to view the account.

#### Automatic restore

When enabled, Automatic restore will restore backed-up settings when you reinstall an application.

- **1.** From the Home screen, touch  $\blacksquare$  Apps  $\rightarrow$ 
	-
- **Settings** ➔ **Privacy**.
- **2.** Touch **Automatic restore** to enable or disable automatic restoration of settings from the Google server.

# *Personal Data*

#### Factory data reset

Use Factory data reset to return your device to its factory defaults. This setting erases all data from your device, including your Google or other email account settings, system and application data and settings, and downloaded applications. After a reset, you'll be prompted to set up your device the next time you turn it on.

- **1.** From the Home screen, touch  $\blacksquare$  Apps  $\rightarrow$ 
	- **Settings** ➔ **Privacy**.
- **2.** Touch **Factory data reset**, then follow the prompts to perform the reset.

# Storage

Monitor usage for your device's internal memory, and for installed memory cards.

## *Device memory*

- **1.** From the Home screen, touch  $\blacksquare$  Apps  $\rightarrow$ **Settings** ➔ **Storage**.
- **2.** Under Device memory, view Total space and Available memory usage, and view spaced used by Applications and Miscellaneous files.
- **Tip:** Touch Applications to launch Applications settings, for more information about applications installed on your device.

## *SD card*

- **1.** From the Home screen, touch  $\blacksquare$  **Apps**  $\rightarrow$ **Settings** ➔ **Storage**.
- **2.** Under SD card, view Total space and Available space memory usage on an installed memory card.
- **3.** Touch **Unmount SD card** to prepare the memory card for safe removal or formatting.
- **4.** Touch **Format SD card** to erase the memory card and prepare it for use with your device.

# Language and input

Select a language for your device's screens, and configure other input options.

## *Language settings*

#### Select language

Set the language used by your device's screens.

**1.** From the Home screen, touch  $\blacksquare$  Apps  $\rightarrow$ 

**Settings** ➔ **Language and input** ➔ **Select language**.

**2.** Touch a language from the list.

## *Voice input*

Configure options for entering text by speaking.

#### Voice recognition settings

Configure voice input.

- **1.** From the Home screen, touch  $\blacksquare$  Apps  $\rightarrow$ **Settings** ➔ **Language and input**.
- **2.** Touch **Voice recognition settings** for these options:
	- **Language**: Choose the default language for voice input.
	- **SafeSearch**: Set the sensitivity for filtering of explicit images from the results of your Google voice searches.
- **Block offensive words**: Enable to hide words many people find offensive in results of Google voice searches. Offensive words are replaced in search results with a placeholder (####).
- **Personalized recognition**: Enable to allow Google to store and use recordings of your voice inputs when using Voice Search and entering text by speaking, to improve voice recognition for your voice. Touch More information for additional details.
- **Google Account dashboard**: Open your Google Account dashboard in Browser, to view and manage information associated with your Google Account that is stored on Google servers.

#### *Voice output*

Configure options for reading out text via your device's speech synthesizer.

#### Text-to-speech settings

Configure voice output.

- **1.** From the Home screen, touch  $\blacksquare$  Apps  $\rightarrow$ **Settings** ➔ **Language and input** ➔ **Text-to-speech settings**.
- **2.** Configure these options:
	- **Listen to example**: If you have enabled a speech synthesizer, play a brief sample of voice output.
	- **Always use my settings**: When enabled, settings you make override an application's default settings.
	- **Default Engine**: Choose a default speech synthesizer engine.
	- **Install voice data**: Download and install voice data from Android Market (free).
	- **Speech rate**: Choose the speed at which text is spoken.
	- **Language**: Choose a voice for spoken text.
	- **Samsung TTS**: Configure the Samsung text-to-speech engine.
	- **Pico TTS**: Configure the Pico text-to-speech engine.

## *Keyboard settings*

Configure the keyboard to your preferences.

#### Current input method

Choose the default method for entering text.

**1.** From the Home screen, touch  $\blacksquare$  **Apps**  $\rightarrow$ 

**Settings** ➔ **Language and input** ➔ **Current input method**.

**2.** Touch a default text entry mode.

#### Input method selector

Choose whether the selector for input methods displays in the System bar when the cursor is in a text field.

- **1.** From the Home screen, touch  $\blacksquare$  Apps  $\rightarrow$ **Settings** ➔ **Language and input** ➔ **Input method selector**.
- **2.** Touch an option.

#### Configure input methods

Choose settings for input methods you have installed, including voice input and keyboard(s).

**1.** From the Home screen, touch  $\blacksquare$  Apps  $\rightarrow$ 

**Settings** ➔ **Language and input** ➔ **Configure input methods**.

- **2.** For **Swype**, touch **Settings** to configure options:
	- **Select Input Method**: Touch to set the default input method.
	- **How to Swype**: Learn about Swype.
	- **Personal dictionary**: Manage your personal dictionary of words, used by Swype for word suggestions and correction.
	- **Preferences**: View and modify Swype options.
		- **Audio Feedback**: When enabled, plays sounds as you enter text.
		- **Vibrate on keypress**: When enabled, the phone vibrates on text entry.
		- **Show tips**: When enabled, helpful tips appear on screen as you enter text.
		- **Auto-spacing**: When enabled, inserts spaces automatically when you pause while entering text.
- **Auto-capitalization**: When enabled, automatically capitalizes the first letter of the first word in a sentence.
- **Show complete trace**: Enable or disable display of the Swype path as you draw it.
- **Word suggestion**: When enabled, predicts matching words as you enter text.
- **Speed vs. accuracy**: Configure how quickly Swype responds to your input.
- **Reset Swype's dictionary**: Delete all the words you've added to your personal Swype dictionary.
- **About**: View the version of Swype software.
- **Language options**: Activate languages for use with Swype, and select the default language.
- **3.** For **Android keyboard**, configure options:
	- **Active input methods**: Choose **Use system language** to use the language you selected at device set-up, or select languages to be available for typing and speaking when using the Android keyboard and voice input.
	- **Settings**:
- **Auto-capitalization**: Enable to have the on-screen keyboard automatically capitalize the first letter of the first word after a period, the first word in a text field, and each word in name fields.
- **Vibrate on keypress**: Enable to vibrate each time you touch a key on the on-screen keyboard.
- **Sound on keypress**: Enable to play a brief sound each time you touch a key on the on-screen keyboard.
- **Auto correction**: Enable to automatically enter a suggested word, highlighted in the strip above the keyboard, when you enter a space or punctuation.
- **Show correction suggestions**: Set options for showing suggested words in a strip above the on-screen keyboard as you type.
- **4.** For **Samsung keypad**, touch **Settings** to configure options:
	- **Input language**: Select languages for the Samsung keypad.
	- **XT9:** Enable XT9 predictive text, to have XT9 suggest words matching your text entries, and optionally, complete common words automatically.
	- **XT9 advanced settings**: When XT9 is enabled, set options.
- **Word completion**: Enable for XT9 to automatically complete words matching your text entries.
- **Word completion point**: Choose the number of letters XT9 will use to predict words for automatic completion.
- **Spell correction**: Enable for automatic spelling check and correction.
- **Next word prediction**: When enabled, the system predicts the next word based on common usage patterns.
- **Auto-substitution**: When enabled, XT9 automatically replaces words you enter with words from the XT9 auto-substitution list.
- **Regional correction**: When enabled, XT9 automatically changes the spelling of words based on norms for your locale.
- **Recapture**: When enabled, XT9 re-displays matching words when you make corrections to a word inserted automatically.
- **XT9 my words**: Add words to your XT9 predictive text dictionary.
- **XT9 auto-substitution**: Manage the list of words XT9 uses for auto-substitution.
- **Period (.) shortcut**: Enable for automatic insertion of a period and space, to end a sentence, when you tap the space bar twice.
- **Auto-capitalization**: Enable to have XT9 automatically capitalize words in your text based on common usage, such as at the beginning of sentences.
- **Voice input**: Enable to allow text entry by speaking the words, using Google's networked speech recognition feature.
- **Handwriting settings**: Set options for handwriting recognition.
	- **Recognition time**: Choose the length of time between stopping handwriting and Samsung keypad's attempt to recognize your input.
	- **Pen thickness**: Select the size of the line used when handwriting on- screen.
	- **Pen color**: Choose the color of the handwriting trace line.
	- **Recognition type**: Choose how Samsung keypad attempts to interpret your input.
	- **About**: View information about Samsung keypad handwriting recognition.
- **Tutorial**: View an interactive tutorial about using Samsung keypad and XT9 predictive text.

# **Accessibility**

Accessibility refers to special features that make using the device easier for those with certain physical disabilities.

- **1.** From the Home screen, touch  $\blacksquare$  Apps  $\rightarrow$ 
	-

**Settings** ➔ **Accessibility**.

**2.** Touch **Accessibility** to enable or disable accessibility features. When activated, a check appears in the box.

#### *Accessibility applications*

Enable or disable accessibility services. Some accessibility services may be installed by default, or you may install additional applications and enable them here.

**Note:** You must enable **Accessibility services** before enabling services.

**1.** From the Home screen, touch  $\blacksquare$  Apps  $\rightarrow$ 

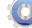

**Settings** ➔ **Accessibility**.

**2.** Touch **TalkBack** to enable or disable the service. When enabled, a check mark appears in the check box. **TalkBack** recites menu options, application titles, contacts, and other items when scrolling and making selections.

#### *Accessibility scripts*

When enabled, applications can download accessibility scripts from Google. Accessibility scripts can make content more accessible.

**Note:** You must enable **Accessibility services** before enabling scripts.

- **1.** From the Home screen, touch  $\blacksquare$  Apps  $\rightarrow$ **Settings** ➔ **Accessibility**.
- **2.** Touch **Download accessibility scripts**, then follow the prompts.

#### *Touch screen controls*

Set the length of time to wait before the device interprets a tap as a tap and hold gesture.

- **1.** From the Home screen, touch  $\blacksquare$  Apps  $\rightarrow$ **Settings** ➔ **Accessibility**.
- **2.** Touch **Tap and hold delay** and then select a delay period.

## *Vision*

Use the Flashlight option to turn on the camera's flash as a flashlight.

**1.** From the Home screen, touch  $\blacksquare$  Apps  $\rightarrow$ 

**Settings** ➔ **Accessibility**.

**2.** Touch **Flashlight** to turn the light on or off.

## *Audio*

Use the Mono audio option to play all sounds together, to facilitate listening with only one earphone.

**1.** From the Home screen, touch  $\blacksquare$  Apps  $\rightarrow$ 

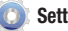

**Settings** ➔ **Accessibility**.

**2.** Touch **Mono audio** to turn the option on or off.

## *Easy access*

Use the Accessibility shortcut to make accessibility options easily available when you press and hold the **Power/Lock Key**. When the option is turned on, Accessibility appears in the Device options when you press and hold the **Power/Lock Key**, to provide easy access to these Accessibility options.

**1.** From the Home screen, touch  $\blacksquare$  Apps  $\rightarrow$ 

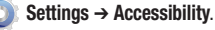

**2.** Touch **Accessibility shortcut** to turn the option on or off.

## Date & time

By default, your device receives date and time information from the wireless network. When you are outside network coverage, you may want to set date and time information manually using Date & time settings.

- **1.** From the Home screen, touch  $\blacksquare$  Apps  $\rightarrow$ 
	- **Settings** ➔ **Date and time**.
- **2.** Touch a setting to configure:
	- **Automatic date and time**: Touch to enable or disable automatic date and time updates from the wireless network. When enabled, a check appears in the check box.
	- **Set date**: Enter the current date (only available when the Automatic date & time setting is disabled).
	- **Set time**: Enter the current time (only available when the Automatic setting is disabled).
	- **Select time zone**: Choose your local time zone (only available when the Automatic date & time setting is disabled).
	- **Use 24-hour format**: Set the format for time displays.
	- **Select date format**: Set the format for date displays.

# About device

View information about your device, including status, legal information, hardware and software versions, and a tutorial.

**1.** From the Home screen, touch  $\blacksquare$  Apps  $\rightarrow$ 

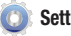

- **Settings** ➔ **About device**.
- **2.** Touch items to view details:
	- **System updates**: Check availability and install updates.
	- **Status**: View Battery status, Battery level, MDN, PRL version, ERI version, SIM ID, Network, Signal strength, EVDO/4G LTE Signal strength, Mobile network type, Service state, Roaming, Mobile network state, IMEI, Wi-Fi MAC address, Bluetooth address, and Up time.
	- **Battery use**: Display the processes and applications that are currently running. Touch an item to view details.
	- **Legal information**: Display open source licenses, configure license settings (including the DivX® VOD registration process), and view Google legal info.
	- **Hardware version**: Display the hardware version of your device.
	- **Model number**: Display your device's model number.
	- **Android version**: Display the firmware version of your device.
- **Baseband version**: Display the baseband version of your device.
- **Kernel version**: Display the kernel version of your device.
- **Build number**: Display your device's build number.

This section outlines the safety precautions associated with using your Galaxy Tab. The terms "GALAXY" or "mobile device" are used in this section to refer to your Galaxy Tab. **Read this information before using your mobile device.**

# Exposure to Radio Frequency (RF) **Signals**

Although GALAXY is not a cell phone, it can operate on the same network as cell phones and can use the same Radio Frequency (RF) signals to communicate with the network as a cell phone. Therefore, although the following information refers specifically to RF exposure from wireless phones, it may apply similarly to GALAXY when it is being used on a cell phone network.

The U.S. Food and Drug Administration (FDA) has published information for consumers relating to Radio Frequency (RF) exposure from wireless phones. The FDA publication includes the following information:

## *Do cell phones pose a health hazard?*

Many people are concerned that cell phone radiation will cause cancer or other serious health hazards. The weight of scientific evidence has not linked cell phones with any health problems.

Cell phones emit low levels of Radio Frequency (RF) energy. Over the past 15 years, scientists have conducted hundreds of studies looking at the biological effects of the radio frequency energy emitted by cell phones. While some researchers have reported biological changes associated with RF energy, these studies have failed to be replicated. The majority of studies published have failed to show an association between exposure to radio frequency from a cell phone and health problems.

The low levels of RF cell phones emit while in use are in the microwave frequency range. They also emit RF at substantially reduced time intervals when in the stand-by mode. Whereas high levels of RF can produce health effects (by heating tissue), exposure to low level RF that does not produce heating effects causes no known adverse health effects.

The biological effects of radio frequency energy should not be confused with the effects from other types of electromagnetic energy.

Very high levels of electromagnetic energy, such as is found in X-rays and gamma rays, can ionize biological tissues. Ionization is a process where electrons are stripped away from their normal locations in atoms and molecules. It can permanently damage biological tissues including DNA, the genetic material.

The energy levels associated with radio frequency energy, including both radio waves and microwaves, are not great enough to cause ionization of atoms and molecules. Therefore, RF energy is a type of non-ionizing radiation. Other types of non-ionizing radiation include visible light, infrared radiation (heat), and other forms of electromagnetic radiation with relatively low frequencies.

While RF energy does not ionize particles, large amounts can increase body temperatures and cause tissue damage. Two areas of the body, the eyes and the testes, are particularly vulnerable to RF heating because there is relatively little blood flow in them to carry away excess heat.

#### Research Results to Date: Is there a connection between RF and certain health problems?

The results of most studies conducted to date say no. In addition, attempts to replicate and confirm the few studies that have shown a connection have failed.

The scientific community at large therefore believes that the weight of scientific evidence does not show an association between exposure to Radio Frequency (RF) from cell phones and adverse health outcomes. Still the scientific community has supported additional research to address gaps in knowledge. Some of these studies are described below.

#### Interphone Study

Interphone is a large international study designed to determine whether cell phones increase the risk of head and neck cancer. A report published in the International Journal of Epidemiology (June, 2010) compared cell phone usage for more than 5,000 people with brain tumors (glioma and meningioma) and a similar number of healthy controls.

Results of this study did NOT show that cell phones caused brain cancer. In this study, most people had no increased risk of brain cancer from using cell phones. For people with the heaviest use of cell phones (an average of more than ½ hour

per day, every day, for over 10 years) the study suggested a slight increase in brain cancer. However, the authors determined that biases and errors prevented any conclusions being drawn from this data. Additional information about Interphone can be found at

#### [http://www.iarc.fr/en/media-centre/pr/2010/pdfs/pr200\\_E.pdf.](http://www.iarc.fr/en/media-centre/pr/2010/pdfs/pr200_E.pdf)

Interphone is the largest cell phone study to date, but it did not answer all questions about cell phone safety. Additional research is being conducted around the world, and the FDA continues to monitor developments in this field.

## International Cohort Study on Mobile Phone Users (COSMOS)

The COSMOS study aims to conduct long-term health monitoring of a large group of people to determine if there are any health issues linked to long-term exposure to radio frequency energy from cell phone use. The COSMOS study will follow approximately 300,000 adult cell phone users in Europe for 20 to 30 years. Additional information about the COSMOS study can be found at

 [http://www.ukcosmos.org/index.html.](http://www.ukcosmos.org/index.html)

#### Risk of Brain Cancer from Exposure to Radio Frequency Fields in Childhood and Adolescence (MOBI-KIDS)

MOBI-KIDS is an international study investigating the relationship between exposure to radio frequency energy from communication technologies including cell phones and brain cancer in young people. This is an international multicenter study involving 14 European and non-European countries. Additional information about MOBI-KIDS can be found at

[http://www.creal.cat/programes-recerca/en\\_projectes-creal/](http://www.creal.cat/programes-recerca/en_projectes-creal/view.php?ID=39) [view.php?ID=39.](http://www.creal.cat/programes-recerca/en_projectes-creal/view.php?ID=39)

#### Surveillance, Epidemiology, and End Results (SEER) Program of the National Cancer Institute

[The National Cancer Institute \(NCI\) actively follows cancer](http://seer.cancer.gov/)  statistics in the United States to detect any change in rates of new cases for brain cancer. If cell phones play a role in risk for brain cancer, rates should go up, because heavy cell phone use has been common for quite some time in the U.S. Between 1987 and 2005, the overall age-adjusted incidence [of brain cancer did not increase. Additional information about](http://seer.cancer.gov/)  SEER can be found at

[h](http://seer.cancer.gov/)ttp://seer.cancer.gov/.

#### Cell Phone Industry Actions

Although the existing scientific data do not justify FDA regulatory actions, the FDA has urged the cell phone industry to take a number of steps, including the following:

- **•** Support-needed research on possible biological effects of RF for the type of signal emitted by cell phones:
- **•** Design cell phones in a way that minimizes any RF exposure to the user; and
- **•** Cooperate in providing users of cell phones with the current information on cell phone use and human health concerns.

The FDA also is working with voluntary standard-setting bodies such as the Institute of Electrical and Electronics Engineers (IEEE), the International Commission on Non-Ionizing Radiation Protection (ICNIRP), and others to assure that safety standards continue to adequately protect the public.

## *Reducing Exposure: Hands-Free Kits and Other Accessories*

#### Steps to Reduce Exposure to Radio Frequency Energy

If there is a risk from being exposed to radio frequency energy (RF) from cell phones - and at this point we do not know that there is - it is probably very small. But, if you are concerned about avoiding even potential risks, you can take a few simple steps to minimize your RF exposure.

- Reduce the amount of time spent using your cell phone:
- Use speaker mode or a headset to place more distance between your head and the cell phone.

#### Hands-Free Kits

Hands-free kits may include audio or Bluetooth® headsets and various types of body-worn accessories such as belt-clips and holsters. Combinations of these can be used to reduce RF energy absorption from cell phones.

Headsets can substantially reduce exposure because the phone is held away from the head in the user's hand or in approved body-worn accessories. Cell phones marketed in the U.S. are required to meet RF exposure compliance requirements when used against the head and against the body.

Because there are no known risks from exposure to RF emissions from cell phones, there is no reason to believe that hands-free kits reduce risks. Hands-free kits can be used for convenience and comfort. They are also required by law in many states if you want to use your phone while driving.

#### Cell Phone Accessories that Claim to Shield the Head from RF Radiation

Because there are no known risks from exposure to RF emissions from cell phones, there is no reason to believe that accessories which claim to shield the head from those emissions reduce risks. Some products that claim to shield the user from RF absorption use special phone cases, while others involve nothing more than a metallic accessory attached to the phone. Studies have shown that these products generally do not work as advertised. Unlike "hands-free" kits, these so-called "shields" may interfere with proper operation of the phone. The phone may be forced to boost its power to compensate, leading to an increase in RF absorption.

#### *Children and Cell Phones*

The scientific evidence does not show a danger to any users of cell phones from RF exposure, including children and teenagers. The steps adults can take to reduce RF exposure apply to children and teenagers as well.

- Reduce the amount of time spent on the cell phone:
- Use speaker mode or a headset to place more distance between the head and the cell phone.

Some groups sponsored by other national governments have advised that children be discouraged from using cell phones at all. For example, The Stewart Report from the United Kingdom made such a recommendation in December 2000. In this report, a group of independent experts noted that no evidence exists that using a cell phone causes brain tumors or other ill effects. Their recommendation to limit cell phone use by children was strictly precautionary; it was not based on scientific evidence that any health hazard exists.

Additional information on the safety of RF exposures from various sources can be obtained from the following organizations (updated 10/1/2010):

- FCC RF Safety Program: <http://www.fcc.gov/oet/rfsafety/>.
- Environmental Protection Agency (EPA): [http://www.epa.gov/radtown/wireless-tech.html](http://www.eap.gov/radtown/wireless-tech.html).
- Occupational Safety and Health Administration (OSHA): <http://www.osha.gov/SLTC/radiofrequencyradiation/>. (Note: This web address is case sensitive.)
- National Institute for Occupational Safety and Health (NIOSH): [http://www.cdc.gov/niosh/.](http://www.cdc.gov/niosh/)
- World Health Organization (WHO): [http://www.who.int/peh-emf/en/.](http://www.who.int/peh-emf/en/)
- International Commission on Non-Ionizing Radiation Protection: [http://www.icnirp.de.](http://www.icnirp.de)
- Health Protection Agency: [http://www.hpa.org.uk/Topics/Radiation/.](http://www.hpa.org.uk/Topics/Radiation/)
- US Food and Drug Administration: [http://www.fda.gov/Radiation-EmittingProducts/](http://www.fda.gov/Radiation-EmittingProducts/RadiationEmittingProductsandProcedures/HomeBusinessandEntertainment/CellPhones/default.htm) RadiationEmittingProductsandProcedures/

[HomeBusinessandEntertainment/CellPhones/default.htm](http://www.fda.gov/Radiation-EmittingProducts/RadiationEmittingProductsandProcedures/HomeBusinessandEntertainment/CellPhones/default.htm).

# Specific Absorption Rate (SAR) Certification Information

Your wireless mobile device is a radio transmitter and receiver. It is designed and manufactured not to exceed the exposure limits for Radio Frequency (RF) energy set by the Federal Communications Commission (FCC) of the U.S. Government.

These FCC RF exposure limits are derived from the recommendations of two expert organizations: the National Council on Radiation Protection and Measurement (NCRP) and the Institute of Electrical and Electronics Engineers

(IEEE). In both cases, the recommendations were developed by scientific and engineering experts drawn from industry, government, and academia after extensive reviews of the scientific literature related to the biological effects of RF energy.

The RF exposure limit set by the FCC for wireless mobile devices employs a unit of measurement known as the Specific Absorption Rate (SAR). The SAR is a measure of the rate of absorption of RF energy by the human body expressed in units of watts per kilogram (W/kg). The FCC requires wireless devices to comply with a safety limit of 1.6 watts per kilogram (1.6 W/kg).

The FCC SAR limit incorporates a substantial margin of safety to give additional protection to the public and to account for any variations in measurements.

SAR tests are conducted using standard operating positions accepted by the FCC with the mobile device transmitting at its highest certified power level in all tested frequency bands. Although the SAR is determined at the highest certified power level, the actual SAR level of the mobile device while operating can be well below the maximum reported value. This is because the mobile device is designed to operate at multiple power levels so as to use only the power required to reach the network. In general, the closer you are to a wireless base station antenna, the lower the power output of the mobile device.

Before a new model mobile device is available for sale to the public, it must be tested and certified to the FCC that it does not exceed the SAR limit established by the FCC. Tests for each model mobile device are performed in positions and locations (e.g. near the body) as required by the FCC.

For typical operations, this mobile device has been tested and meets FCC SAR guidelines.

Use of other accessories may not ensure compliance with FCC RF exposure guidelines. The FCC has granted an Equipment Authorization for this mobile device with all reported SAR levels evaluated as in compliance with the FCC RF exposure guidelines. The maximum SAR value for this model device as reported in the FCC equipment authorization grant is:

• Body-worn:1.09 W/kg.

SAR information on this and other model mobile devices can be accessed online on the FCC's website through [http://](http://transition.fcc.gov/oet/rfsafety/sar.html) [transition.fcc.gov/oet/rfsafety/sar.html](http://transition.fcc.gov/oet/rfsafety/sar.html). To find information that pertains to a particular model mobile device, this site uses

the mobile device FCC ID number, which is usually printed somewhere on the case of the mobile device.

Once you have the FCC ID number for a particular mobile device, follow the instructions on the website and it should provide values for typical or maximum SAR for a particular mobile device. Additional SAR information can also be obtained at

[http://www.fcc.gov/encyclopedia/specific-absorption-rate-sar](http://www.fcc.gov/encyclopedia/specific-absorption-rate-sar-cellular-telephones.)cellular-telephones.

# FCC Part 15 Information to User

Pursuant to part 15.21 of the FCC Rules, you are cautioned that changes or modifications not expressly approved by Samsung could void your authority to operate the device.

This device complies with part 15 of the FCC Rules. Operation is subject to the following two conditions: (1) This device may not cause harmful interference, and (2) this device must accept any interference received, including interference that may cause undesired operation.

Note: This equipment has been tested and found to comply with the limits for a Class B digital device, pursuant to part 15 of the FCC Rules. These limits are designed to provide reasonable protection against harmful interference in a

residential installation. This equipment generates, uses and can radiate radio frequency energy and, if not installed and used in accordance with the instructions, may cause harmful interference to radio communications. However, there is no guarantee that interference will not occur in a particular installation. If this equipment does cause harmful interference to radio or television reception, which can be determined by turning the equipment off and on, the user is encouraged to try to correct the interference by one or more of the following measures:

- Reorient or relocate the receiving antenna.
- Increase the separation between the equipment and receiver.
- Connect the equipment into an outlet on a circuit different from that to which the receiver is connected.
- Consult the dealer or an experienced radio/TV technician for help.

# Smart Practices While Driving

#### On the Road - Off the Tablet

The primary responsibility of every driver is the safe operation of his or her vehicle.

Responsible drivers understand that no secondary task should be performed while driving whether it be eating, drinking, talking to passengers, or using a mobile device unless the driver has assessed the driving conditions and is confident that the secondary task will not interfere with their primary responsibility. **Do not engage in any activity while driving a moving vehicle which may cause you to take your eyes off the road or become so absorbed in the activity that your ability to concentrate on the act of driving becomes impaired.** Samsung is committed to promoting responsible driving and giving drivers the tools they need to understand and address distractions.

**Check the laws and regulations on the use of mobile devices and their accessories in the areas where you drive. Always obey them. The use of these devices may be prohibited or restricted in certain areas. For example, only hands-free use may be permitted in certain areas.**

Before using your device to chat with friends, consider your circumstances. Let the chat wait when driving conditions require. Remember, driving comes first, nothing else!

If you consider a chat necessary and appropriate, follow these tips:

- Use a hands-free device;
- Secure your mobile device within easy reach:
- Chat when you are not moving:
- Plan chats when your car will be stationary:
- Do not engage in stressful or emotional conversations:
- Let the person with whom you are speaking know that you are driving and will suspend the chat if necessary;
- Do not take notes or look up information while driving;

Notice regarding legal restrictions on mounting this device in an automobile:

Laws in some states may prohibit mounting this device on or near the windshield of an automobile. In other states, the law may permit mounting this device only in specific locations in the automobile. Be sure to consult the state and local laws or ordinances where you drive before mounting this device in an automobile. Failure to comply with these restrictions could result in fines, penalties, or other damages.

Never mount this device in a manner that will obstruct the driver's clear view of the street and traffic.

#### **Never use wireless data services such as Web browsing or e-mail while operating a vehicle.**

**Never watch videos, such as a movie or clip, or play video games while operating a vehicle.**

For more information, go to [http://www.ctia.org.](http://www.ctia.org)

# Battery Use and Safety

The battery in GALAXY is not intended to be replaced by the consumer. If you believe the battery is damaged or needs to be replaced, take the GALAXY to a service center for inspection and replacement.

• **Do not let the GALAXY or battery come in contact with liquids**. Liquids can get into the GALAXY's circuits, leading to corrosion. Even when the GALAXY appears to be dry and appears to operate normally, the circuitry could slowly corrode and pose a

safety hazard. If the GALAXY and/or battery get wet, have them checked by your service provider or contact Samsung, even if they appear to be working properly.

- **Do not place your battery in or near a heat source**. Excessive heating can damage the GALAXY or the battery and could cause the GALAXY or the battery to explode. Do not dry a wet or damp battery with an appliance or heat source such as a microwave oven, hair dryer, iron, or radiator. Avoid leaving your GALAXY in your car in high temperatures.
- **Do not dispose of the GALAXY or the battery in a fire**. The GALAXY or the battery may explode when overheated.
- **Avoid dropping the GALAXY**. Dropping the GALAXY, especially on a hard surface, can potentially cause damage to the GALAXY. If you suspect damage to the GALAXY or battery, take it to a service center for inspection.
- **Never use any charger or battery that is damaged in any way**.

**Important!:** Use only Samsung-approved batteries, and recharge your battery only with Samsung-approved chargers which are specifically designed for your GALAXY.

#### **WARNING!**

#### **Use of a non-Samsung-approved battery or charger may present a risk of fire, explosion, leakage, or other hazard**.

Samsung's warranty does not cover damage to the GALAXY caused by non-Samsung-approved batteries and/or chargers.

- **Do not use incompatible batteries and chargers**. Some websites and second-hand dealers not associated with reputable manufacturers and carriers, might be selling incompatible or even counterfeit batteries and chargers. Consumers should purchase manufacturer or carrier-recommended products and accessories. If unsure about whether a replacement battery or charger is compatible, contact the manufacturer of the battery or charger.
- **Misuse or use of incompatible batteries and charging devices could result in damage to the equipment and a possible risk of fire, explosion, or leakage, leading to serious injuries, damages to your phone, or other serious hazard**.

# Samsung Mobile Products and **Recycling**

Samsung cares for the environment and encourages its customers to recycle Samsung mobile devices and genuine Samsung accessories.

Proper disposal of your mobile device and its battery is not only important for safety, it benefits the environment. Batteries must be recycled or disposed of properly.

For more information about recycling your GALAXY, go to: http://mobile.samsungusa.com/recycling/index.isp or call 1-800-822-8837 for more information.

To find the nearest recycling location, go to: [www.samsung.com/recyclingdirect](http://www.samsung.com/recyclingdirect) or call 1-877-278-0799.

**Warning!:** Never dispose of batteries in a fire because they may explode.

# UL Certified Travel Charger

The Travel Charger for this mobile device has met applicable UL safety requirements. Please adhere to the following safety instructions per UL guidelines:

**FAILURE TO FOLLOW THE INSTRUCTIONS OUTLINED MAY LEAD TO SERIOUS PERSONAL INJURY AND POSSIBLE PROPERTY DAMAGE.**

**IMPORTANT SAFETY INSTRUCTIONS - SAVE THESE INSTRUCTIONS.**

> **DANGER - TO REDUCE THE RISK OF FIRE OR ELECTRIC SHOCK, CAREFULLY FOLLOW THESE INSTRUCTIONS.**

FOR CONNECTION TO A SUPPLY NOT IN NORTH AMERICA, USE AN ATTACHMENT PLUG ADAPTOR OF THE PROPER CONFIGURATION FOR THE POWER OUTLET.

THIS POWER UNIT IS INTENDED TO BE CORRECTLY ORIENTED IN A VERTICAL OR HORIZONTAL OR FLOOR MOUNT POSITION.

# Display / Touch-Screen

Please note the following information when using your mobile device:

#### **WARNING REGARDING DISPLAY**

The display on your mobile device is made of glass or acrylic and could break if your mobile device is dropped or if it receives significant impact. Do not use if screen is broken or cracked as this could cause injury to you.

## **WARRANTY DISCLAIMER: PROPER LISE OF A TOUCH-SCREEN MOBILE DEVICE**
If your mobile device has a touch-screen display, please note that a touch-screen responds best to a light touch from the pad of your finger or a non-metallic stylus. Using excessive force or a metallic object when pressing on the touch-screen may damage the tempered glass surface and void the warranty. For more information, please refer to the "Standard Limited Warranty".

# GPS

GALAXY can use a Global Positioning System (GPS) signal for location-based applications. A GPS uses satellites controlled by the U.S. Government that are subject to changes implemented in accordance with the Department of Defense policy and the 2008 Federal Radio navigation Plan (FRP). Changes may affect the performance of location-based technology on your mobile device.

#### Your Location

Location-based information includes information that can be used to determine the approximate location of a mobile device. Mobile devices which are connected to a wireless network transmit location-based information. Additionally, if

you use applications that require location-based information (e.g. driving directions), such applications transmit location-based information. The location-based information may be shared with third-parties, including your wireless service provider, applications providers, Samsung, and other third-parties providing services.

#### **Navigation**

Maps, directions, and other navigation-data, including data relating to your current location, may contain inaccurate or incomplete data, and circumstances can and do change over time. In some areas, complete information may not be available. **Therefore**, **you should always visually confirm that the navigational instructions are consistent with what you see before following them. All users should pay attention to road conditions, closures, traffic, and all other factors that may impact safe driving or walking. Always obey posted road signs**.

#### Emergency Communication

GALAXY should not be relied upon for essential communications (medical emergencies, calls to 911, or communications to emergency services). GALAXY is not designed or intended to be used for such communications. Voice Over Internet Protocol (VOIP) services which may be

used on GALAXY to make phone calls do not support 911 calls and are only intended for talking with friends.

# Care and Maintenance

Your mobile device is a product of superior design and craftsmanship and should be treated with care. The suggestions below will help you fulfill any warranty obligations and allow you to enjoy this product for many years:

### **Keep your Samsung Mobile Device away from:**

### **Liquids of any kind**

Keep the mobile device dry. Precipitation, humidity, and liquids contain minerals that will corrode electronic circuits.

If the mobile device does get wet, do not accelerate drying with the use of an oven, microwave, or dryer, because this may damage the mobile device and could cause a fire or explosion. Do not use the mobile device with a wet hand. Doing so may cause an electric shock to you or damage to the mobile device.

### **Extreme heat or cold**

Avoid temperatures below 0°C / 32°F or above 45°C / 113°F.

#### **Microwaves**

Do not try to dry your mobile device in a microwave oven. Doing so may cause a fire or explosion.

#### **Dust and Dirt**

Do not expose your mobile device to dust, dirt, or sand.

#### **Cleaning solutions**

Do not use harsh chemicals, cleaning solvents, or strong detergents to clean the mobile device. Wipe it with a soft cloth slightly dampened in a mild soap-and-water solution.

#### **Shock or vibration**

Do not drop, knock, or shake the mobile device. Rough handling can break internal circuit boards.

### **Paint**

Do not paint the mobile device. Paint can clog the device's moving parts or ventilation openings and prevent proper operation.

# Responsible Listening

**Caution!: Avoid potential hearing loss**.

Damage to hearing occurs when a person is exposed to loud sounds over time. The risk of hearing loss increases as sound is played louder and for longer durations.

Prolonged exposure to loud sounds (including music) is the most common cause of preventable hearing loss. Some scientific research suggests that using portable audio devices, such as portable music players and cell phones, at high volume settings for long durations may lead to permanent noise-induced hearing loss. This includes the use of headphones (including headsets, earbuds, and Bluetooth<sup>®</sup> or other wireless devices).

Exposure to very loud sound has also been associated in some studies with tinnitus (a ringing in the ear). hypersensitivity to sound, and distorted hearing. Individual susceptibility to noise-induced hearing loss and potential hearing problem varies. Additionally, the amount of sound produced by a portable audio device varies depending on the nature of the sound, the device settings, and the headphones that are used. As a result, there is no single volume setting that is appropriate for everyone or for every combination of sound, settings, and equipment.

You should follow some common sense recommendations when using any portable audio device:

- Always turn the volume down before plugging the earphones into an audio source.
- Set the volume in a quiet environment and select the lowest volume at which you can hear adequately.
- Be aware that you can adapt to higher volume settings over time, not realizing that the higher volume may be harmful to your hearing.
- When using headphones, turn the volume down if you cannot hear the people speaking near you or if the person sitting next to you can hear what you are listening to.
- Do not turn the volume up to block out noisy surroundings. If you choose to listen to your portable device in a noisy environment, use noise-cancelling headphones to block out background environmental noise. By blocking background environment noise, noise cancelling headphones should allow you to hear the music at lower volumes than when using earbuds.
- Limit the amount of time you listen. As the volume increases, less time is required before you hearing could be affected.
- Avoid using headphones after exposure to extremely loud noises, such as rock concerts, that might cause temporary hearing loss. Temporary hearing loss might cause unsafe volumes to sound normal.
- Do not listen at any volume that causes you discomfort. If you experience ringing in your ears, hear muffled speech, or experience any temporary hearing difficulty after listening to your portable audio device, discontinue use and consult your doctor.

You can obtain additional information on this subject from the following sources:

#### **American Academy of Audiology**

11730 Plaza American Drive, Suite 300 Reston, VA 20190 Voice: (800) 222-2336 Email: info@audiology.org Internet: [http://www.audiology.org/Pages/](http://www.audiology.org/Pages/default.aspx) [default.aspx](http://www.audiology.org/Pages/default.aspx)

#### **National Institute on Deafness and Other Communication Disorders**

National Institutes of Health 31 Center Drive, MSC 2320 Bethesda, MD 20892-2320

Email: nidcdinfo@nih.gov

[Internet:](http://www.nidcd.nih.gov/) 

http://www.nidcd.nih.gov/

#### **National Institute for Occupational Safety and Health (NIOSH)**

395 E Street, S.W., Suite 9200 Patriots Plaza Building Washington, DC 20201

Voice: 1-800-35-NIOSH (1-800-356-4674) 1-800-CDC-INFO (1-800-232-4636) Outside the U.S. 513-533-8328

Email: cdcinfo@cdc.gov

[Internet:](http://www.cdc.gov/niosh/topics/noise/default.html)

[h](http://www.cdc.gov/niosh/topics/noise/default.html)ttp://www.cdc.gov/niosh/topics/noise/ default.html

1-888-232-6348 TTY

# Operating Environment

Remember to follow any special regulations in force in any area, and always switch your mobile device off whenever it is forbidden to use it, or when it may cause interference or danger. When connecting the mobile device or any accessory to another device, read its user's guide for detailed safety instructions. Do not connect incompatible products.

### Using Your Mobile Device Near Other Electronic **Devices**

Most modern electronic equipment is shielded from Radio Frequency (RF) signals. However, certain electronic equipment may not be shielded against the RF signals from your wireless mobile device. Consult the manufacturer to discuss alternatives.

#### Implantable Medical Devices

A minimum separation of six (6) inches should be maintained between a handheld wireless mobile device and an implantable medical device, such as a pacemaker or implantable cardioverter defibrillator, to avoid potential interference with the device.

Persons who have such devices:

- Should ALWAYS keep the mobile device more than six (6) inches from their implantable medical device when the mobile device is turned ON;
- Should not carry the mobile device in a breast pocket:
- Should use the ear opposite the implantable medical device to minimize the potential for interference;
- Should turn the mobile device OFF immediately if there is any reason to suspect that interference is taking place;
- Should read and follow the directions from the manufacturer of your implantable medical device. If you have any questions about using your wireless mobile device with an implantable medical device, consult your health care provider.

[For more information see: h](http://www.fcc.gov/oet/rfsafety/rf-faqs.html#)ttp://www.fcc.gov/oet/rfsafety/rffaqs.html#.

#### Other Medical Devices

If you use any other personal medical devices, consult the manufacturer of your device to determine if it is adequately shielded from external RF energy. Your physician may be able to assist you in obtaining this information. Switch your mobile device off in health care facilities when any regulations posted in these areas instruct you to do so. Hospitals or health care facilities may be using equipment that could be sensitive to external RF energy.

#### Vehicles

RF signals may affect improperly installed or inadequately shielded electronic systems in motor vehicles. Check with the manufacturer or its representative regarding your vehicle before using your mobile device in a motor vehicle. You should also consult the manufacturer of any equipment that has been added to your vehicle.

#### Posted Facilities

Switch your mobile device off in any facility where posted notices require you to do so.

#### Potentially Explosive Environments

Switch your mobile device off when in any area with a potentially explosive atmosphere and obey all signs and instructions. Sparks in such areas could cause an explosion or fire resulting in bodily injury or even death. Users are advised to switch the mobile device off while at a refueling point (service station).

Users are reminded of the need to observe restrictions on the use of radio equipment in fuel depots (fuel storage and distribution areas), chemical plants, or where blasting operations are in progress. Areas with a potentially explosive atmosphere are often, but not always, clearly marked. They include below deck on boats, chemical transfer or storage facilities, vehicles using liquefied petroleum gas (such as propane or butane), areas where the air contains chemicals or particles, such as grain, dust, or metal powders, and any other area where you would normally be advised to turn off your vehicle engine.

#### When your Device is Wet

Do not turn on your device if it is wet. If your device is already on, turn it off and remove the battery immediately (if the device will not turn off or you cannot remove the battery, leave it as-is). Then, dry the device with a towel and take it to a service center.

# Restricting Children's Access to Your Mobile Device

Your mobile device is not a toy. Do not allow children to play with it because they could hurt themselves and others. damage the mobile device, or use services that increase your mobile device bill.

Keep the mobile device and all its parts and accessories out of the reach of small children.

# FCC Notice and Cautions

#### FCC Notice

The mobile device may cause TV or radio interference if used in close proximity to receiving equipment. The FCC can require you to stop using the mobile device if such interference cannot be eliminated. Vehicles using liquefied petroleum gas (such as propane or butane) must comply with the National Fire Protection Standard (NFPA-58). For a copy of this standard, contact the National Fire Protection Association.

#### **Cautions**

Any changes or modifications to your mobile device not expressly approved in this document could void your warranty for this equipment and void your authority to operate this equipment. Only use approved batteries, antennas, and chargers.

The use of any unauthorized accessories may be dangerous and void the mobile device warranty if said accessories cause damage or a defect to the mobile device. Although your mobile device is quite sturdy, it is a complex piece of equipment and can be broken. Avoid dropping, hitting, bending, or sitting on it.

# Other Important Safety Information

- Only qualified personnel should service the mobile device. Faulty service may be dangerous and may invalidate any warranty applicable to the device.
- Ensure that any mobile devices or related equipment used in your vehicle are securely mounted.
- Check regularly that all wireless mobile device equipment in your vehicle is mounted and operating properly.
- When using a headset in dry environments, static electricity can build up in the headset and cause a small quick static electrical shock. To minimize the risk of electrostatic discharge from the headset avoid using the headset in extremely dry environments or touch a grounded unpainted metal object to discharge static electricity before inserting the headset.
- Do not store or carry flammable liquids, gases, or explosive materials in the same compartment as the mobile device, its parts, or accessories.
- For vehicles equipped with an air bag, remember that an air bag inflates with great force. Do not place objects, including installed or portable wireless equipment near or in the area over the air bag or in the air bag deployment area. If wireless equipment is improperly installed and the air bag inflates, serious injury could result.
- Switch your mobile device off before boarding an aircraft. The use of wireless mobile devices in aircraft is illegal and may be dangerous to the aircraft's operation. Check with appropriate authorities before using any function of a mobile device while on an aircraft.
- Failure to observe these instructions may lead to the suspension or denial of network services to the offender, or legal action, or both.
- While using your device, leave some lights on in the room and do not hold the screen too close to your eyes.
- Seizures or blackouts can occur when you are exposed to flashing lights while watching videos or playing games for extended periods. If you feel any discomfort, stop using the device immediately.
- Reduce risk of repetitive motion injuries. When you repetitively perform actions, such as pressing keys, drawing characters on a touch screen with your fingers, or playing games, you may experience occasional discomfort in your hands, neck, shoulders, or other parts of your body. When using your device for extended periods, hold the device with a relaxed grip, press the keys lightly, and take frequent breaks. If you continue to have discomfort during or after such use, stop use and see a physician.
- If your device has a camera flash or light, do not use the flash or light close to the eyes of people or pets. [122011]

# Standard Limited Warranty

#### **What is covered and for how long?**

SAMSUNG TELECOMMUNICATIONS AMERICA, LLC ("SAMSUNG") warrants that SAMSUNG's devices and accessories ("Products") are free from defects in material and workmanship under normal use and service for the period commencing upon the date of purchase by the first consumer purchaser and continuing for the following specified period of time after that date:

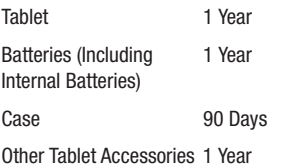

#### **What is not covered?**

This Limited Warranty is conditioned upon proper use of Product by Purchaser.

This Limited Warranty does not cover: (a) defects or damage resulting from accident, misuse, abnormal use, abnormal conditions, improper storage, exposure to liquid, moisture, dampness, sand or dirt, neglect, or unusual physical, electrical or electromechanical stress; (b) scratches, dents and cosmetic damage, unless caused by SAMSUNG; (c) defects or damage resulting from excessive force or use of a metallic object when pressing on a touch screen; (d) equipment that has the serial number or the enhancement data code removed, defaced, damaged, altered or made illegible; (e) ordinary wear and tear; (f) defects or damage resulting from the use of Product in conjunction or connection with accessories, products, or ancillary/peripheral equipment not furnished or approved by SAMSUNG; (g) defects or damage resulting from improper testing, operation, maintenance, installation, service, or adjustment not furnished or approved by SAMSUNG; (h) defects or damage resulting from external causes such as collision with an object, fire, flooding, dirt, windstorm, lightning, earthquake, exposure to weather conditions, theft, blown fuse, or improper use of any electrical source; (i) defects or damage resulting from cellular signal reception

or transmission, or viruses or other software problems introduced into the Product; or (j) Product used or purchased outside the United States. This Limited Warranty covers batteries only if battery capacity falls below 80% of rated capacity or the battery leaks, and this Limited Warranty does not cover any battery if (i) the battery has been charged by a battery charger not specified or approved by SAMSUNG for charging the battery; (ii) any of the seals on the battery are broken or show evidence of tampering; or (iii) the battery has been used in equipment other than the SAMSUNG Tablet for which it is specified.

#### **What are SAMSUNG's obligations?**

During the applicable warranty period, provided the Product is returned in accordance with the terms of this Limited Warranty, SAMSUNG will repair or replace the Product, without charge to Purchaser, or at SAMSUNG's sole option, refund the purchase price.

SAMSUNG may, at SAMSUNG's sole option, use rebuilt, reconditioned, or new parts or components when repairing any Product, or may replace Product with a rebuilt, reconditioned or new Product. Repaired/replaced cases will be warranted for a period of ninety (90) days. All other repaired/replaced Products will be warranted for a period

equal to the remainder of the original Limited Warranty on the original Product or for ninety (90) days, whichever is longer. All replaced Products, parts, components, boards and equipment shall become the property of SAMSUNG. This Limited Warranty is extended to the Purchaser and is not transferable or assignable to any other person or entity.

#### **What must you do to obtain warranty service?**

To obtain service under this Limited Warranty, Purchaser must return the Product to an authorized Tablet service facility in an adequate container for shipping, accompanied by the sales receipt or comparable proof of sale showing the original date of purchase, the serial number of the Product and the seller's name and address.

To obtain assistance on where to deliver the Product, please call SAMSUNG Customer Care at 1-800-SAMSUNG. If SAMSUNG determines that any Product is not covered by this Limited Warranty, Purchaser must pay all parts, shipping, and labor charges for the repair or return of such Product.

Purchaser should keep a separate backup copy of any contents of the Product before delivering the Product to SAMSUNG for warranty service, as some or all of the contents may be deleted or reformatted during the course of warranty service.

#### **What are the limits on SAMSUNG's liability?**

THIS LIMITED WARRANTY SETS OUT THE FULL EXTENT OF SAMSUNG'S RESPONSIBILITIES, AND THE EXCLUSIVE REMEDY REGARDING THE PRODUCTS. ALL IMPLIED WARRANTIES, INCLUDING WITHOUT LIMITATION, IMPLIED WARRANTIES OF MERCHANTABILITY AND FITNESS FOR A PARTICULAR PURPOSE, ARE LIMITED TO THE DURATION OF THIS LIMITED WARRANTY.

IN NO EVENT SHALL SAMSUNG BE LIABLE FOR DAMAGES IN EXCESS OF THE PURCHASE PRICE OF THE PRODUCT OR FOR, WITHOUT LIMITATION, COMMERCIAL LOSS OF ANY SORT; LOSS OF USE, TIME, DATA, REPUTATION, OPPORTUNITY, GOODWILL, PROFITS OR SAVINGS; INCONVENIENCE; INCIDENTAL, SPECIAL, CONSEQUENTIAL OR PUNITIVE DAMAGES; OR DAMAGES ARISING FROM THE USE OR INABILITY TO USE THE PRODUCT. SOME STATES AND JURISDICTIONS DO NOT ALLOW LIMITATIONS ON HOW LONG AN IMPLIED WARRANTY LASTS, OR THE DISCLAIMER OR LIMITATION OF INCIDENTAL OR CONSEQUENTIAL DAMAGES, SO THE ABOVE LIMITATIONS AND DISCLAIMERS MAY NOT APPLY TO YOU.

SAMSUNG MAKES NO WARRANTIES OR REPRESENTATIONS, EXPRESS OR IMPLIED, STATUTORY OR OTHERWISE, AS TO

THE QUALITY, CAPABILITIES, OPERATIONS, PERFORMANCE OR SUITABILITY OF ANY THIRD-PARTY SOFTWARE OR EQUIPMENT USED IN CONJUNCTION WITH THE PRODUCT, OR THE ABILITY TO INTEGRATE ANY SUCH SOFTWARE OR EQUIPMENT WITH THE PRODUCT, WHETHER SUCH THIRD-PARTY SOFTWARE OR EQUIPMENT IS INCLUDED WITH THE PRODUCT DISTRIBUTED BY SAMSUNG OR OTHERWISE. RESPONSIBILITY FOR THE QUALITY, CAPABILITIES, OPERATIONS, PERFORMANCE AND SUITABILITY OF ANY SUCH THIRD-PARTY SOFTWARE OR EQUIPMENT RESTS SOLELY WITH THE PURCHASER AND THE DIRECT VENDOR, OWNER OR SUPPLIER OF SUCH THIRD-PARTY SOFTWARE OR EQUIPMENT.

Nothing in the Product instructions or information shall be construed to create an express warranty of any kind with respect to the Products. No agent, employee, dealer, representative or reseller is authorized to modify or extend this Limited Warranty or to make binding representations or claims, whether in advertising, presentations or otherwise, on behalf of SAMSUNG regarding the Products or this Limited Warranty.

This Limited Warranty gives you specific legal rights, and you may also have other rights that vary from state to state.

#### **What is the procedure for resolving disputes?**

ALL DISPUTES WITH SAMSUNG ARISING IN ANY WAY FROM THIS LIMITED WARRANTY OR THE SALE, CONDITION OR PERFORMANCE OF THE PRODUCTS SHALL BE RESOLVED. EXCLUSIVELY THROUGH FINAL AND BINDING ARBITRATION, AND NOT BY A COURT OR JURY. Any such dispute shall not be combined or consolidated with a dispute involving any other person's or entity's Product or claim, and specifically, without limitation of the foregoing, shall not under any circumstances proceed as part of a class action.

The arbitration shall be conducted before a single arbitrator, whose award may not exceed, in form or amount, the relief allowed by the applicable law. The arbitration shall be conducted according to the American Arbitration Association (AAA) Commercial Arbitration Rules applicable to consumer disputes. This arbitration provision is entered pursuant to the Federal Arbitration Act. The laws of the State of Texas, without reference to its choice of laws principles, shall govern the interpretation of the Limited Warranty and all disputes that are subject to this arbitration provision. The arbitrator shall decide all issues of interpretation and application of this arbitration provision and the Limited Warranty.

For any arbitration in which your total damage claims, exclusive of attorney fees and expert witness fees, are \$5,000.00 or less ("Small Claim"), the arbitrator may, if you prevail, award your reasonable attorney fees, expert witness fees and costs as part of any award, but may not grant SAMSUNG its attorney fees, expert witness fees or costs unless it is determined that the claim was brought in bad faith. In a Small Claim case, you shall be required to pay no more than half of the total administrative, facility and arbitrator fees, or \$50.00 of such fees, whichever is less, and SAMSUNG shall pay the remainder of such fees.

Administrative, facility and arbitrator fees for arbitrations in which your total damage claims, exclusive of attorney fees and expert witness fees, exceed \$5,000.00 ("Large Claim") shall be determined according to AAA rules. In a Large Claim case, the arbitrator may grant to the prevailing party, or apportion among the parties, reasonable attorney fees, expert witness fees and costs. Judgment may be entered on the arbitrator's award in any court of competent jurisdiction.

This arbitration provision also applies to claims against SAMSUNG's employees, representatives and affiliates if any such claim arises from the Product's sale, condition or performance.

**You may opt out of this dispute resolution procedure by providing notice to SAMSUNG no later than 30 calendar days from the date of the first consumer purchaser's purchase of the Product. To opt out, you must send notice by e-mail to optout@sta.samsung.com, with the subject line: "Arbitration Opt Out." You must include in the opt out e-mail (a) your name and address; (b) the date on which the Product was purchased; (c) the Product model name or model number; and (d) the IMEI or MEID or Serial Number, as applicable, if you have it (the IMEI or MEID or Serial Number can be found (i) on the Product box; (ii) on the Product information screen, which can be found under "Settings;" (iii) on a label on the back of the Product beneath the battery, if the battery is removable; and (iv) on the outside of the Product if the battery is not removable). Alternatively, you may opt out by calling 1-888-987-4357 no later than 30 calendar days from the date of the first consumer purchaser's purchase of the Product and providing the same information. These are the only two forms of notice that will be effective to opt out of this dispute resolution procedure. Opting out of this dispute resolution procedure will not affect the coverage of the Limited Warranty in any way, and you will continue to enjoy the benefits of the Limited Warranty.**

#### **Severability**

If any portion of this Limited Warranty is held to be illegal or unenforceable, such partial illegality or unenforceability shall not affect the enforceability of the remainder of the Limited Warranty.

## *Precautions for Transfer and Disposal*

If data stored on this device is deleted or reformatted using the standard methods, the data only appears to be removed on a superficial level, and it may be possible for someone to retrieve and reuse the data by means of special software.

To avoid unintended information leaks and other problems of this sort, it is recommended that the device be returned to Samsung's Customer Care Center for an Extended File System (EFS) Clear which will eliminate all user memory and return all settings to default settings. Please contact the **Samsung Customer Care Center** for details.

**Important!:** Please provide warranty information (proof of purchase) to Samsung's Customer Care Center in order to provide this service at no charge. If the warranty has expired on the device, charges may apply.

Samsung Telecommunications America, LLC

1301 E. Lookout Drive

Richardson, Texas 75082 Phone: 1-800-SAMSUNG

Phone: 1-888-987-HELP (4357)

©2012 Samsung Telecommunications America. All rights reserved.

No reproduction in whole or in part allowed without prior written approval. Specifications and availability subject to change without notice. [111611]

# End User License Agreement for **Software**

IMPORTANT. READ CAREFULLY: This End User License Agreement ("EULA") is a legal agreement between you (either an individual or a single entity) and Samsung Electronics Co., Ltd. for software owned by Samsung Electronics Co., Ltd. and its affiliated companies and its third party suppliers and licensors that accompanies this EULA, which includes computer software and may include associated media, printed materials, "online" or electronic documentation ("Software").

BY CLICKING THE "I ACCEPT" BUTTON (OR IF YOU BYPASS OR OTHERWISE DISABLE THE "I ACCEPT", AND STILL INSTALL, COPY, DOWNLOAD, ACCESS OR OTHERWISE USE THE SOFTWARE), YOU AGREE TO BE BOUND BY THE TERMS OF THIS EULA. IF YOU DO NOT ACCEPT THE TERMS IN THIS EULA, YOU MUST CLICK THE "DECLINE" BUTTON, AND DISCONTINUE USE OF THE SOFTWARE.

1. GRANT OF LICENSE. Samsung grants you the following rights provided that you comply with all terms and conditions of this EULA: You may install, use, access, display and run one copy of the Software on the local hard disk(s) or other permanent storage media of one computer and use the Software on a single computer or a mobile device at a time, and you may not make the Software available over a network where it could be used by multiple computers at the same time. You may make one copy of the Software in machine-readable form for backup purposes only; provided that the backup copy must include all copyright or other proprietary notices contained on the original.

2. RESERVATION OF RIGHTS AND OWNERSHIP. Samsung reserves all rights not expressly granted to you in this EULA. The Software is protected by copyright and other intellectual property laws and treaties. Samsung or its suppliers own the title, copyright and other intellectual property rights in the Software. The Software is licensed, not sold.

3. LIMITATIONS ON END USER RIGHTS. You may not reverse engineer, decompile, disassemble, or otherwise attempt to discover the source code or algorithms of, the Software (except and only to the extent that such activity is expressly permitted by applicable law not withstanding this limitation), or modify, or disable any features of, the Software, or create derivative works based on the Software. You may not rent, lease, lend, sublicense or provide commercial hosting services with the Software.

4. CONSENT TO USE OF DATA. You agree that Samsung and its affiliates may collect and use technical information gathered as part of the product support services related to the Software provided to you, if any, related to the Software. Samsung may use this information solely to improve its products or to provide customized services or technologies to you and will not disclose this information in a form that personally identifies you.

5. UPGRADES. This EULA applies to updates, supplements and add-on components (if any) of the Software that Samsung may provide to you or make available to you after the date you obtain your initial copy of the Software, unless we provide other terms along with such upgrade. To use Software identified as an upgrade, you must first be licensed for the Software identified by Samsung as eligible for the upgrade. After upgrading, you may no longer use the Software that formed the basis for your upgrade eligibility.

6. SOFTWARE TRANSFER. You may not transfer this EULA or the rights to the Software granted herein to any third party unless it is in connection with the sale of the mobile device which the Software accompanied. In such event, the transfer must include all of the Software (including all component parts, the media and printed materials, any upgrades, this EULA) and you may not retain any copies of the Software. The transfer may not be an indirect transfer, such as a consignment. Prior to the transfer, the end user receiving the Software must agree to all the EULA terms.

7. EXPORT RESTRICTIONS. You acknowledge that the Software is subject to export restrictions of various countries. You agree to comply with all applicable international and national laws that apply to the Software, including the U.S. Export Administration Regulations, as well as end user, end use, and destination restrictions issued by U.S. and other governments.

8. TERMINATION. This EULA is effective until terminated. Your rights under this License will terminate automatically without notice from Samsung if you fail to comply with any of the terms and conditions of this EULA. Upon termination of this EULA, you must cease all use of the Software and destroy all copies, full or partial, of the Software.

9. THIRD-PARTY APPLICATIONS. Certain third-party applications may be included with, or downloaded to this mobile device. SAMSUNG makes no representations whatsoever about any of these applications. Since SAMSUNG has no control over such applications, Purchaser acknowledges and agrees that SAMSUNG is not responsible for the availability of such applications and is not responsible or liable for any content, advertising, products, services, or other materials on or available from such applications. Purchaser expressly acknowledges and agrees that use of third-party applications is at Purchaser's sole risk and that the entire risk of unsatisfactory quality, performance, accuracy and effort is with Purchaser. It is up to Purchaser to take precautions to ensure that whatever Purchaser selects to use is free of such items as viruses, worms, Trojan horses, and other items of a destructive nature. References on this mobile device to any names, marks, products, or services of any third-parties are provided solely as a convenience to

Purchaser, and do not constitute or imply an endorsement, sponsorship, or recommendation of, or affiliation with the third-party or its products and services. Purchaser agrees that SAMSUNG shall not be responsible or liable, directly or indirectly, for any damage or loss caused or alleged to caused by, or in connection with, use of or reliance on any such third-party content, products, or services available on or through any such application. Purchaser acknowledges and agrees that your use of any third-party application is governed by such third-party application provider's Terms of Use, License Agreement, Privacy Policy, or other such agreement and that any information or personal data you provide, whether knowingly or unknowingly, to such thirdparty application provider, will be subject to such third-party application provider's privacy policy, if such a policy exists. SAMSUNG DISCLAIMS ANY RESPONSIBILITY FOR ANY DISCLOSURE OF INFORMATION OR ANY OTHER PRACTICES OF ANY THIRD-PARTY APPLICATION PROVIDER.

10. Disclaimer of Warranty Regarding Third-Party Applications. SAMSUNG DOES NOT WARRANT OR MAKE ANY REPRESENTATIONS REGARDING THE AVAILABILITY, USE, TIMELINESS, SECURITY, VALIDITY, ACCURACY, OR RELIABILITY OF, OR THE RESULTS OF THE USE OF, OR OTHERWISE RESPECTING, THE CONTENT OF ANY

THIRD-PARTY APPLICATION WHETHER SUCH THIRD-PARTY APPLICATION IS INCLUDED WITH THE PRODUCT DISTRIBUTED BY SAMSUNG, IS DOWNLOADED, OR OTHERWISE OBTAINED. USE OF ANY THIRD-PARTY APPLICATION IS DONE AT PURCHASER'S OWN DISCRETION AND RISK AND PURCHASER IS SOLELY RESPONSIBLE FOR ANY DAMAGE TO YOUR MOBILE DEVICE OR LOSS OF DATA THAT RESULTS FROM THE DOWNLOADING OR USE OF SUCH THIRD-PARTY APPLICATIONS. SAMSUNG EXPRESSLY DISCLAIMS ANY WARRANTY REGARDING WHETHER PURCHASER'S PERSONAL INFORMATION IS CAPTURED BY ANY THIRD-PARTY APPLICATION PROVIDER OR THE USE TO WHICH SUCH PERSONAL INFORMATION MAY BE PUT BY SUCH THIRD-PARTY APPLICATION PROVIDER ANY THIRD-PARTY APPLICATIONS PROVIDED WITH THIS MOBILE DEVICE ARE PROVIDED "AS IS" AND ON AN "AS AVAILABLE" BASIS, WITHOUT WARRANTIES OF ANY KIND FROM SAMSUNG, EITHER EXPRESS OR IMPLIED. TO THE FULLEST EXTENT POSSIBLE PURSUANT TO APPLICABLE LAW, SAMSUNG DISCLAIMS ALL WARRANTIES EXPRESS, IMPLIED, OR STATUTORY, INCLUDING, BUT NOT LIMITED TO, IMPLIED WARRANTIES OF MERCHANTABILITY, SATISFACTORY QUALITY OR WORKMANLIKE EFFORT, FITNESS FOR A PARTICULAR PURPOSE, RELIABILITY OR AVAILABILITY,

ACCURACY, LACK OF VIRUSES, QUIET ENJOYMENT, NON-INFRINGEMENT OF THIRD PARTY RIGHTS OR OTHER VIOLATION OF RIGHTS. SAMSUNG DOES NOT WARRANT AGAINST INTERFERENE WITH YOUR ENJOYMENT OF THE THRID-PARTY APPLICATION, THAT THE FUNCTIONS CONTAINED IN THE THIRD-PARTY APPLICATION WILL MEET PURCHASER'S REQUIREMENTS, THAT THE OPERATION OF THE THIRD-PARTY APPLICATION WILL BE UNINTERRUPTED OR ERROR-FREE, OR THAT DEFECTS IN THE THIRD-PARTY APPLICATION WILL BE CORRECTED. PURCHASER ASSUMES THE ENTIRE COST OF ALL NECESSARY SERVICING, REPAIR, OR CORRECTION. SOME JURISDICTIONS DO NOT ALLOW EXCLUSIONS OR LIMITATIONS ON HOW LONG AN IMPLIED WARRANTY LASTS, SO THE ABOVE LIMITATIONS OR EXCLUSIONS MAY NOT APPLY TO YOU. NO ADVICE OR INFORMATION, WHETHER ORAL OR WRITTEN, OBTAINED BY PURCHASER FROM SAMSUNG SHALL BE DEEMED TO ALTER THIS DISCLAIMER OF WARRANTY REGARDING THIRD-PARTY APPLICATIONS, OR TO CREATE ANY WARRANTY.

11. Limitation of Liability. SAMSUNG WILL NOT BE LIABLE FOR ANY DAMAGES OF ANY KIND ARISING OUT OF OR RELATING TO THE USE OR THE INABILITY TO USE ANY THIRD-PARTY APPLICATION, ITS CONTENT OR FUNCTIONALITY, INCLUDING BUT NOT LIMITED TO DAMAGES CAUSED BY OR RELATED TO ERRORS, OMISSIONS, INTERRUPTIONS, DEFECTS, DELAY IN OPERATION OR TRANSMISSION, COMPUTER VIRUS, FAILURE TO CONNECT, NETWORK CHARGES, AND ALL OTHER DIRECT, INDIRECT, SPECIAL, INCIDENTAL, EXEMPLARY, OR CONSEQUENTIAL DAMAGES EVEN IF SAMSUNG HAS BEEN ADVISED OF THE POSSIBILITY OF SUCH DAMAGES. SOME JURISDICTIONS DO NOT ALLOW THE EXCLUSION OR LIMITATION OF INCIDENTAL OR CONSEQUENTIAL DAMAGES, SO THE ABOVE LIMITATION OR EXCLUSION MAY NOT APPLY TO YOU. NOT WITHSTANDING THE FOREGOING, SAMSUNG'S TOTAL LIABILITY TO PURCHASER FOR ALL LOSSES, DAMAGES, CAUSES OF ACTION, INCLUDING BUT NOT LIMITED TO THOSE BASED ON CONTRACT, TORT, OR OTHERWISE, ARISING OUT OF PURCHASER'S USE OF THIRD-PARTY APPLICATIONS ON THIS MOBILE DEVICE, OR ANY OTHER PROVISION OF THIS EULA, SHALL NOT EXCEED THE AMOUNT PURCHASER PAID SPECIFICALLY FOR ANY SUCH THIRD-PARTY APPLICATION THAT WAS INCLUDED WITH THIS MOBILE DEVICE. THE FOREGOING LIMITATIONS, EXCLUSIONS, AND DISCLAIMERS (INCLUDING SECTIONS 9, 10, AND 11) SHALL APPLY TO THE MAXIMUM EXTENT PERMITTED BY APPLICABLE LAW, EVEN IF ANY REMEDY FAILS ITS ESSENTIAL PURPOSE.

12. U.S. Government End Users Restricted Rights. The Software is licensed only with "restricted rights" and as "commercial items" consisting of "commercial software" and "commercial software documentation" with only those rights as are granted to all other end users pursuant to the terms and conditions herein. All Software and Products provided to the United States Government pursuant to solicitations issued on or after December 1, 1995 is provided with the commercial rights and restrictions described elsewhere herein. All Software and Products provided to the United States Government pursuant to solicitations issued prior to December 1, 1995 are provided with RESTRICTED RIGHTS as provided for in FAR, 48 CFR 52.227-14 (JUNE 1987) or DFAR, 48 CFR 252.227-7013 (OCT 1988), as applicable.

13. APPLICABLE LAW. This EULA is governed by the laws of TEXAS, without regard to conflicts of laws principles. This EULA shall not be governed by the UN Convention on Contracts for the International Sale of Goods, the application of which is expressly excluded. If a dispute, controversy or difference is not amicably settled, it shall be finally resolved by arbitration in Seoul, Korea in accordance with the Arbitration Rules of the Korean Commercial Arbitration Board. The award of arbitration shall be final and binding upon the parties.

14. ENTIRE AGREEMENT; SEVERABILITY. This EULA is the entire agreement between you and Samsung relating to the Software and supersedes all prior or contemporaneous oral or written communications, proposals and representations with respect to the Software or any other subject matter covered by this EULA. If any provision of this EULA is held to be void, invalid, unenforceable or illegal, the other provisions shall continue in full force and effect.

# Social Hub

## *Legal Terms and Privacy*

Samsung's Social Hub and (if applicable) the website where you accessed this Disclaimer (collectively, the "Service"), is being made available to you by Samsung Electronics Co., Ltd., and its affiliates and suppliers (collectively "Samsung") subject to the following enclosed documents:

- Social Hub Terms and Conditions which governs your use of the Service generally:
- Social Hub End User License Agreement which specifically governs your use of the software which forms part of, or enables you to access, the Service; and

• Social Hub Privacy Policy which governs our collection and use of personal information in connection with your access to and use of the Service.

By using the Service, you agree to be bound by the above documents. Please read through those documents to make sure you understand the basis on which Samsung is providing the Service to you.

You will be able to access additional features available at <socialhub.samsungmobile.com>.

## *Social Hub Terms and Conditions*

## *Acceptance of the Terms*

These Social Hub Terms and Conditions together with the Social Hub Privacy Policy and Social Hub End User Licence Agreement (collectively "Terms") govern your use of Social Hub, which comprises all content and services accessible through Social Hub (including third party content and services), and (if applicable) the website where you accessed these Terms (collectively the "Service"). The Terms constitute an agreement between you and Samsung Electronics Co., Ltd., and its affiliates (collectively "Samsung") with respect to the Service. By using the Service, you agree to be legally bound to the Terms.

You are not allowed to use the Service if you do not agree to the Terms. To the extent permitted by applicable law, Samsung reserves the right to modify, update, supplement, revise or otherwise change the Terms, and to impose new or additional rules, policies, terms or conditions in relation to the Service, from time to time with or without notice to you ("Amendments").

Samsung may provide you with notice of the Amendments by sending an email message to the email address listed in your account information (if any), or by posting the notice on the Social Hub website.

Such Amendments will be effective immediately and incorporated into the Terms upon sending or posting of such notice. You are responsible for regularly reviewing the Terms. Your continued use of the Service will be deemed to constitute your acceptance of any and all such Amendments.

#### *Eligibility*

To use the Service, you must be at least sixteen (16) years of age. If you are at least sixteen (16 ) years of age but are a minor for legal purposes where you live, you must review the Terms and have your parent or legal guardian accept the Terms on your behalf in order for you to use the Service. The person accepting the Terms on your behalf must be legally competent.

### *Your Information*

When required to provide information in connection with your use of the Service, you agree to provide truthful and complete information. Providing misleading information about your identity is forbidden. When you first use the Service, you may be required to create a username and a password.

You (and your parent or legal guardian, if you are a minor) are personally responsible for any use of the Service with your username and password.

You agree to take due care in protecting your username and password against misuse by others and promptly notify Samsung about any misuse.

## *Termination of Service*

Samsung may terminate or restrict your access to certain parts of the Service if there is an indication that you have breached the Terms or at any time in its sole discretion.

### *Your Material*

Except as set forth in the Social Hub Privacy Policy, Samsung shall not be responsible for any removal of the information or content you have submitted in the course of using the Service ("Material") when your access to the Service is terminated. Your submission of Material in the course of using the Service does not transfer ownership rights in the Material to Samsung. After the Material is removed from the Service by either you or Samsung, some traces of the Material may remain and copies of the Material may still reside within the servers used in providing the Service. However, Samsung does not claim ownership in your **Material** 

You represent and warrant that you have obtained any consents, permission or licenses that may be required for you to have the legal right to submit any Material. Samsung reserves the right to terminate your access to the Service if Samsung determines, at its sole discretion, that you have repeatedly submitted infringing Materials to the Service.

## *Using the Service*

You agree to:

• Use the Service only for your private, non-commercial purposes;

- Comply with applicable laws, the Terms and good manners;
- Not submit unlawful, offensive, abusive, pornographic, harassing, libelous or other inappropriate Material;
- Respect the privacy of others:
- Obtain any consents, permission or licenses that may be required for you to have the legal right to submit any Material; and
- Not distribute or post spam, unreasonably large files, chain letters, pyramid schemes, viruses or any other technologies that may harm the Service, or the interest or property of the Service users.

Unauthorized use of the Service (including any use in contravention of the Terms) is prohibited and may result in criminal prosecution and/or civil liability.

### *Restrictions*

You and any third party directed by You must not display, copy, store, modify, sell, publish or redistribute the Service (whether all or any portion of it), and such displaying, copying, storing, modification, sale, publishing and redistribution shall be prohibited unless you have obtained all necessary rights and permissions from Samsung and the owners and right holders of such the Service or relevant part. You must not use the Service for any purposes other than those permitted under the Terms. Without limiting this restriction, you must not use the service for any illegal purposes, to make unsolicited offers or advertisements, to impersonate or falsely claim affiliation with any person or entity, to misrepresent, harass, defraud or defame others, to post obscene or unreasonably offensive material, to negatively present the Service, nor for any commercial purposes.

Except as expressly permitted by the Terms, and except to the extent that applicable laws prevent Samsung from restraining you from doing so, you are not allowed to disassemble, reverse engineer, tamper with the Service, transmit malicious code or collect information of other users through the Service.

You may not take any action to interrupt the functionality of or tamper with the Service or any content or service contained in or provided through the Service, or any servers used in providing the Service, or to unreasonably affect others' enjoyment of the Service in any way.

### *Actions Required by Law*

Samsung may need to comply with lawful interception and/or data retention requirements imposed by your country of

residence or any other country in which you use the Service. Samsung may restrict access to any part of the Service or terminate your access to the Service, at any time in its sole discretion if required by law or by the relevant authorities or regulatory agencies to do so.

### *Third Party Sites and Content*

The Service may allow access to sites on the Internet that are owned or operated by third parties. Access to such sites does not imply that Samsung endorses the site or the conduct, products or services on the site. Upon accessing any such site, you must review and agree to the rules of use of the relevant site before using the site.

You acknowledge and agree that Samsung has no control over the content, products or services of third-party sites and does not assume any responsibility for or in respect of such content, products or services. Third party content and services may be terminated or interrupted at any time, and Samsung makes no representation or warranty that any content or service will remain available for any period of time. Samsung expressly disclaims any responsibility or liability for any interruption or suspension of any third party content or service.

In addition, Samsung is neither responsible nor liable for customer service related to third party sites. Any question or request for service relating to third party sites should be made directly to the relevant site operator.

## *Subscription Information*

Use of the Service may involve transmission of data through your service provider's network. Your network service provider may charge you for such data transmission. Samsung assumes no responsibility for the payment of any such charges.

### *Availability*

The Service may be network dependent - contact your network service provider for more information. Samsung reserves the right, in its sole discretion, to change, improve and correct the Service. The Service may not be available during maintenance breaks and other times. Samsung may also decide to discontinue the Service or any part thereof in its sole discretion. In such case you will be provided with prior notification.

Samsung does not represent or warrant that the Service, or any part thereof, is appropriate or available for use in any particular jurisdiction. If you choose to access the Service,

you do so on you own initiative and at you own risk, and you are responsible for complying with all US federal, state and local laws, rules and regulations.

### *Dealings with Others*

You may interact with other users on or through the Service. You agree that any such interactions do not involve Samsung and are solely between you and the other user(s).

## *Intellectual Property*

The Service and related software are protected under international copyright laws and you are hereby notified that copyrights are claimed by Samsung.

Subject to the Terms, Samsung retains all right, title and interest in the Service and in all Samsung's products, software and other properties provided to you or used by you through the Service.

### *Personal Data*

The Social Hub Privacy Policy and the following additional provisions govern the use of your personal information. When you access the Service, Samsung may ask for or otherwise collect certain personal information such as your email address along with your user name and password and, in certain cases, your mobile phone number so that we can

communicate with you, for example to send notifications of incoming messages. When you use the Service, certain technical information such as the type and serial number of your mobile device, Internet protocol address, your mobile network and country codes, timezone, technical details of your client as well as your transactions with Samsung, for example your acceptance of the Terms, will be automatically collected by Samsung.

The purposes for which Samsung may use such data are explained in the Social Hub Privacy Policy. Samsung may also participate with your selected service providers in maintaining your contact lists.

The third party services and content you access through the Service and the telecommunications carriers and the network through which you access the Service are provided and hosted by your selected third party content and service providers who typically has a privacy policy of its own. We recommend you familiarize yourself with your service provider's privacy policy. Samsung is not responsible for the privacy or any other practices of such service providers. Although your messages will be transmitted through Samsung's servers, Samsung will not process the content or headers of your messages for any purpose other than as

necessary to deliver and manage your messages, unless otherwise required by law.

In connection with certain services accessible via the Service, Samsung may cooperate with your operator and other third parties. Samsung may receive from such third parties certain device specific non-personal information, such as device serial number of the devices sold by the operator with preinstalled software for the Service. Such information may be used for aanalyzing the activation of the Service.

# LIMITATION OF LIABILITY

THE SERVICE IS PROVIDED ON "AS IS" AND "AS AVAILABLE" BASIS. TO THE FULLEST EXTENT PERMITTED BY THE LAW AND SUBJECT TO THE TERMS, SAMSUNG DOES NOT WARRANT THAT THE SERVICE WILL BE UNINTERRUPTED OR ERROR OR VIRUS-FREE.

TO THE FULLEST EXTENT PERMITTED BY THE LAW AND SUBJECT TO THE TERMS, NO WARRANTY OF ANY KIND, EITHER EXPRESS OR IMPLIED, INCLUDING BUT NOT LIMITED TO WARRANTIES OF TITLE OR NON-INFRINGEMENT OR IMPLIED WARRANTIES OF MERCHANTABILITY OR FITNESS FOR A PARTICULAR PURPOSE, IS MADE IN RELATION TO THE AVAILABILITY, ACCURACY, RELIABILITY, OF THE SERVICE,

INCLUDING ANY INFORMATION OR CONTENT PROVIDED THROUGH THE SERVICE. YOU EXPRESSLY AGREE AND ACKNOWLEDGE THAT THE USE OF THE SERVICE IS AT YOUR SOLE RISK AND THAT YOU MAY BE EXPOSED TO CONTENT FROM VARIOUS SOURCES.

SAMSUNG SHALL NOT BE HELD RESPONSIBLE FOR ANY THIRD PARTY CONTENT OR SERVICE THAT MAY BE ACCESSED THROUGH THE SERVICE, NOR SHALL SAMSUNG BE HELD RESPONSIBLE FOR MALICIOUS CODE CONTAINED ON OR DISTRIBUTED THROUGH BY THIRD PARTIES.

YOU ASSUME FULL RESPONSIBILITY FOR ANY DAMAGES. LOSSES, COSTS, OR HARM ARISING FROM YOUR USE OF OR INABILITY TO USE THE SERVICE. TO THE EXTENT PERMITTED BY LAW, EXCEPT FOR LIABILITY FOR DEATH OR PERSONAL INJURY CAUSED BY GROSS NEGLIGENCE OR INTENTIONAL MISCONDUCT, SAMSUNG DISCLAIMS ALL LIABILITIES WITH RESPECT TO YOUR USE OF THE SERVICE (INCLUDING DIRECT, INDIRECT, INCIDENTAL, PUNITIVE OR CONSEQUENTIAL DAMAGES).

IF THERE IS A CLAIM THAT WE HAVE BREACHED ANY OF THE PROVISIONS IN THE TERMS, THIS DOES NOT AFFECT OR INVALIDATE THE OTHER PROVISIONS.

CERTAIN STATUTORY PROVISIONS UNDER APPLICABLE LAW MAY IMPLY WARRANTIES OR CONDITIONS OR IMPOSE OBLIGATIONS UPON SAMSUNG WHICH CANNOT BE EXCLUDED, RESTRICTED OR MODIFIED OR CANNOT BE EXCLUDED, RESTRICTED OR MODIFIED EXCEPT TO A LIMITED EXTENT. THE TERMS MUST BE READ SUBJECT TO THESE STATUTORY PROVISIONS. IF THESE STATUTORY PROVISIONS APPLY, TO THE EXTENT TO WHICH SAMSUNG IS ABLE TO DO SO, SAMSUNG LIMITS ITS LIABILITY UNDER THOSE PROVISIONS TO, AT ITS OPTION, IN THE CASE OF SERVICES (A) THE SUPPLYING OF THE SERVICES AGAIN; OR (B) THE PAYMENT OF THE COST OF HAVING THE SERVICES SUPPLIED AGAIN AND, IN THE CASE OF GOODS, (A) THE REPLACEMENT OF THE GOODS OR THE SUPPLY OF EQUIVALENT GOODS; (B) THE REPAIR OF THE GOODS; (C) THE PAYMENT OF THE COST OF REPLACING THE GOODS OR OF ACQUIRING EQUIVALENT GOODS; OR (D) THE PAYMENT OF THE COST OF HAVING THE GOODS REPAIRED.

#### *Indemnification*

You agree to defend, indemnify and hold harmless Samsung from and against any and all third party claims and all liabilities, assessments, losses, costs or damages resulting from or arising out of i) your breach of the Terms, ii) your

infringement or violation of any intellectual property, other rights or privacy of a third party, iii) misuse of the Service by a third party where such misuse was made possible due to your failure to take reasonable measures to protect your username and password against misuse.

### *Choice of Law*

Except where prohibited by applicable law or provided otherwise herein, the Terms shall be governed by the laws of the State of New York without regard to its conflict of law provisions.

You and Samsung agree to submit to the non-exclusive jurisdiction of the competent courts in the State of New York to resolve any legal matters arising from the Terms. Notwithstanding this, you agree that Samsung shall still be allowed to apply for injunctive remedies (or equivalent type of urgent legal relief) in any jurisdiction.

### *Miscellaneous*

The Terms (including all documents comprising the Terms) constitute the entire agreement between you and Samsung, and supersedes any prior agreement between you and Samsung, with respect to your use of the Service. Your use of any third-party content or service accessed via the Service

will be governed by the terms and conditions furnished with. and applicable to that content or service. If any provision of the Terms is held invalid, illegal or unenforceable, that portion of the Terms shall be construed in a manner consistent with applicable law to reflect, as nearly as possible, the original intentions of the parties, and the remaining portion of the Terms shall remain in full force and effect. Samsung's failure to enforce any right or provision of the Terms will not constitute a waiver of such provision, or any other provision of the Terms.

Samsung will not be liable or responsible for any failure to fulfill any of its obligations under the Terms which failure is due to any cause or condition beyond the reasonable control of Samsung. If there is any conflict between these Social Hub Terms and Conditions and the Social Hub Privacy Policy, the provisions of these Social Hub Terms and Conditions shall prevail. The provisions of the Terms that are intended to or by their nature should survive termination of your use of the Service shall remain valid after any such termination.

# Social Hub Privacy Policy

Samsung Electronics Co., Ltd. ("Samsung") is committed to protecting the online privacy of visitors, users and customers to our Social Hub service. This privacy policy ( "Privacy

Policy") forms part of the Terms which govern your use of Social Hub(excluding any third party content and services), and (if applicable) the website where you accessed this Privacy Policy, (collectively, the "Service"). The purpose of the Privacy Policy is to inform you about the types of information we gather about you when you access or use the Service, how we may use that information, and if and how we disclose it to third parties.

All users of the Service are required to provide true, current, complete and accurate personal information when prompted and we will reject and delete any entry that we believe in good faith to be incorrect, false, falsified, or fraudulent, or inconsistent with or in violation of the Privacy Policy.

We will provide you with an opportunity to give your consent in relation to your use of the Service. Separate from such consent, your access or use of the Service will be construed as your acceptance of the Privacy Policy and of our collection, use, disclosure, management and storage of your personal information as described below. We may, from time to time, transfer or merge any personal information collected off-line to our online databases or store off-line information in an electronic format. We may also combine personal information we collect online with information available from

other sources, including information received from our affiliates, marketing companies, or advertisers. This Privacy Policy covers all such personal information and will remain in full force and effect as long as you are a user of the Service, even if your use of or participation in any particular service, feature, function or promotional activity terminates, expires, ceases, is suspended or deactivated for any reason.

# INFORMATION THAT WE COLLECT

## *Personal Information*

We may request that you supply us with "personal" information, such as your name, e-mail address, mailing address, home or work telephone number in the course of you accessing or using the Service, such as via registration forms, surveys, and polls. In each such case, you will know what categories of information we collect because you will actively provide the information to us. You may not be able to fully utilize all of the features or components of the Service if you choose not to provide certain information. If you do choose to give us personal information through the Service, we will collect and retain that information.

#### *Non-Personal Information*

When you use the Service, we may also collect "non-personal" information. We consider "non-personal information" to be information that, by itself, cannot be used to identify or contact you personally, such as demographic information (your age, gender, income, education, profession, zip code, etc.). Non-personal information may also include technical information, such as your IP address and other anonymous data involving your use of the Service.

Non-personal information may also include information that you provide us through your use of the Service, such as the terms you enter into the search functions of Social Hub, mail inbox and instant messenger. We reserve the right to use or disclose non-personal information in any way we see fit.

## USE OF INFORMATION WE COLLECT

#### *Our Services*

We use your personal information to provide you with any services that you may request or require, to communicate with you and to allow you to participate in online surveys. We use aggregated non-personal information about our users to understand the demographics of users of the Service, such as the percentage of male and female users, the geographic distribution of our users, the age ranges of our users, a combination of these and/or other demographics. We may also use the personal or non-personal information we collect to analyze how Service is being used, and to improve the content of the Service, and for marketing and promotional efforts.

### *E-mail Communications*

If you send us an e-mail with questions or comments, we may use your personal information to respond to your questions or comments, and we may save your questions or comments for future reference. Aside from our reply to such an e-mail, it is not our standard practice to send you e-mail unless you request a particular service that involves e-mail communications. However, you consent to us contacting you by e-mail, and sending you information about products and services which we believe may be of interest to you. You may have the opportunity to subscribe to an electronic newsletter in which case information about the Service or our advertisers will be sent to your e-mail address. We will provide you with the option to change your preferences and opt-out of receiving those communications. You may request at any time that we not e-mail you in future by clicking the "unsubscribe" link which is included at the bottom of any

e-mail that you receive from us. If you unsubscribe, we will make reasonable efforts to discontinue e-mail communications to you as soon as practicable.

# DISCLOSURE OF INFORMATION TO THIRD PARTIES

## *Aggregate Information*

Except as specifically set forth in this Privacy Policy, we do not share your personal information with any third party without your permission. We may disclose aggregate information, such as demographic information, and our statistical analyses to third parties, including advertisers or other business partners. This aggregate information does not include your personal information.

## *Service Providers*

We sometimes engage unaffiliated businesses to assist us in providing you certain services. For example, we may use third parties to provide advertising, marketing and promotional assistance, provide e-mail services, or facilitate our online services. In those instances, we may need to share your personal information with them.

We require these companies to use your personal information only to provide the particular product or service and do not authorize them to use your personal information for any other reason. We sometimes offer promotions in conjunction with a third party sponsor.

If you choose to participate in those promotions, we may share your information with the sponsor if they need it to send you a product or other special promotion they offer.

## *Third Party Advertisers*

We may use third-party advertising companies to deliver specific advertisements to you. These companies may collect non-personal information about your visits to Social Hub in order to provide advertisements about products and services that may be of interest to you.

These companies may also aggregate your non-personal information for use in targeted advertising, marketing research, and other similar purposes. These companies may place their own cookies on your computer. If you want to prevent a third-party advertiser from collecting and using this information, you may visit each third party advertiser's website directly and opt-out.

### *Other Disclosures*

We may disclose personal information when we are required or requested to do so by law, court order or other

government or law enforcement authority or regulatory agency; to enforce or apply our rights and agreements; or when we believe in good faith that disclosing this information is necessary or advisable, including, for example, to protect the rights, property, or safety of the Service and Samsung, our users, or others.

# CHILDREN

The Service is not designed for use by children without their parent's supervision. We ask that anyone under the age of sixteen (16) not submit any personal information through the Service. We do not knowingly collect any personal information from children under the age of eighteen, and therefore we do not knowingly distribute such information to third parties.

# SECURITY OF THE INFORMATION WE COLLECT

The security of your personal information is important to us. We maintain physical, electronic, and procedural safeguards to secure your personal information. However, there is always some risk in transmitting information electronically. The personal information we collect is stored within databases that we control.

As we deem appropriate, we use security measures consistent with industry standards, such as firewalls and encryption technology, to protect your information. However, we cannot guarantee the security of our databases, nor can we guarantee that information you supply won't be intercepted while being transmitted to us over the Internet.

# CHAT ROOMS AND OTHER PUBLIC AREAS

Our third party service and content providers may offer chat, user reviews, bulletin boards, or other public functions and any posting by you is considered public information available to other users. Any posting is governed in accordance with the third party service and content providers' terms and conditions. You should take care not to use personal information in your screen name or other information that might be publicly available to other users.

### *Archived Information*

We maintain archives of web logs, database, and other systems and information in relation to the Service. Please note that it is possible some of this information may remain archived after we delete the information from its active

database. We maintain archives for disaster recovery, legal and other non-marketing purposes.

### *How can I update my profile?*

You can help us maintain the accuracy of your profile by notifying us when you change zip/postal code, country of residence, age range, or e-mail address. If at any time you wish to update your information or stop receiving communication from us, sign in to the Service and then select 'update your profile' to change your preferences.

# CONTESTS AND SWEEPSTAKES

Registration may be required to enter promotions such as contests and sweepstakes on Social Hub. These registration or entry processes may require your submission of personal information such as your first and last name, street address, city, state and zip code, e-mail address, telephone number and date of birth. The entry page and/or rules for the promotion will provide the specific requirements for the promotion. You may also have the opportunity to opt-in to special offers from our advertisers in connection with these promotions.

# ACCURACY OF THE INFORMATION WE COLLECT

Any questions you may have regarding this Privacy Policy, the accuracy of your personal information or the use of your personal information, or any requests that we correct, update, or remove your information in our databases, should be directed via e-mail to s.dufresne@Samsung.com, or via regular mail to:

Samsung Telecommunications America, LLC 1301 E. Lookout Drive, Richardson, TX 75082 Attn: Customer Support Department

After receiving a request to change your information, we will make reasonable efforts to ensure that all of your personal information stored in databases we actively use to operate the Service will be updated, corrected, changed or deleted, as appropriate, as soon as reasonably practicable. However, we reserve the right to retain in our archival files any information we remove from or change in our active databases. We may retain such information to resolve disputes, troubleshoot problems and enforce our Terms.

In addition, it is not technologically possible to remove each and every record of the information you have provided to us. A copy of your personal information may exist in a non-erasable form that will be difficult or impossible for us to locate.

# CHANGES TO PRIVACY POLICY

This Privacy Policy is effective as of May 29, 2010 and complies with Samsung's Corporate Privacy Policy. We reserve the right to change this Privacy Policy at any time, and will post any such changes to this Privacy Policy on the Social Hub website. Please refer back to the Social Hub website on a regular basis to obtain the most up to date Privacy Policy.

# Social Hub End User License Agreement

## *1. SOCIAL HUB*

This end user license ("License") allows you to use Social Hub ("Software") made available on your mobile device. This License is a legally binding agreement between you and Samsung Electronics Co. Ltd. the ("Licensor").

## *2. LICENSE*

2.1 Licensor grants you for the term of this License a limited, personal, non-exclusive, non-transferable license to use the Software in object code executable only form on a single device for non-commercial uses.

2.2 All rights not expressly granted to you under this License are reserved to Licensor, and you agree not to take or permit any action with respect to the Software that is not expressly authorised under this License. For the avoidance of doubt, you have no right to use, incorporate into other products, copy, modify, translate or transfer to any third party the Software or any modification, adaptation or copy of the Software or any part thereof, nor to decompile, reverse engineer, or disassemble the binary code of the Software, either in whole or in part, except as expressly provided in this License.

2.3 The Software is licensed to you only. You may not rent, lease, sub-license, sell, assign, pledge, transfer or otherwise dispose of the Software, on a temporary or permanent basis without the prior written consent of Licensor.

## *3. OWNERSHIP OF INTELLECTUAL PROPERTY RIGHTS*

3.1 Your only right to use the Software is by virtue of this License and you acknowledge that all intellectual property rights in or relating to the Software and all parts of the

Software are and shall remain the exclusive property of Licensor or its licensors.

3.2 You agree that you will not remove or alter any copyright notices or similar proprietary devices, including without limitation any electronic watermarks or other identifiers, that may be incorporated in the Software or any copy of the Software.

## *4. CONFIDENTIALITY*

4.1 The structure, organisation and source code of the Software are the valuable trade secrets and proprietary confidential information of Licensor and its licensors. You agree not to provide or disclose any such confidential information in the Software or derived from it to any third party.

4.2 The provisions of clause 4.1 will not apply to any information which is:

4.2.1 lawfully obtained free of any duty of confidentiality (otherwise than directly or indirectly from Licensor); or

4.2.2 already in your possession, provided that Licensee can show such possession from written records (other than as a result of a breach of this clause 4); or

4.2.3 which you can demonstrate is in the public domain (other than as a result of a breach of this clause 4).

4.3 To the extent that any information is necessarily disclosed pursuant to a statutory or regulatory obligation or court order, such disclosure shall not be a breach of this clause 4 provided you do what you can to prevent any such disclosure.

## *5. WARRANTY AND SUPPORT*

The Software is provided "as is" with no representation, guarantee or warranty of any kind as to its functionality or that it does not and will not infringe any third party rights (including intellectual property rights). Licensor has no obligation under this License to provide technical or other support to you.

## *6. LIMITATION AND EXCLUSION OF LIABILITY*

6.1 Licensor does not exclude its liability (if any) to you:

6.1.1 for personal injury or death resulting from Licensor's negligence;

6.1.2 for fraud; or

6.1.3 for any matter for which it would be illegal for Licensor to exclude or to attempt to exclude its liability.

6.2 LICENSOR MAKES NO EXPRESS WARRANTIES WITH RESPECT TO THE SOFTWARE AND LICENSOR HEREBY EXCLUDES (TO THE FULLEST EXTENT PERMISSIBLE IN LAW), ALL CONDITIONS, WARRANTIES (INCLUDING WITHOUT LIMITATION ANY WARRANTY THAT THE SOFTWARE WILL MEET YOUR REQUIREMENTS OR THAT ITS OPERATION WILL BE UNINTERRUPTED OR ERROR FREE) AND STIPULATIONS, EXPRESS (OTHER THAN THOSE SET OUT IN THIS LICENSE) OR IMPLIED, STATUTORY, CUSTOMARY OR OTHERWISE WHICH, BUT FOR SUCH EXCLUSION, WOULD OR MIGHT SUBSIST IN FAVOUR OF YOU. EXCEPT AS SET OUT IN THIS LICENSE YOU ASSUME THE ENTIRE RISK AS TO THE QUALITY AND PERFORMANCE OF THE SOFTWARE.

6.3 SUBJECT TO CLAUSE 6.1 LICENSOR WILL BE UNDER NO LIABILITY TO YOU WHATSOEVER (WHETHER IN CONTRACT, TORT (INCLUDING NEGLIGENCE), BREACH OF STATUTORY DUTY, RESTITUTION OR OTHERWISE) FOR ANY INJURY, DEATH, DAMAGE OR DIRECT, INDIRECT OR CONSEQUENTIAL LOSS (ALL THREE OF WHICH TERMS INCLUDE, WITHOUT LIMITATION, PURE ECONOMIC LOSS, LOSS OF PROFITS, LOSS OF BUSINESS, LOSS OF DATA, LOSS OF SAVINGS, DEPLETION OF GOODWILL AND LIKE LOSS) HOWSOEVER CAUSED ARISING OUT OF OR IN CONNECTION WITH:

6.3.1 THE SOFTWARE, OR THE MANUFACTURE OR SALE OR SUPPLY, OR FAILURE OR DELAY IN SUPPLY, OF THE SOFTWARE BY LICENSOR OR ON THE PART OF LICENSOR'S EMPLOYEES, AGENTS OR SUB-CONTRACTORS;

6.3.2 ANY BREACH BY LICENSOR OF ANY OF THE EXPRESS OR IMPLIED TERMS OF THIS LICENSE;

6.3.3 ANY USE MADE OF THE SOFTWARE; OR

6.3.4 ANY STATEMENT MADE OR NOT MADE, OR ADVICE GIVEN OR NOT GIVEN, BY OR ON BEHALF OF LICENSOR.

6.4 Disclaimer of Certain Damages. IN NO EVENT SHALL SAMSUNG BE LIABLE TO YOU OR ANY PARTY RELATED TO YOU FOR ANY INDIRECT. INCIDENTAL, CONSEQUENTIAL, SPECIAL, EXEMPLARY, OR PUNITIVE DAMAGES OR LOST PROFITS, EVEN IF SAMSUNG HAS BEEN ADVISED OF THE POSSIBILITY OF SUCH DAMAGES. THIS LIMITATION WILL APPLY REGARDLESS OF THE THEORY OF LIABILITY, WHETHER FRAUD, MISREPRESENTATION, BREACH OF CONTRACT, NEGILIGENCE, PERSONAL INJURY, PRODUCTS LIABILITY, INTELLECTUAL PROPERTY INFRINGEMENT, OR ANY OTHER THEORY REGARDLESS OF WHETHER OR NOT SAMSUNG HAS BEEN ADVISED OF THE POSSIBILITY OF SUCH DAMAGES. THIS MEANS THAT YOU WILL NOT SEEK, AND HEREBY WAIVE, ANY INDIRECT, SPECIAL, CONSEQUENTIAL, TREBLE,

OR PUNITIVE DAMAGES FROM SAMSUNG. THIS LIMITATION AND WAIVER ALSO APPLIES TO ANY CLAIMS YOU MAY BRING AGAINST ANY OTHER PARTY TO THE EXTENT THAT SAMSUNG WOULD BE REQUIRED TO INDEMNIFY THAT PARTY FOR SUCH CLAIM.

6.5 You acknowledge that the above provisions of this clause 6 are reasonable for the Software and you will accept such risk and/or insure accordingly.

6.6 Any rights that you have as a consumer are not affected by this clause 6.

## *7. TERM AND TERMINATION*

7.1 This License shall commence upon the earlier of your acceptance of this License or your activation of the Software and shall continue until terminated in accordance with clause 7.2 or otherwise in accordance with this License.

7.2 This License will terminate automatically if you fail to comply with any term or condition of this License or if you cease to use the Software for any reason.

7.3 Upon termination of this License for any reason whatsoever Licensor retains the right to permanently disable your access to the Software.

7.4 The termination of this License howsoever arising is without prejudice to the rights, duties and liabilities of either party accrued prior to termination. Clauses 2.2, 2.3, 3, 4, 5, 6, 7.3, 8, 9 and 10 of this License will continue to be enforceable notwithstanding termination.

## *8. GOVERNING LAW AND JURISDICTION*

8.1 The formation, existence, construction, performance, validity and all aspects whatsoever of this License or of any term of this License will be governed by the laws of the State of New York.

8.2 The courts in New York City will have non-exclusive jurisdiction to settle any disputes which may arise out of or in connection with this License. The parties irrevocably agree to submit to that jurisdiction.

## *9. COMPLIANCE WITH APPLICABLE LAW*

You acknowledge and agree that notwithstanding the fact that this License is governed by the laws of the Republic of Korea, you may be subject to additional laws in other jurisdictions with respect to your use of the Software. You will comply with the laws of any jurisdiction that apply to the Software, including without limitation any applicable export laws or regulations.

### *10.GENERAL*

10.1 If any clause or part of this License is found by any court, tribunal, administrative body or authority of competent jurisdiction to be illegal, invalid or unenforceable then that provision will, to the extent required, be severed from this License and will be ineffective without, as far as is possible, modifying any other clause or part of this License and this will not affect any other provisions of this License which will remain in full force and effect.

10.2 No failure or delay by any party to exercise any right, power or remedy will operate as a waiver of it nor will any partial exercise preclude any further exercise of the same, or of some other right, power or remedy.

10.3 The parties to this License do not intend that any of its terms will be enforceable by any person not a party to it.

10.4 This License contains all the terms which the parties have agreed in relation to the subject matter of this License and supersedes any prior written or oral agreements, representations or understandings between the parties in relation to such subject matter.

10.5 Licensor reserves the right to revise the terms of this License by updating the License on its web site, or by

notifying you by post or by e-mail. You are advised to check the Licensor's website periodically for notices concerning revisions. Your continued use of the Software shall be deemed to constitute acceptance of any revised terms.

10.6 You will be deemed to have accepted the terms of this License by using the Software on any device.
# Index

# **A**

**Accessibility settings** applications [125](#page-129-0) services [125](#page-129-1) **Accounts** adding a G[oogle account](#page-41-1) [37](#page-41-0) setting up 37 **Airplane mode** [94](#page-98-0) **Android Market** [84](#page-88-0) **Applications** downloading new [84](#page-88-0) **Applications settings** allow mock locations [115](#page-119-0) development [115](#page-119-1) managing [113](#page-117-0) memory usage [114](#page-118-0) running services [113](#page-117-1) unknown sources [114](#page-118-1) USB debugging [115](#page-119-2)

## **B**

**Back key** [21](#page-25-0)

**Battery** charging [10](#page-14-0) indicator [9](#page-13-0) **Battery Use & Safety** [137](#page-141-0) **Bluetooth** pairing [with a device](#page-102-0) [71](#page-75-0) profiles 98 turnin[g on or off](#page-53-0) [70](#page-74-0) **Browser** 49 **C Calculator** [81](#page-85-0) **Calendar** [82](#page-86-0) **Camcorder**

## recording video [59](#page-63-0) settings [60](#page-64-0) **Camera** settings [57](#page-61-0) taking pictures [56](#page-60-0) **Care and Maintenance** [141](#page-145-0) **Childr[en and Cell Phones](#page-83-0)** [133](#page-137-0) **Clock** 79

**Connectin[g to a Macintosh](#page-80-0)  computer** 76 **Connectin[g to a Windows](#page-79-0)  computer** 75 **Contacts** creating [38](#page-42-0) exporting [and importing](#page-48-0) [42](#page-46-0) favorites 44 groups [43](#page-47-0) joining [41](#page-45-0) setting a picture as contact icon [64](#page-68-0) starred [44](#page-48-0) updating [39](#page-43-0)

### **D**

**Display / Touch-Screen** [139](#page-143-0) **Display settings** animation [105](#page-109-0) brightness [104](#page-108-0) screen timeout [105](#page-109-1) **Do cell phones pose a health hazard?** [129](#page-133-0)

# **E**

#### **Email**

account settings [47](#page-51-0) composing and sending [46](#page-50-0) configuring accounts [45](#page-49-0) refreshing your accounts [46](#page-50-1) **Exposur[e to Radio Frequency \(RF\)](#page-133-1)  Signals** 129

**F**

### **Favorites**

contacts [44](#page-48-0) **FCC Not[ice and Cautions](#page-33-0)** [146](#page-150-0) **Folders** 29

#### **G**

**Gallery** [61](#page-65-0)

sharing pictures and video [64](#page-68-1) viewing pictures & videos [61](#page-65-0)

#### **Gmail**

composing and sending [48](#page-52-0) configuring your account [47](#page-51-1) managing your account [48](#page-52-1) syncing your account [48](#page-52-2) **Google**

Android Market [84](#page-88-0)

Gmail [47](#page-51-2) Latitude [51](#page-55-0) location setting [109](#page-113-0) mana[ging an account](#page-55-1) [37](#page-41-2) Maps 51 Navigation [52](#page-56-0), [86](#page-90-0) Places [52](#page-56-1), [87](#page-91-0) setti[ng up an account](#page-52-3) [37](#page-41-0) Talk 48 your account [12](#page-16-0) YouTube [52,](#page-56-2) [92](#page-96-0) **GPS** [140](#page-144-0) **Groups**

creating [43](#page-47-1)

### **H**

**Health and [Safety Information](#page-25-1)** [129](#page-133-2) **Home key** 21 **Home screen** [17](#page-21-0) adding shortcuts [27](#page-31-0) adding widgets [25](#page-29-0) customizing [19](#page-23-0) wallpaper [27](#page-31-1)

**Icons** Status Bar [21](#page-25-2)

# **L**

**I**

**Latitude** [51](#page-55-0) **Location settings** Standalone GPS services [109](#page-113-1) use location for Google Search [109](#page-113-0) Wireless location services [108](#page-112-0) **M**

**Maps** [51](#page-55-1) **Market** [84](#page-88-0) **Menu** key [20](#page-24-0) **Messages** email [45](#page-49-1) Gmail [47](#page-51-2) Talk [48](#page-52-3) types [45](#page-49-2) **Mobile Hotspot** using your device as a hotspot [69](#page-73-0) **Mobile networks** settings [101](#page-105-0)

#### **Music**

creating a playlist [54](#page-58-0) Music Player [53,](#page-57-0) [55](#page-59-0) **My Location** [108](#page-112-1) **N Navigation** [18](#page-22-0)

touch gestures [18](#page-22-1)

## **O**

**Operating Environment** [144](#page-148-0) **Other Important Safety Information** [146](#page-150-1)

## **P**

**Pairing with Bluetooth** [71](#page-75-0) **Picture ID**

setting [64](#page-68-0)

## **Pictures**

Gallery [61](#page-65-0) setting [as wallpaper](#page-68-1) [64](#page-68-2) sharing 64 taking [56](#page-60-0)

#### **Playlists**

creating [54](#page-58-0) **Portable W[i-Fi Hotspot](#page-100-0)** settings 96

**Powering On and Off** [11](#page-15-0) **Privacy settings** personal data [118](#page-122-0) **Q Quick Settings** [93](#page-97-0) **R Recent Apps** [21](#page-25-3) **Reducing Exposure** Hands-Free Kits and Other Accessories [132](#page-136-0) **Reset** factory data [118](#page-122-1) **Responsible Listening** [141](#page-145-1) **Restricting Chi[ldren](#page-150-2)'[s Access to Your](#page-150-2)  Mobile device** 146 **Ringtones** notification [103](#page-107-0) **Roaming** [12](#page-16-1) settings [101](#page-105-1) **S**

**Samsung keypad** configuring [32](#page-36-0) entering text [32](#page-36-1) **Samsung [Mobile Products and](#page-142-0)  Recycling** 138 **Screen capture** [21](#page-25-4) **SD card** encryption [110](#page-114-0) **Security** locking and unlocking [13](#page-17-0) screen unlock pattern [110](#page-114-1) **Security settings** credential storage [112](#page-116-0) encryption [110](#page-114-2) lock screen [110](#page-114-1) **Smart Prac[tices While Driving](#page-162-0)** [136](#page-140-0) **Social Hub** 158 **Sound settings** audible selection tones [103](#page-107-1) haptic feedback [103](#page-107-2) notification ringtone [103](#page-107-0) ringer volume [102](#page-106-0) vibrate [102](#page-106-1) vibration intensity [102](#page-106-2) **Specific Absorption Rate (SAR) Certification Information** [134](#page-138-0)

**Standard Limited Warranty** [148](#page-152-0) **Storage settings** [119](#page-123-0) **Swype**

configuring [31](#page-35-0) **Synchronization settings**

auto-sync [116](#page-120-0) background data [116](#page-120-1) **System Bar** [21](#page-25-2) **T**

## **Text**

entering [30](#page-34-0) input methods [30](#page-34-1) using Samsung keypad [32](#page-36-1) virtual QWERTY keyboard [30](#page-34-2) **Touch Screen** haptic feedback [103](#page-107-2) **Turning Your Device On and Off** [11](#page-15-0) **U UL Certified Travel Charger** [139](#page-143-1) **Unlocking your device**

set an unlock pattern [110](#page-114-1) **USB Power/Accessory Port** [15](#page-19-0)

## **V**

**Vibrate** set vibration mode [102](#page-106-1) **Vibration** haptic feedback [103](#page-107-2) set intensity [102](#page-106-2) **Videos** Gallery [61](#page-65-0) recording [59](#page-63-0) sharing [64](#page-68-1) **Voice input** settings [120](#page-124-0) **Voice output** settings [121](#page-125-0) **Volume** ringer [102](#page-106-0) **VPN** adding [72](#page-76-0) settings [100](#page-104-0) **W Wallpaper**

setting [64](#page-68-2)

**Warrant[y Information](#page-29-1)** [148](#page-152-1) **Widgets** 25 **Wi-Fi** adding a connection manually [68](#page-72-0) scannin[g and connecting](#page-99-0) [68](#page-72-1) settings 95 turning on or off [67](#page-71-0) using your device as a hotspot [69](#page-73-0) **Wireless Networking** Bluetooth [70](#page-74-1) VPN [72](#page-76-1) Wi-Fi [67](#page-71-1)

## **Y**

**YouTube** [52](#page-56-2), [92](#page-96-0)